# **Latitude 5320**

Manual de servicio

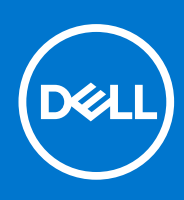

#### Notas, precauciones y advertencias

**NOTA:** Una NOTA indica información importante que le ayuda a hacer un mejor uso de su producto.

**PRECAUCIÓN: Una PRECAUCIÓN indica la posibilidad de daños en el hardware o la pérdida de datos, y le explica cómo evitar el problema.**

**AVISO: Un mensaje de AVISO indica el riesgo de daños materiales, lesiones corporales o incluso la muerte.**

© 2021 Dell Inc. o sus subsidiarias. Todos los derechos reservados. Dell, EMC y otras marcas comerciales son marcas comerciales de Dell Inc. o sus filiales. Es posible que otras marcas comerciales sean marcas comerciales de sus respectivos propietarios.

# Tabla de contenido

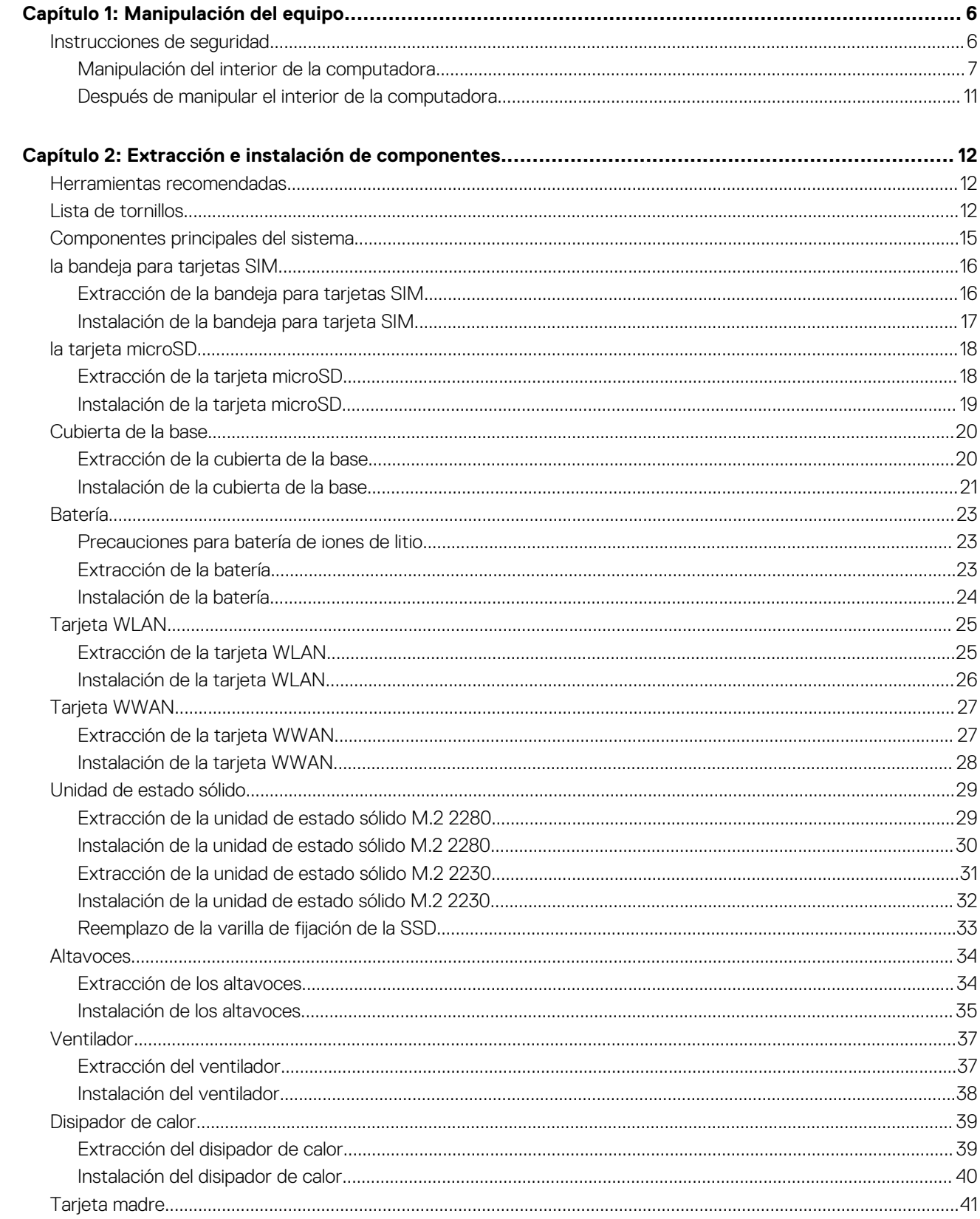

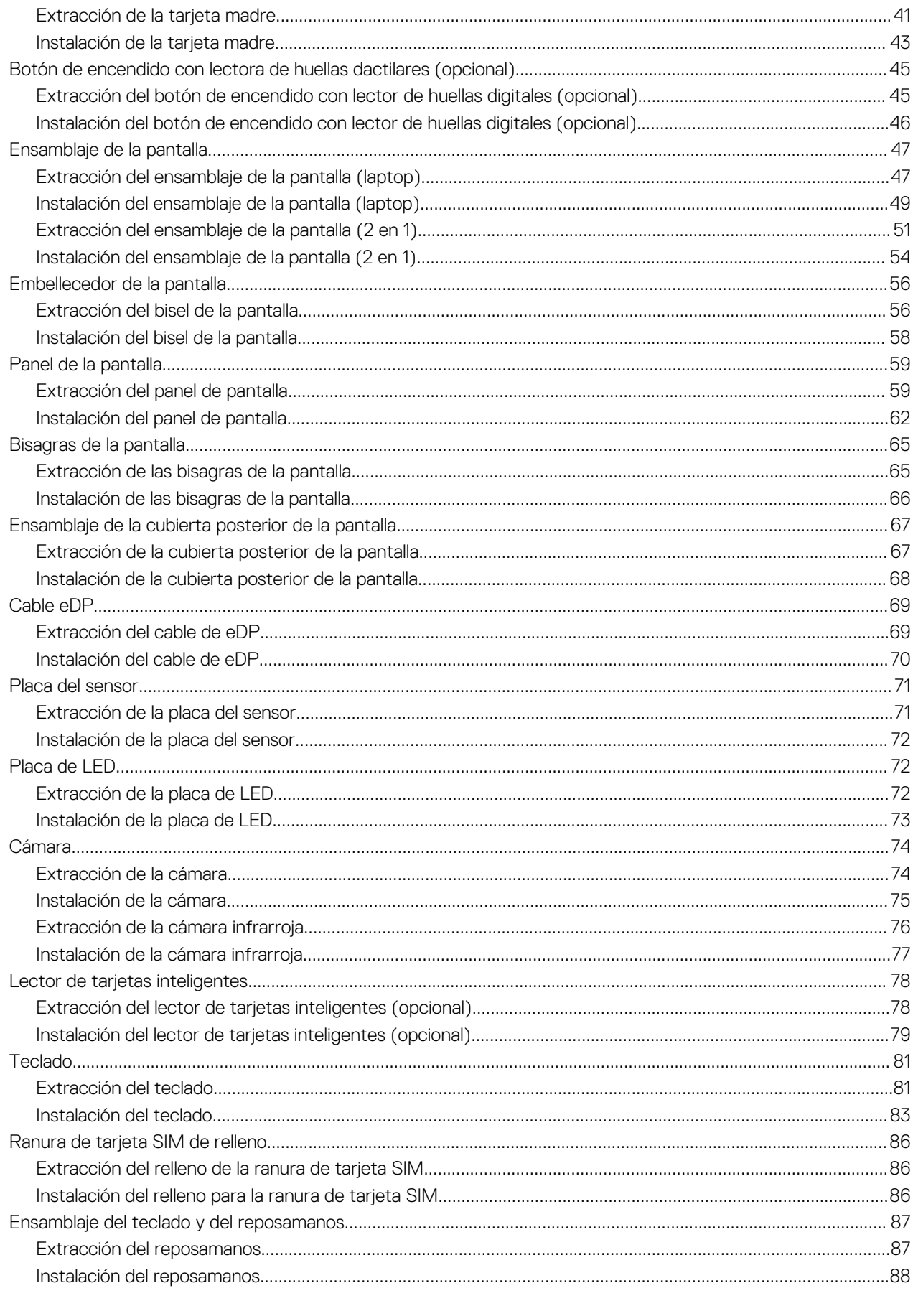

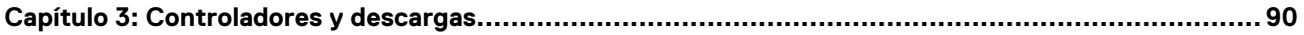

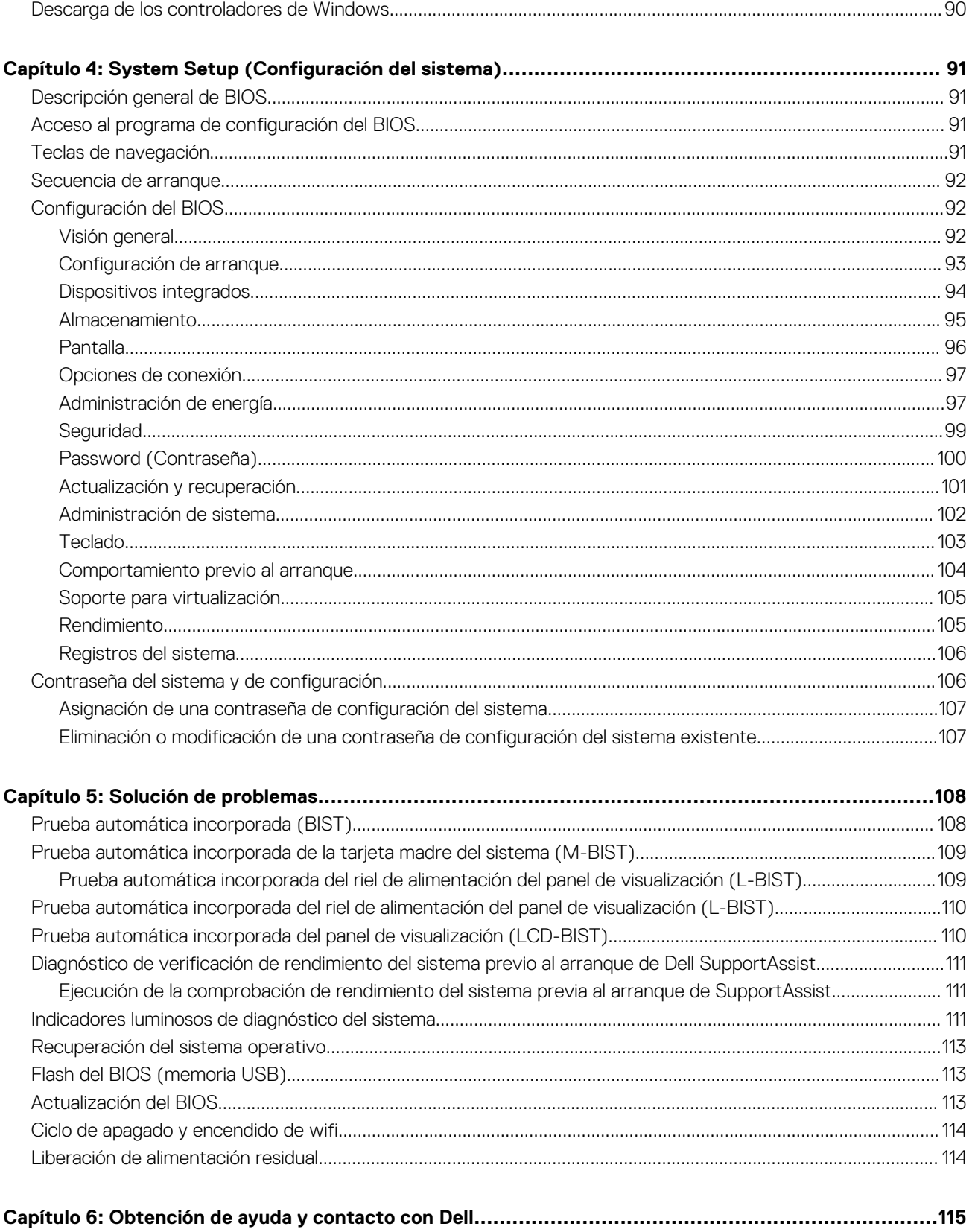

# **Manipulación del equipo**

**1**

#### <span id="page-5-0"></span>**Temas:**

• Instrucciones de seguridad

## **Instrucciones de seguridad**

Utilice las siguientes reglas de seguridad para proteger su computadora de posibles daños y garantizar su seguridad personal. A menos que se indique lo contrario, en cada procedimiento incluido en este documento se asume que ha leído la información de seguridad enviada con la computadora.

- **AVISO: Antes de trabajar dentro de la computadora, lea la información de seguridad enviada. Para obtener información adicional sobre prácticas de seguridad recomendadas, consulte la página principal de cumplimiento normativo en [www.dell.com/regulatory\\_compliance](https://www.dell.com/regulatory_compliance).**
- **AVISO: Desconecte todas las fuentes de energía antes de abrir la cubierta o los paneles de la computadora. Una vez que** ∧ **termine de trabajar en el interior de la computadora, reemplace todas las cubiertas, los paneles y los tornillos antes de conectarla a una toma de corriente.**
- **PRECAUCIÓN: Para evitar dañar la computadora, asegúrese de que la superficie de trabajo sea plana y esté limpia y seca.**
- **PRECAUCIÓN: Para evitar dañar los componentes y las tarjetas, manipúlelos por los bordes y no toque los pins ni los contactos.**
- **PRECAUCIÓN: Solo debe realizar la solución de problemas y las reparaciones según lo autorizado o señalado por el equipo de asistencia técnica de Dell. La garantía no cubre los daños por reparaciones no autorizadas por Dell. Consulte las instrucciones de seguridad enviadas con el producto o en [www.dell.com/regulatory\\_compliance.](https://www.dell.com/regulatory_compliance)**
- **PRECAUCIÓN: Antes de tocar los componentes del interior del equipo, descargue la electricidad estática de su cuerpo; para ello, toque una superficie metálica sin pintar, como el metal de la parte posterior del equipo. Mientras trabaja, toque periódicamente una superficie metálica sin pintar para disipar la electricidad estática, que podría dañar los componentes internos.**
- **PRECAUCIÓN: Cuando desconecte un cable, tire de su conector o de su lengüeta de tiro, no directamente del cable. Algunos cables tienen conectores con lengüetas de bloqueo o tornillos mariposa que debe desenganchar antes de desconectar el cable. Cuando desconecte cables, manténgalos alineados de manera uniforme para evitar que los pins de conectores se doblen. Cuando conecte cables, asegúrese de que los puertos y conectores estén orientados y alineados correctamente.**
- **PRECAUCIÓN: Presione y expulse las tarjetas que pueda haber instaladas en el lector de tarjetas multimedia.**
- ⋒ **NOTA:** Es posible que el color del equipo y de determinados componentes tengan un aspecto distinto al que se muestra en este documento.

## <span id="page-6-0"></span>**Manipulación del interior de la computadora**

### **Antes de manipular el interior de la computadora**

#### **Sobre esta tarea**

 $\circ$ **NOTA:** Las imágenes en este documento pueden ser diferentes de la computadora en función de la configuración que haya solicitado.

#### **Pasos**

- 1. Guarde y cierre todos los archivos abiertos y salga de todas las aplicaciones abiertas.
- 2. Apague el equipo. Haga clic en **Inicio** > **Alimentación** > **Apagar**.
	- **NOTA:** Si utiliza otro sistema operativo, consulte la documentación de su sistema operativo para conocer las instrucciones de apagado.
- 3. Desconecte su equipo y todos los dispositivos conectados de las tomas de alimentación eléctrica.
- 4. Desconecte del equipo todos los dispositivos de red y periféricos conectados como el teclado, el mouse y el monitor.

**PRECAUCIÓN: Para desenchufar un cable de red, desconéctelo primero del equipo y, a continuación, del dispositivo de red.**

5. Extraiga cualquier tarjeta de medios y disco óptico del equipo, si corresponde.

### **Protección contra descargas electrostáticas (ESD)**

La ESD es una preocupación importante cuando se manipulan componentes electrónicos, especialmente componentes sensibles como tarjetas de expansión, procesadores, memorias DIMM y tarjetas madre del sistema. Cargas muy ligeras pueden dañar los circuitos de maneras que tal vez no sean evidentes y causar, por ejemplo, problemas intermitentes o acortar la duración de los productos. Mientras la industria exige requisitos de menor alimentación y mayor densidad, la protección contra ESD es una preocupación que aumenta.

Debido a la mayor densidad de los semiconductores utilizados en los últimos productos Dell, la sensibilidad a daños estáticos es actualmente más alta que la de los productos Dell anteriores. Por este motivo, ya no se pueden aplicar algunos métodos previamente aprobados para la manipulación de piezas.

Dos tipos reconocidos de daños por ESD son catastróficos e intermitentes.

- **Catastróficos**: las fallas catastróficas representan aproximadamente un 20 por ciento de las fallas relacionadas con la ESD. El daño origina una pérdida total e inmediata de la funcionalidad del dispositivo. Un ejemplo de falla catastrófica es una memoria DIMM que ha recibido un golpe estático, lo que genera inmediatamente un síntoma "No POST/No Video" (No se ejecuta la autoprueba de encendido/no hay reproducción de video) con un código de sonido emitido por falta de memoria o memoria no funcional.
- **Intermitentes**: las fallas intermitentes representan aproximadamente un 80 por ciento de las fallas relacionadas con la ESD. La alta tasa de fallas intermitentes significa que la mayor parte del tiempo no es fácil reconocer cuando se producen daños. La DIMM recibe un golpe estático, pero el trazado tan solo se debilita y no refleja inmediatamente los síntomas relacionados con el daño. El seguimiento debilitado puede tardar semanas o meses en desaparecer y, mientras tanto, puede causar degradación en la integridad de la memoria, errores intermitentes en la memoria, etc.

El tipo de daño más difícil de reconocer y solucionar es una falla intermitente (también denominada latente).

Realice los siguientes pasos para evitar daños por ESD:

- Utilice una pulsera de descarga electrostática con cable que posea una conexión a tierra adecuada. Ya no se permite el uso de muñequeras antiestáticas inalámbricas porque no proporcionan protección adecuada. También, tocar el chasis antes de manipular las piezas no garantiza la adecuada protección contra ESD en piezas con mayor sensibilidad a daños por ESD.
- Manipule todos los componentes sensibles a la electricidad estática en un área segura. Si es posible, utilice almohadillas antiestáticas para el suelo y la mesa de trabajo.
- Cuando saque un componente sensible a la estática de la caja de envío, no saque el material antiestático del componente hasta que esté listo para instalarlo. Antes de abrir el embalaje antiestático, asegúrese de descargar la electricidad estática del cuerpo.
- Antes de transportar un componente sensible a la estática, colóquelo en un contenedor o un embalaje antiestático.

### **Juego de ESD de servicio en terreno**

El kit de servicio de campo no supervisado es el kit de servicio que más se utiliza habitualmente. Cada juego de servicio en terreno incluye tres componentes principales: un tapete antiestático, una pulsera antiestática y un cable de enlace.

#### Componentes de un juego de servicio en terreno de ESD

Los componentes de un kit de servicio de campo de ESD son los siguientes:

- **Alfombrilla antiestática**: la alfombrilla antiestática es disipativa y las piezas se pueden colocar sobre esta durante los procedimientos de servicio. Cuando se utiliza una alfombrilla antiestática, se debe ajustar la muñequera y el cable de conexión se debe conectar a la alfombrilla y directamente a cualquier pieza de metal del sistema en el que se está trabajando. Cuando está todo correctamente dispuesto, se pueden sacar las piezas de servicio de la bolsa antiestática y colocar directamente en el tapete. Los elementos sensibles a ESD están seguros en la mano, en la alfombrilla antiestática, en el sistema o dentro de una bolsa.
- Brazalete y cable de conexión: el brazalete y el cable de conexión pueden estar conectados directamente entre la muñeca y metal descubierto en el hardware si no se necesita el tapete ESD, o se los puede conectar al tapete antiestático para proteger el hardware que se coloca temporalmente en el tapete. La conexión física de la pulsera y el cable de enlace entre la piel, el tapete contra ESD y el hardware se conoce como enlace. Utilice solo juegos de servicio en terreno con una pulsera, un tapete y un cable de enlace. Nunca use pulseras inalámbricas. Siempre tenga en cuenta que los cables internos de un brazalete son propensos a dañarse por el desgaste normal, y deben verificarse con regularidad con un probador de brazalete a fin de evitar dañar el hardware contra ESD de manera accidental. Se recomienda probar la muñequera y el cable de conexión al menos una vez por semana.
- **Probador de pulseras contra ESD**: los alambres dentro de una pulsera contra ESD son propensos a dañarse con el tiempo. Cuando se utiliza un kit no supervisado, es una mejor práctica probar periódicamente la correa antes de cada llamada de servicio y, como mínimo, realizar una prueba una vez por semana. Un probador de pulseras es el mejor método para realizar esta prueba. Si no tiene su propio probador de pulseras, consulte con su oficina regional para saber si tienen uno. Para realizar la prueba, conecte el cable de enlace de la pulsera al probador mientras está en la muñeca y presione el botón para probar. Un indicador LED verde se enciende si la prueba es satisfactoria; un indicador LED rojo se enciende y suena una alarma si la prueba falla.
- **Elementos aislantes**: es muy importante mantener los dispositivos sensibles a ESD, como las cajas de plástico de los disipadores de calor, alejados de las piezas internas que son aislantes y a menudo están muy cargadas.
- **Entorno de trabajo**: antes de implementar un juego de ESD de servicio en terreno, evalúe la situación en la ubicación del cliente. Por ejemplo, la implementación del kit para un entorno de servidor es diferente a la de un entorno de equipo de escritorio o portátil. Los servidores suelen instalarse en un bastidor dentro de un centro de datos; los equipos de escritorio o portátiles suelen colocarse en escritorios o cubículos de oficinas. Siempre busque una zona de trabajo grande, abierta, plana y ordenada con lugar suficiente como para implementar el kit de ESD con espacio adicional para alojar el tipo de sistema que se está reparando. El área de trabajo también debe estar libre de materiales aislantes que puedan producir un evento de ESD. En el área de trabajo, los aislantes como poliestireno extruido y otros plásticos siempre deben alejarse, al menos, 30 cm o 12 pulg. de las piezas sensibles antes de manipular físicamente los componentes del hardware
- **Embalaje contra ESD**: todos los dispositivos sensibles a ESD deben enviarse y recibirse en embalajes antiestáticos. Es preferible usar bolsas de metal con protección contra la estática. Sin embargo, siempre debe devolver la pieza dañada utilizando la misma bolsa antiestática y el mismo embalaje contra ESD con los que se envía la pieza nueva. Se debe doblar y cerrar con cinta adhesiva la bolsa antiestática y se debe utilizar todo el mismo material embalaje de espuma en la caja original en que se entrega la pieza nueva. Los dispositivos sensibles a ESD se deben quitar del embalaje y se deben colocar solamente en una superficie de trabajo protegida contra ESD, y las piezas nunca se deben colocar sobre la bolsa antiestática porque solo la parte interior de la bolsa está protegida. Coloque siempre las piezas en la mano, en el tapete contra ESD, en el sistema o dentro de una bolsa antiestática.
- **Transporte de componentes sensibles**: cuando transporte componentes sensibles a ESD, como, piezas de reemplazo o piezas que hay que devolver a Dell, es muy importante que las coloque dentro de bolsas antiestáticas para garantizar un transporte seguro.

#### Resumen sobre la protección contra descargas eléctricas

Se recomienda que todos los técnicos de servicio de campo utilicen la muñequera tradicional con conexión a tierra de ESD con cable y una alfombrilla antiestática protectora en todo momento cuando reparen productos Dell. Además, es importante que los técnicos mantengan las piezas sensibles separadas de todas las piezas aislantes mientras se realiza el servicio y que utilicen bolsas antiestáticas para transportar los componentes sensibles.

### **Transporte de componentes delicados**

Cuando transporte componentes sensibles a descarga electroestática, como, piezas de reemplazo o piezas que hay que devolver a Dell, es muy importante que las coloque dentro de bolsas antiestáticas para garantizar un transporte seguro.

### <span id="page-8-0"></span>**Modo servicio**

El **modo de servicio** permite a los usuarios detener inmediatamente la alimentación del sistema y realizar reparaciones sin necesidad de desconectar el cable de la batería de la tarjeta madre.

Para ingresar al **Modo de servicio**, realice lo siguiente:

- 1. Apague el sistema y desconecte el adaptador de CA del sistema.
- 2. Mantenga presionada la tecla <B> en el teclado y, a continuación, presione el botón de encendido durante 3 segundos hasta que el logotipo de Dell aparezca en la pantalla. El sistema se inicia.

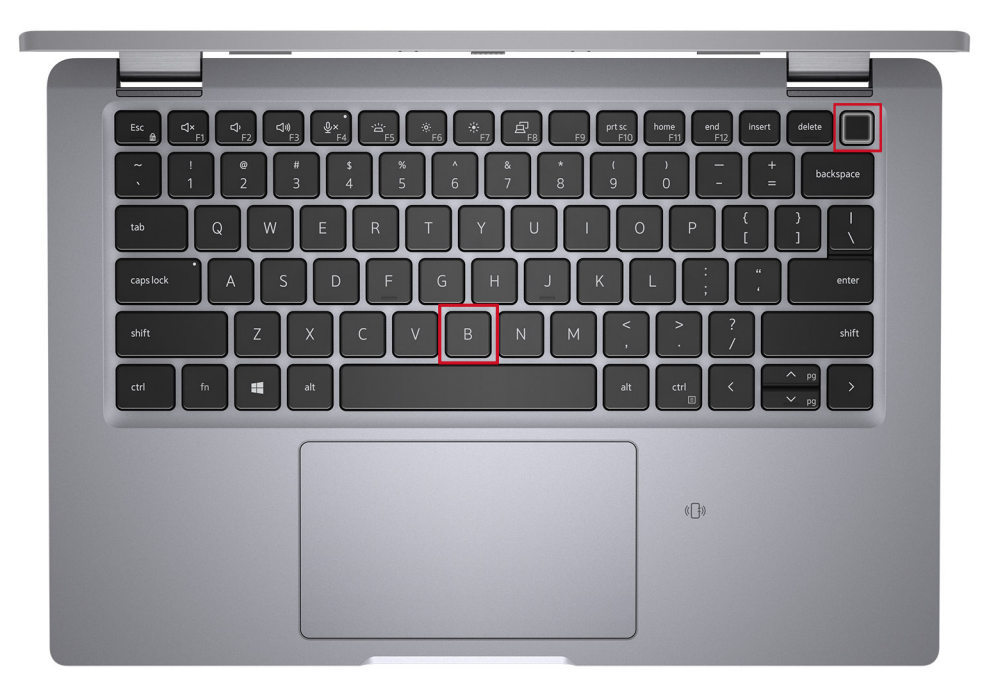

3. Aparece la siguiente pantalla.

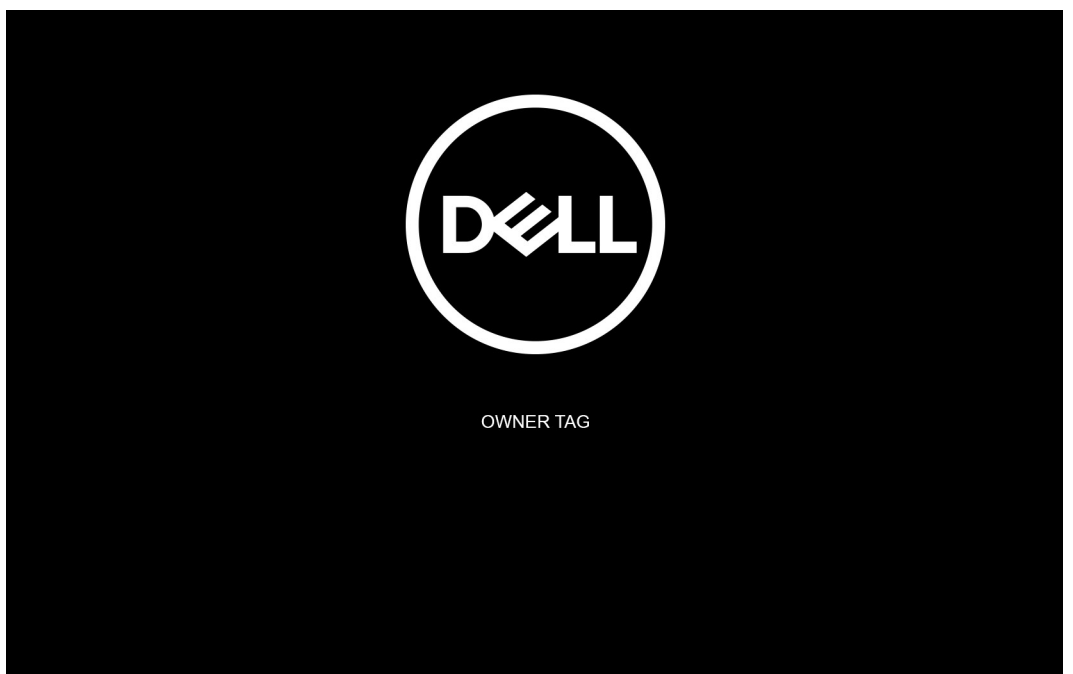

Presione cualquier tecla para continuar.

**NOTA:** El procedimiento del **Modo de servicio** omite automáticamente este paso si la etiqueta del propietario del sistema no está configurada previamente por el fabricante.

4. Cuando el mensaje de "listo para continuar" aparezca en la pantalla, presione cualquier tecla para continuar. El sistema emitirá tres pitidos cortos y se apagará inmediatamente.

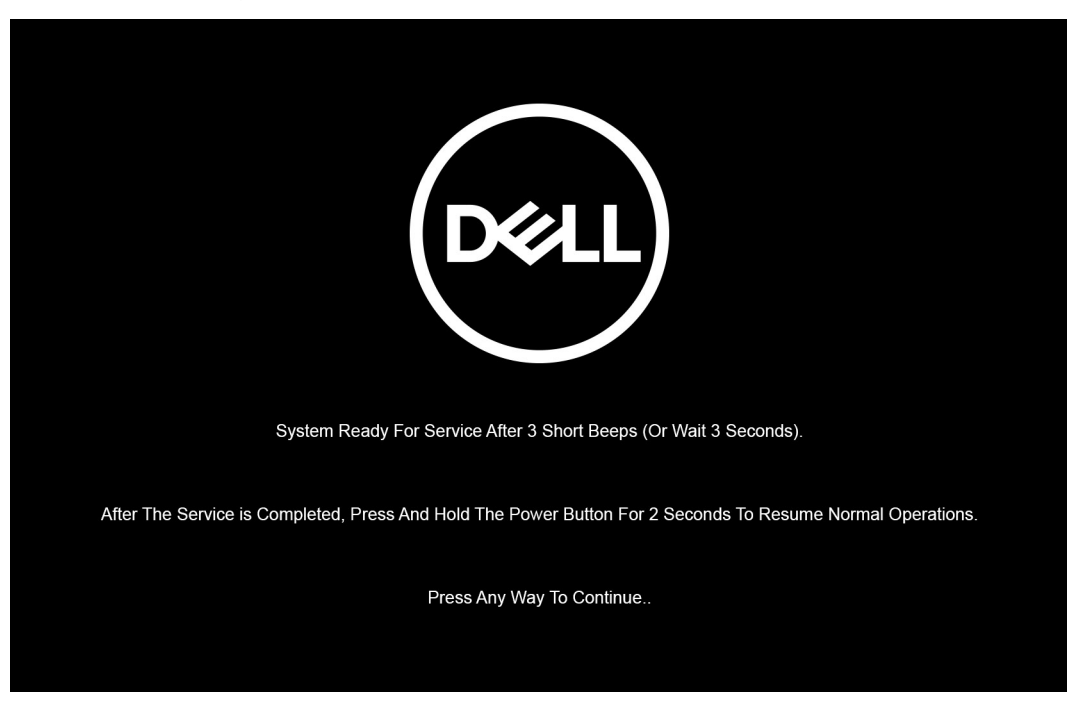

**(i)** NOTA: Si el adaptador de CA no se desconectó, aparecerá un mensaje en pantalla que le solicitará que quite el adaptador de CA. Quite el adaptador de CA y, a continuación, presione cualquier tecla para continuar con el procedimiento del **Modo de servicio**.

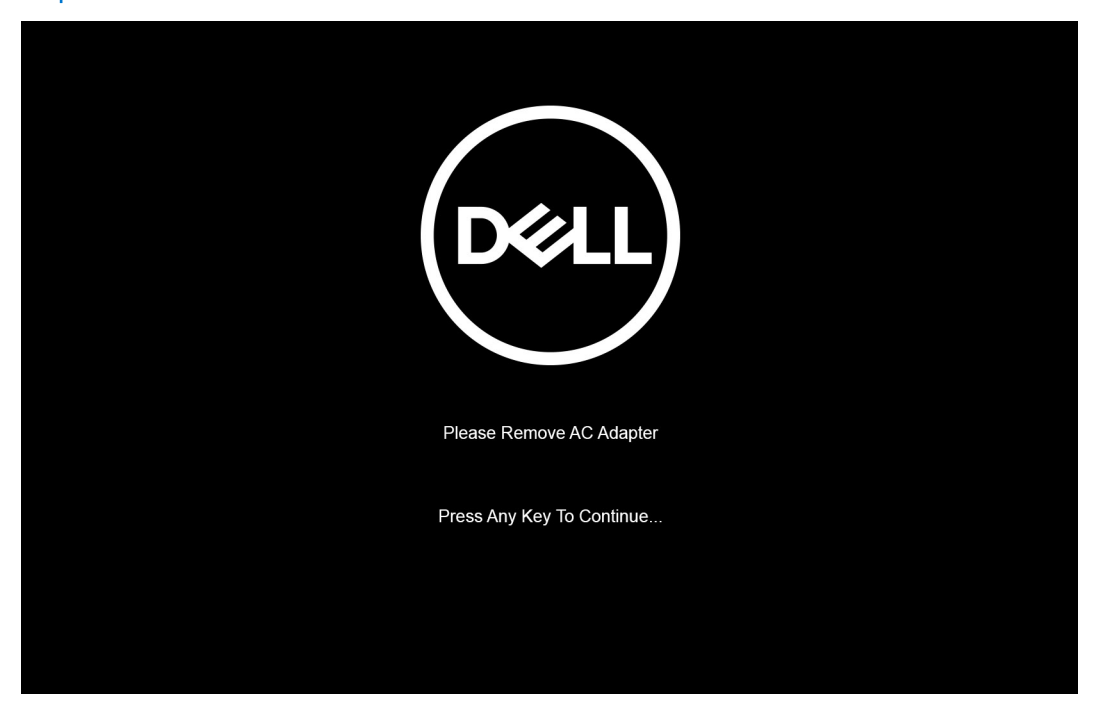

Una vez que el sistema se apaga, puede llevar a cabo los procedimientos de reemplazo sin desconectar el cable de la batería de la tarjeta madre.

5. Para salir del **Modo de servicio** después de completar los procedimientos de reemplazo, conecte el adaptador de CA y presione el botón de encendido para encender el sistema. El sistema vuelve automáticamente al modo de funcionamiento normal.

## <span id="page-10-0"></span>**Después de manipular el interior de la computadora**

#### **Sobre esta tarea**

**PRECAUCIÓN: Dejar tornillos sueltos o flojos en el interior de su equipo puede dañar gravemente su equipo.**

#### **Pasos**

- 1. Coloque todos los tornillos y asegúrese de que ninguno quede suelto en el interior de equipo.
- 2. Conecte todos los dispositivos externos, los periféricos y los cables que haya extraído antes de manipular el equipo.
- 3. Coloque las tarjetas multimedia, los discos y cualquier otra pieza que haya extraído antes de manipular el equipo.
- 4. Conecte el equipo y todos los dispositivos conectados a la toma eléctrica.
- 5. Encienda el equipo.

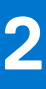

# <span id="page-11-0"></span>**Extracción e instalación de componentes**

**NOTA:** Las imágenes en este documento pueden ser diferentes de la computadora en función de la configuración que haya solicitado.

#### **Temas:**

- Herramientas recomendadas
- Lista de tornillos
- [Componentes principales del sistema](#page-14-0)
- [la bandeja para tarjetas SIM](#page-15-0)
- [la tarjeta microSD](#page-17-0)
- [Cubierta de la base](#page-19-0)
- **[Batería](#page-22-0)**
- [Tarjeta WLAN](#page-24-0)
- [Tarjeta WWAN](#page-26-0)
- [Unidad de estado sólido](#page-28-0)
- **[Altavoces](#page-33-0)**
- **[Ventilador](#page-36-0)**
- [Disipador de calor](#page-38-0)
- Tarieta madre
- [Botón de encendido con lectora de huellas dactilares \(opcional\)](#page-44-0)
- [Ensamblaje de la pantalla](#page-46-0)
- [Embellecedor de la pantalla](#page-55-0)
- [Panel de la pantalla](#page-58-0)
- [Bisagras de la pantalla](#page-64-0)
- [Ensamblaje de la cubierta posterior de la pantalla](#page-66-0)
- [Cable eDP](#page-68-0)
- [Placa del sensor](#page-70-0)
- [Placa de LED](#page-71-0)
- [Cámara](#page-73-0)
- **[Lector de tarjetas inteligentes](#page-77-0)**
- **[Teclado](#page-80-0)**
- [Ranura de tarjeta SIM de relleno](#page-85-0)
- [Ensamblaje del teclado y del reposamanos](#page-86-0)

## **Herramientas recomendadas**

Los procedimientos de este documento podrían requerir el uso de las siguientes herramientas:

- Destornillador Phillips #0
- Punta trazadora de plástico

**NOTA:** El destornillador n.° 0 se utiliza para los tornillos 0-1 y el destornillador n.° 1 para los tornillos 2-4.

## **Lista de tornillos**

**(i)** NOTA: Cuando quite los tornillos de un componente, se recomienda que anote el tipo y la cantidad de tornillos, y que los coloque en una caja de almacenamiento de tornillos. Esto sirve para garantizar que se restaure el tipo y el número de tornillos correcto cuando se reemplace el componente.

**NOTA:** Algunas computadoras tienen superficies magnéticas. Asegúrese de que los tornillos no se queden pegados a esa superficie cuando reemplace un componente.

**NOTA:** El color de los tornillos puede variar según la configuración solicitada.

#### **Tabla 1. Lista de tornillos**

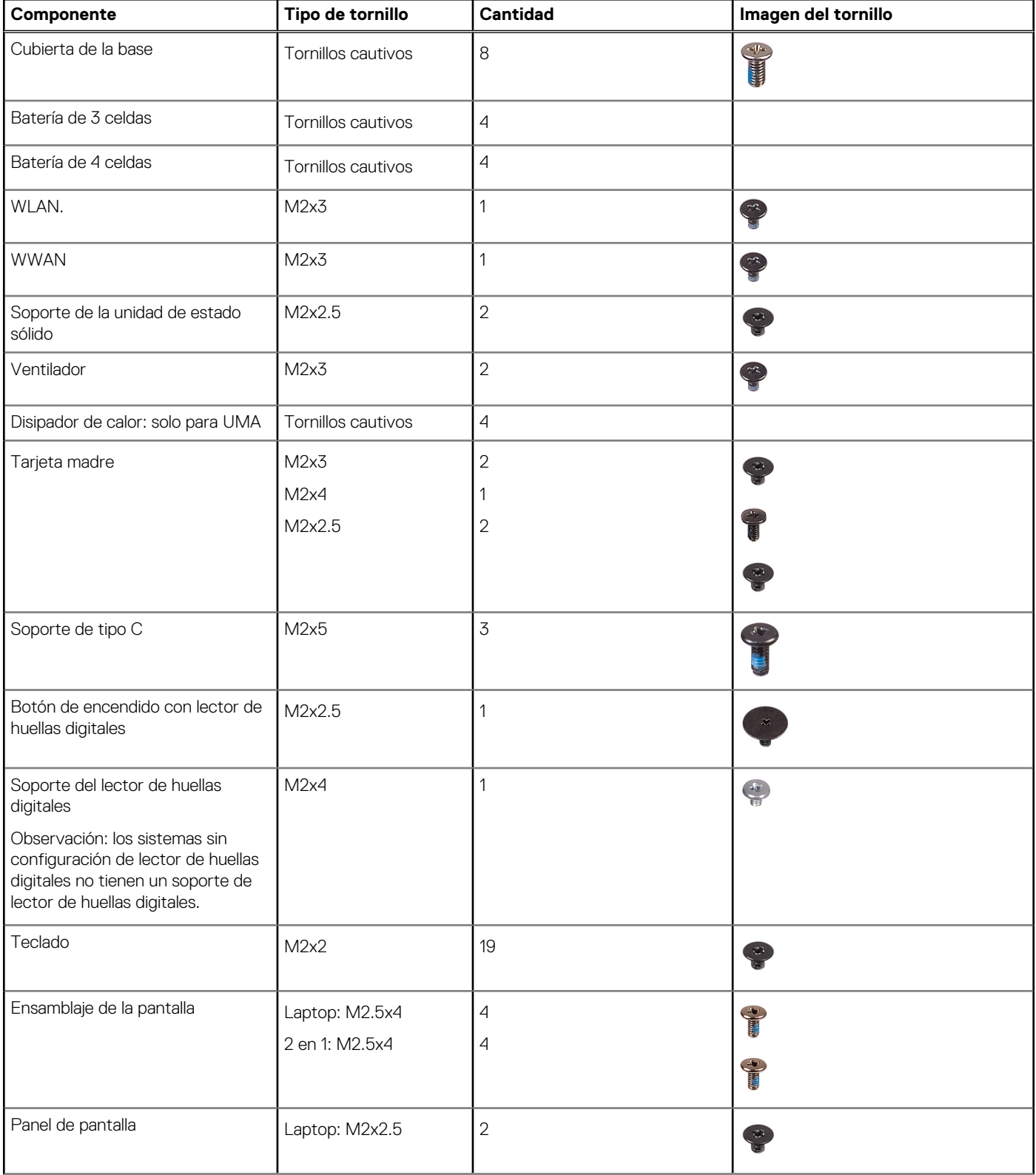

#### **Tabla 1. Lista de tornillos (continuación)**

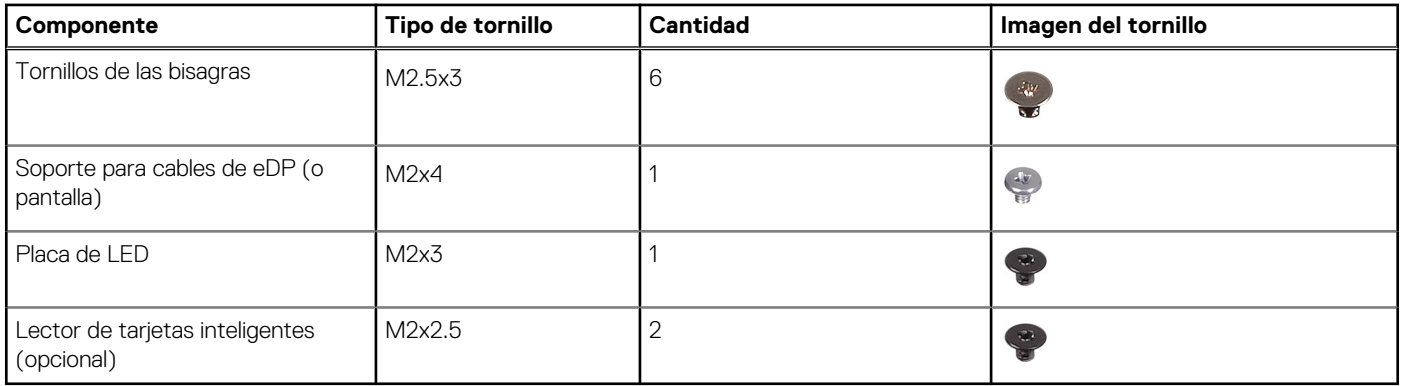

## <span id="page-14-0"></span>**Componentes principales del sistema**

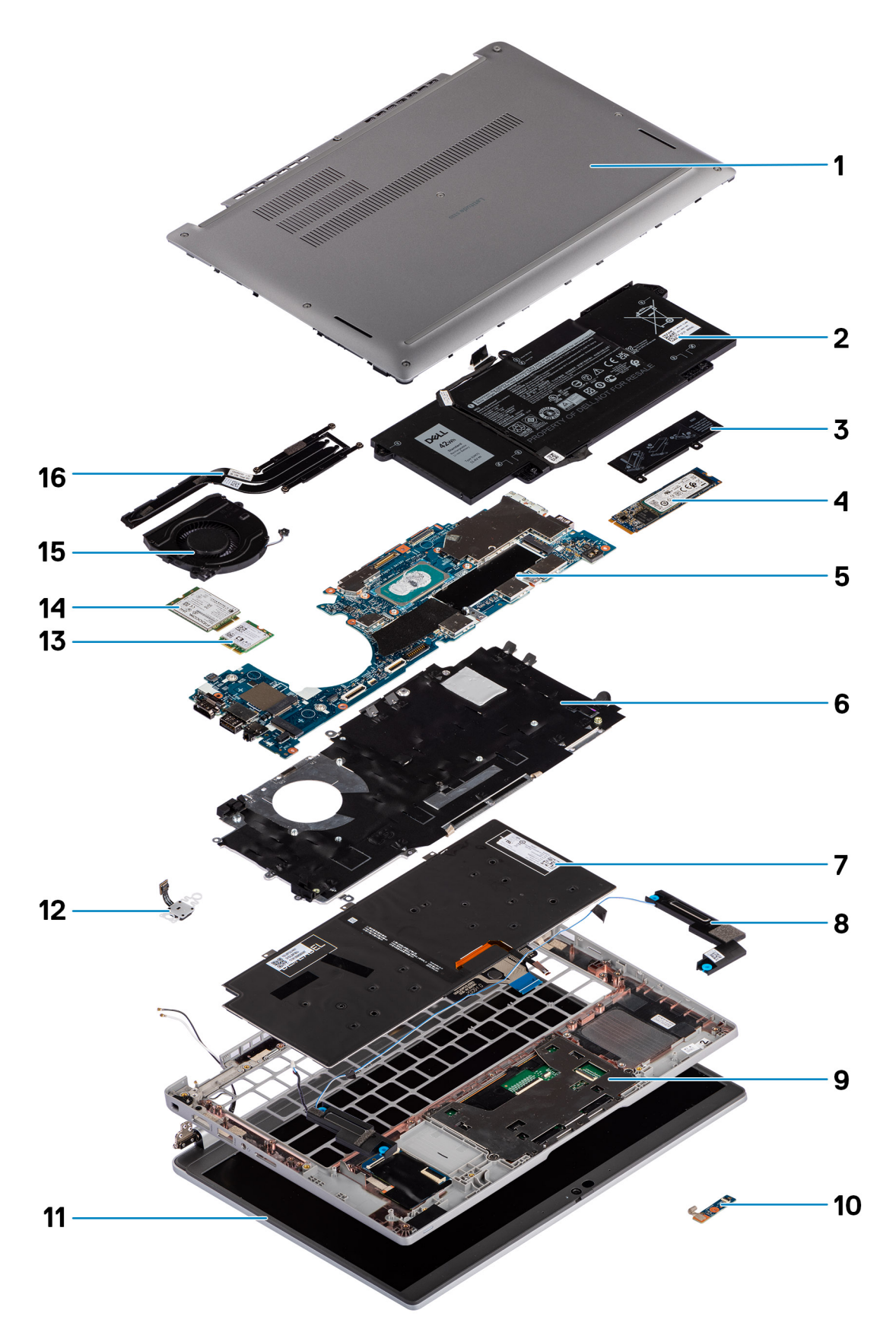

1. Cubierta de la base

- <span id="page-15-0"></span>2. Batería
- 3. Placa térmica para SSD
- 4. Tarjeta M.2 2280 para SSD
- 5. Tarjeta madre
- 6. Soporte del teclado
- 7. Teclado
- 8. Altavoces
- 9. Ensamblaje del reposamanos
- 10. Placa de LED
- 11. Panel de pantalla
- 12. Botón de encendido con lector de huellas digitales (opcional)
- 13. WLAN.
- 14. WWAN
- 15. Ventilador
- 16. Disipador de calor
- **(i)** NOTA: Dell proporciona una lista de componentes y sus números de referencia para la configuración del sistema original adquirida. Estas piezas están disponibles de acuerdo con la cobertura de la garantía adquirida por el cliente. Póngase en contacto con el representante de ventas de Dell para obtener las opciones de compra.

## **la bandeja para tarjetas SIM**

## **Extracción de la bandeja para tarjetas SIM**

#### **Requisitos previos**

Siga el procedimiento que se describe en [Antes de manipular el interior de la computadora.](#page-6-0)

#### **Sobre esta tarea**

En la imagen a continuación, se proporciona una representación visual del procedimiento de extracción de la bandeja para tarjeta SIM.

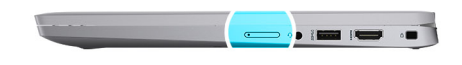

<span id="page-16-0"></span>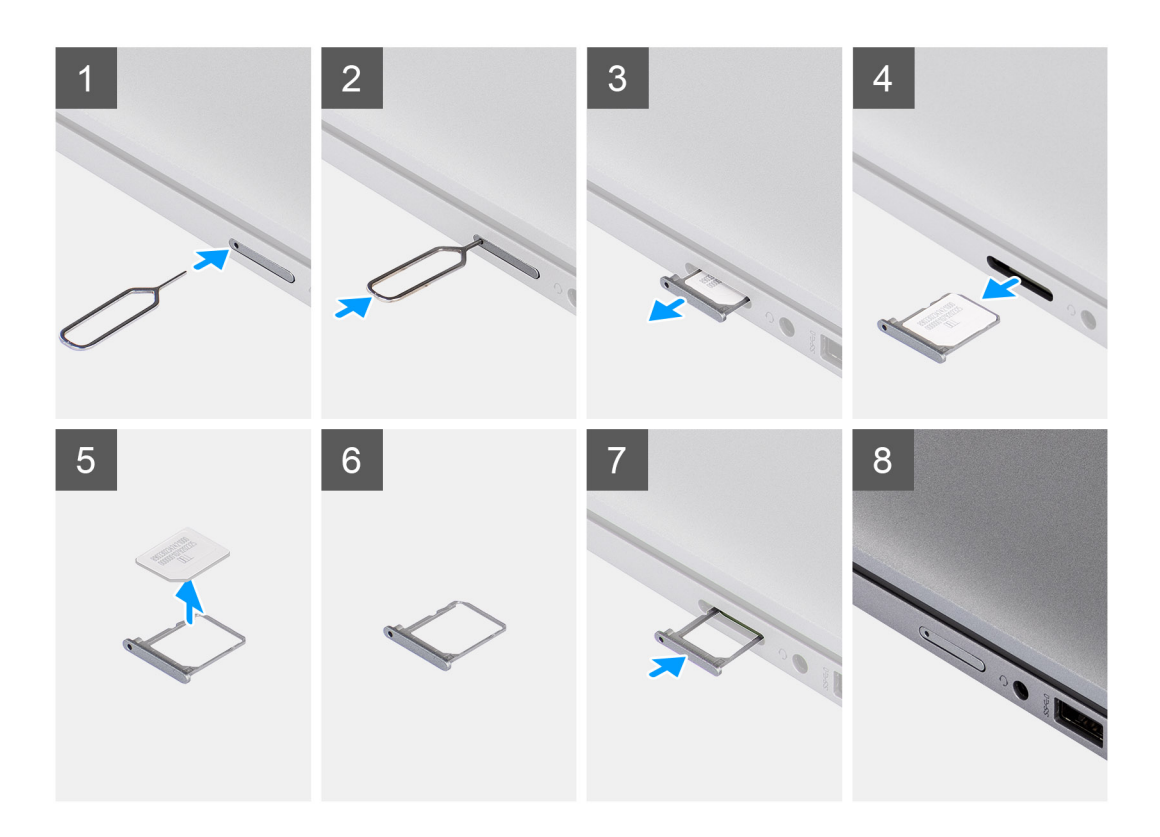

- 1. Inserte un pin en el orificio de liberación para soltar la bandeja de la tarjeta SIM.
- 2. Empuje el pin para desenganchar el candado y eyectar la bandeja de la tarjeta SIM.
- 3. Deslice la bandeja de la tarjeta SIM para quitarla de la ranura del sistema.
- 4. Extraiga la tarjeta SIM de su bandeja.
- 5. Deslice y presione la bandeja de la tarjeta SIM en la ranura nuevamente.

## **Instalación de la bandeja para tarjeta SIM**

#### **Requisitos previos**

Si va a reemplazar un componente, quite el componente necesario antes de realizar el procedimiento de instalación.

#### **Sobre esta tarea**

En la imagen a continuación, se proporciona una representación visual del procedimiento de instalación de la bandeja para tarjeta SIM.

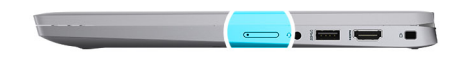

<span id="page-17-0"></span>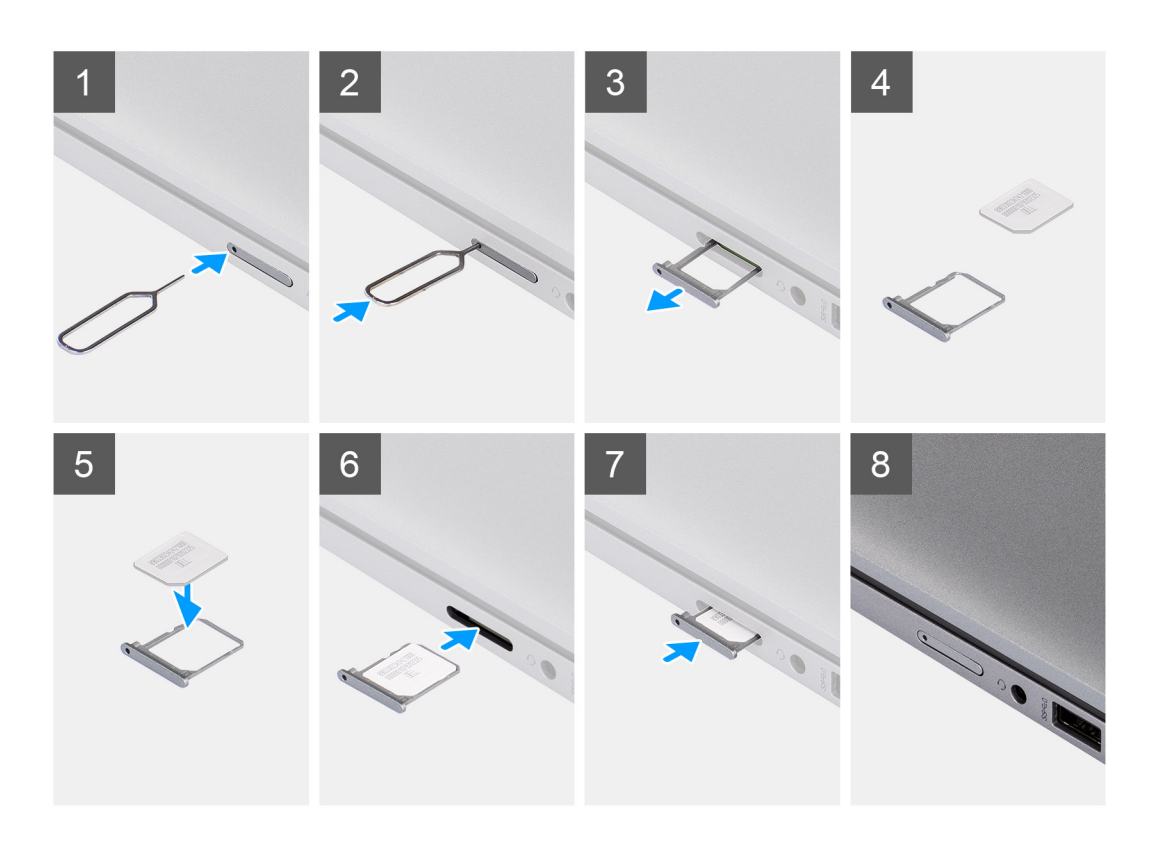

- 1. Alinee y coloque la tarjeta SIM en la ranura dedicada de la bandeja para tarjeta SIM.
- 2. Deslice la bandeja para tarjeta SIM en la ranura del sistema [6] y presiónela para que se bloquee en su lugar.

#### **Siguientes pasos**

Siga el procedimiento que se describe en Después de manipular la computadora.

## **la tarjeta microSD**

### **Extracción de la tarjeta microSD**

#### **Requisitos previos**

Siga el procedimiento que se describe en [Antes de manipular el interior de la computadora.](#page-6-0)

#### **Sobre esta tarea**

En la imagen a continuación, se proporciona una representación visual del procedimiento de extracción de la tarjeta microSD.

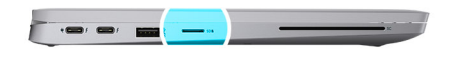

<span id="page-18-0"></span>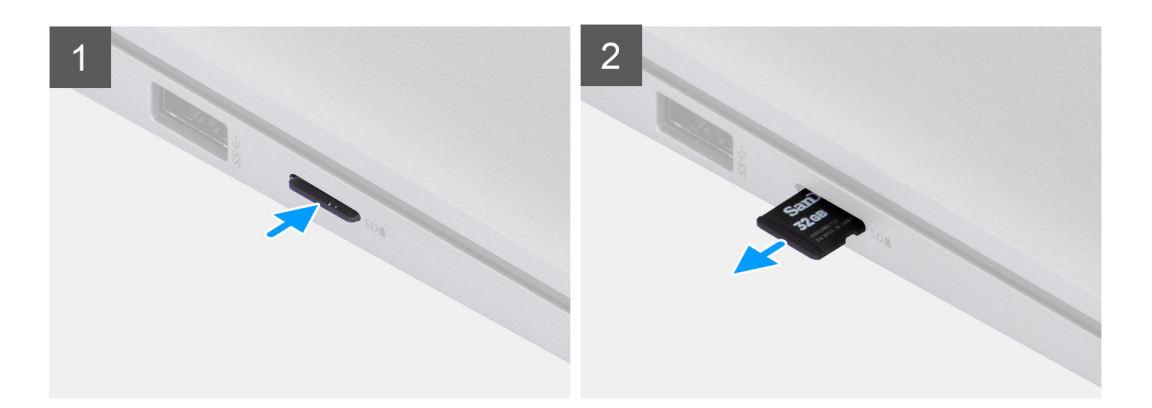

- 1. Presione la tarjeta microSD para expulsarla de la ranura
- 2. Quite la tarjeta microSD del sistema.

## **Instalación de la tarjeta microSD**

#### **Requisitos previos**

Si va a reemplazar un componente, quite el componente existente antes de realizar el procedimiento de instalación.

#### **Sobre esta tarea**

En la imagen a continuación, se proporciona una representación visual del procedimiento de instalación de la tarjeta microSD.

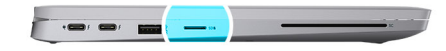

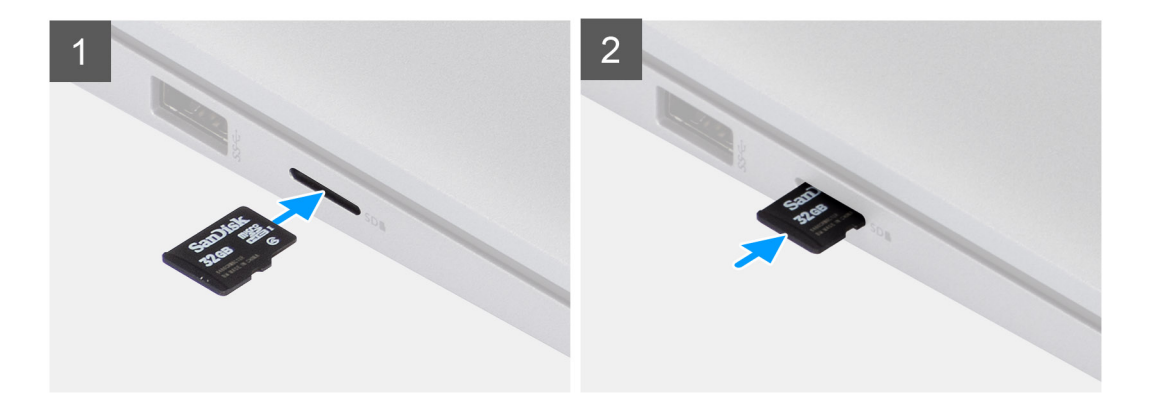

<span id="page-19-0"></span>Inserte la tarjeta microSD en la ranura hasta que encaje en su lugar.

#### **Siguientes pasos**

1. Siga el procedimiento que se describe en Después de manipular la computadora.

## **Cubierta de la base**

## **Extracción de la cubierta de la base**

#### **Requisitos previos**

1. Siga el procedimiento que se describe en [Antes de manipular el interior de la computadora.](#page-6-0)

#### **Sobre esta tarea**

En la imagen a continuación, se indica la ubicación de la cubierta de la base y se proporciona una representación visual del procedimiento de extracción.

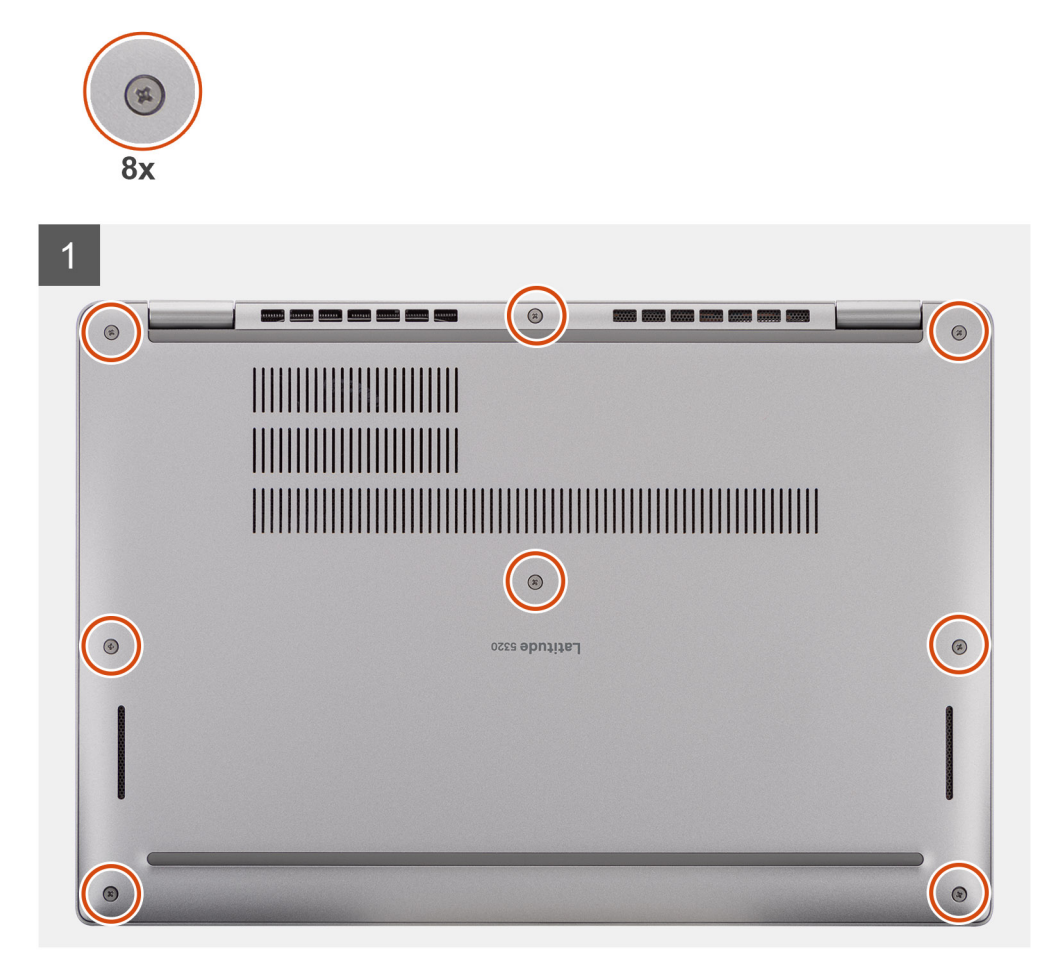

<span id="page-20-0"></span>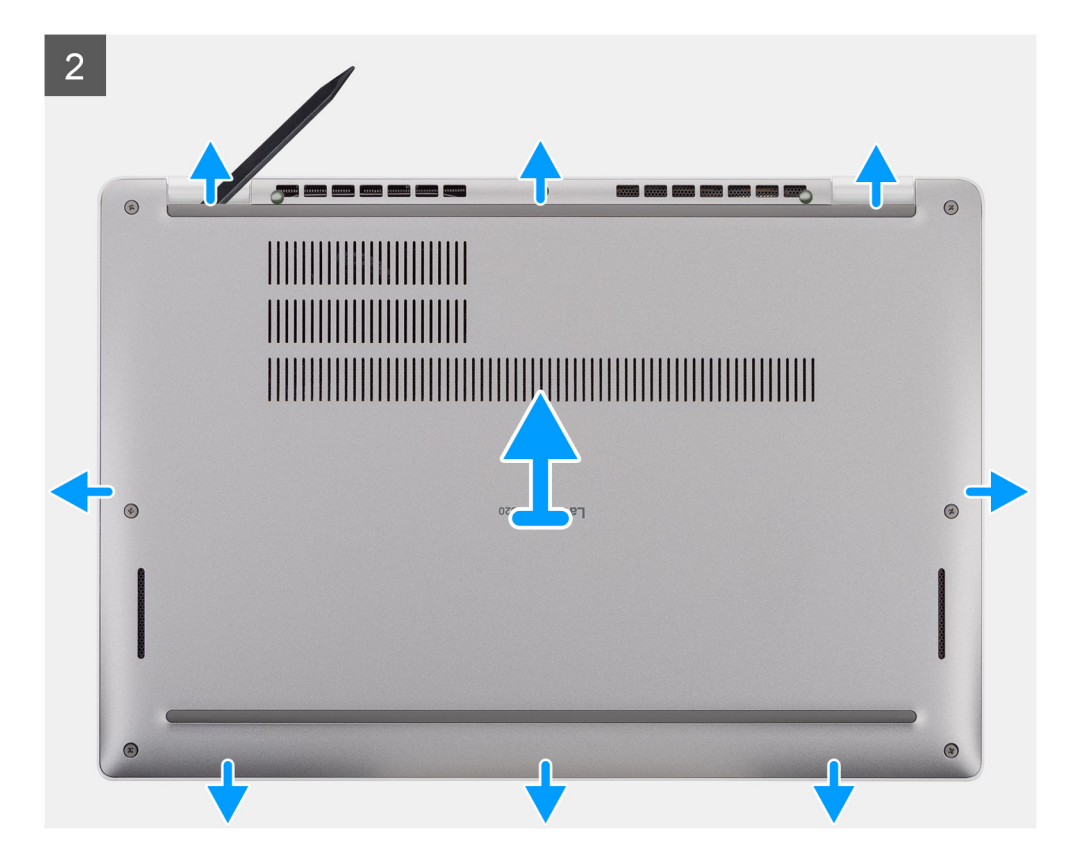

- 1. Afloje los ocho tornillos cautivos que aseguran la cubierta de la base al ensamblaje del reposamanos.
- 2. Mediante un instrumento de plástico acabado en punta, haga palanca en la cubierta de la base desde las ranuras en forma de U en el borde superior y continúe haciendo palanca en los laterales para soltar la cubierta de la base del ensamblaje del reposamanos.
- 3. Levante la cubierta de la base para extraerla del ensamblaje del reposamanos.

### **Instalación de la cubierta de la base**

#### **Requisitos previos**

Si va a reemplazar un componente, quite el componente existente antes de realizar el procedimiento de instalación.

#### **Sobre esta tarea**

En la imagen a continuación, se indica la ubicación de la cubierta de la base y se proporciona una representación visual del procedimiento de instalación.

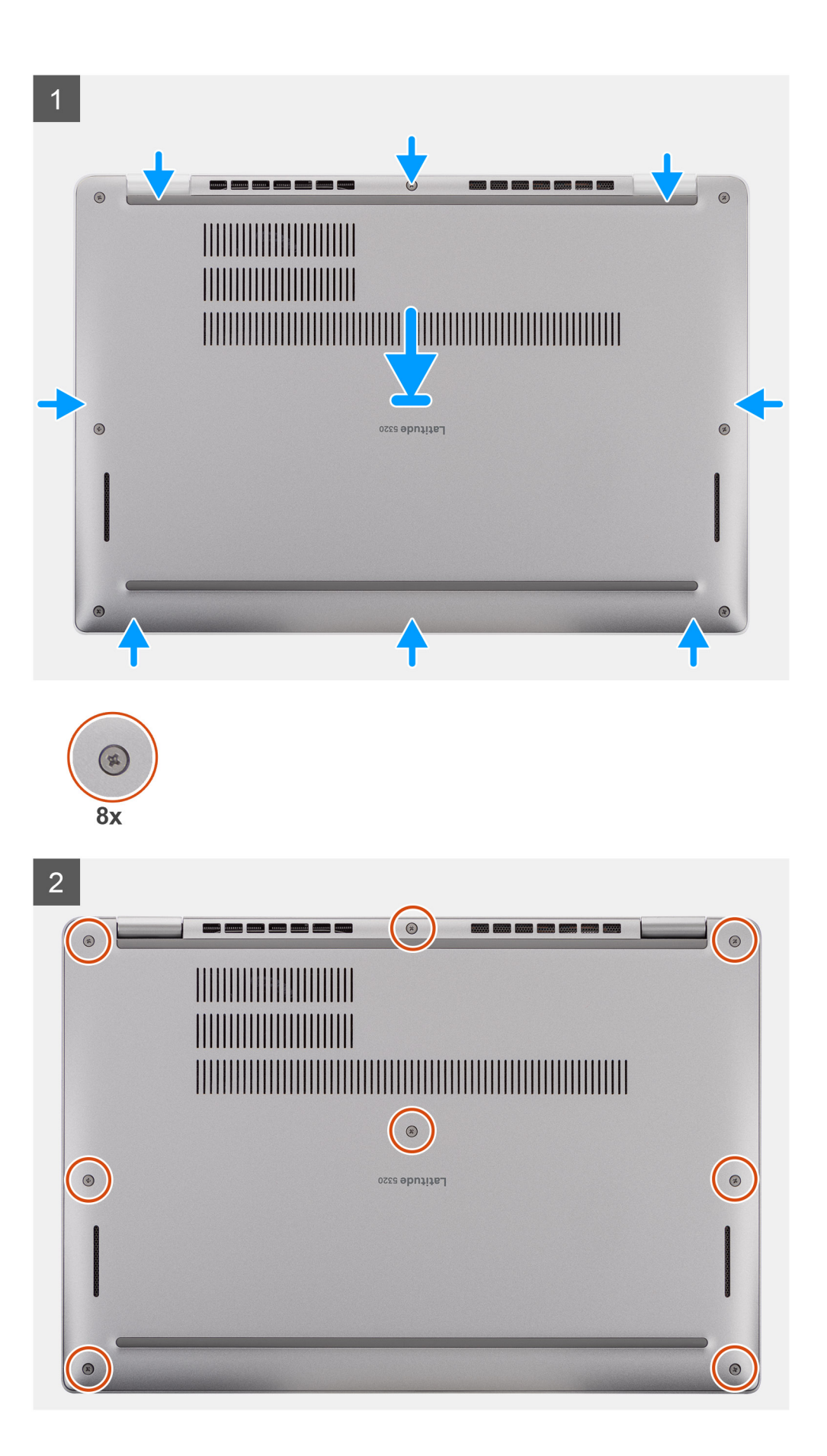

- <span id="page-22-0"></span>1. Alinee las pestañas de la cubierta de la base con las ranuras del sistema y encaje la cubierta de la base en el ensamblaje del reposamanos.
- 2. Ajuste los ocho tornillos cautivos para asegurar la cubierta de la base al ensamblaje del reposamanos.

#### **Siguientes pasos**

1. Siga los procedimientos que se describen en [Después de trabajar en el interior de la computadora](#page-10-0).

## **Batería**

## **Precauciones para batería de iones de litio**

#### **PRECAUCIÓN:**

- **● Tenga cuidado cuando maneje baterías de iones de litio.**
- **● Descargue la batería por completo antes de quitarla. Desconecte el adaptador de alimentación de CA del sistema y utilice la computadora únicamente con la alimentación de la batería: la batería está completamente descargada cuando la computadora ya no se enciende al presionar el botón de encendido.**
- **● No aplaste, deje caer, estropee o penetre la batería con objetos extraños.**
- **● No exponga la batería a temperaturas altas ni desmonte paquetes de batería y células.**
- **● No aplique presión en la superficie de la batería.**
- **● No doble la batería.**
- **● No utilice herramientas de ningún tipo para hacer palanca sobre o contra la batería.**
- **● Verifique que no se pierda ningún tornillo durante la reparación de este producto, para evitar daños o perforaciones accidentales en la batería y otros componentes del sistema.**
- **● Si una batería se atasca en la computadora como resultado de la inflamación, no intente soltarla, ya que perforar, doblar o aplastar baterías de iones de litio puede ser peligroso. En este caso, comuníquese con el soporte técnico de Dell para obtener asistencia. Consulte [www.dell.com/contactdell](https://www.dell.com/support).**
- **● Adquiera siempre baterías originales de [www.dell.com](https://www.dell.com) o socios y distribuidores autorizados de Dell.**

## **Extracción de la batería**

#### **Requisitos previos**

- 1. Siga el procedimiento que se describe en [Antes de manipular el interior de la computadora.](#page-6-0)
- 2. Quite la [cubierta de la base](#page-19-0).

#### **Sobre esta tarea**

**NOTA:** Latitude 5320 soporta configuraciones de batería de 3 celdas y 42 Wh, y 4 celdas y 63 Wh.

En la imagen a continuación, se indica la ubicación de la batería de 3 celdas y 42 Wh, y se proporciona una representación visual del procedimiento de extracción.

<span id="page-23-0"></span>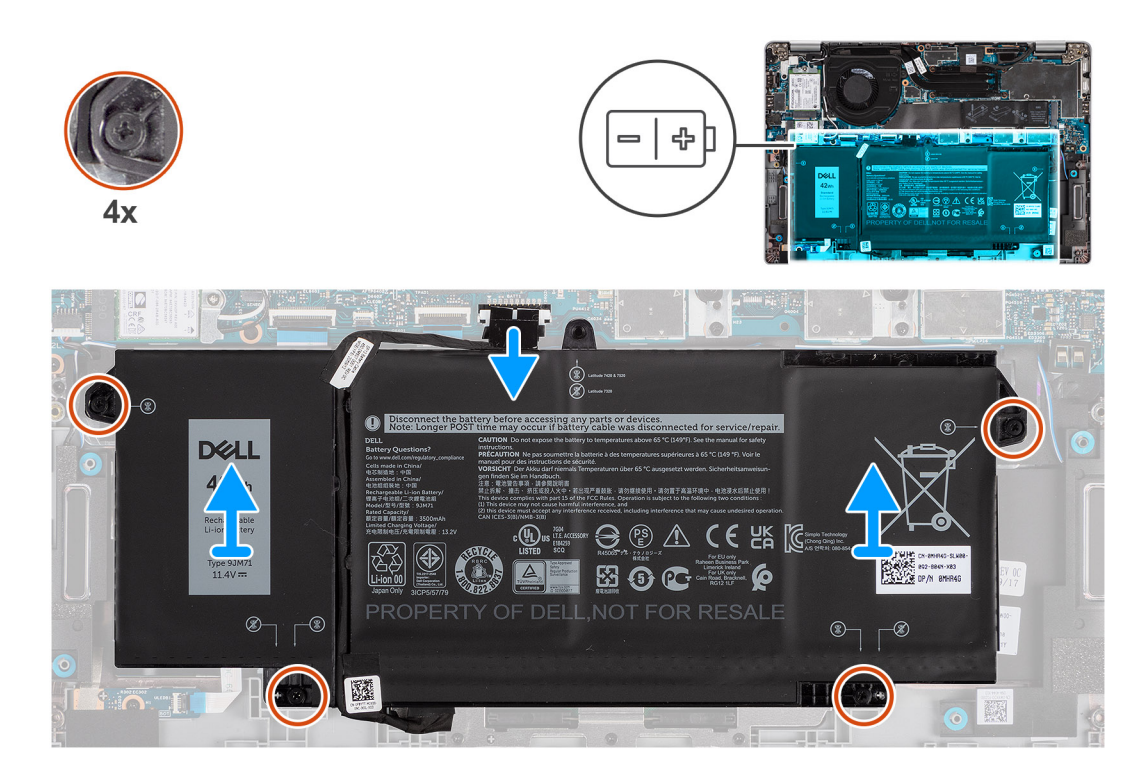

- 1. Desconecte el cable de la batería de su conector en la tarjeta madre.
- 2. Afloje los cuatro tornillos cautivos que aseguran la batería al ensamblaje del reposamanos.
- 3. Levante la batería y extráigala del ensamblaje del reposamanos.

## **Instalación de la batería**

#### **Requisitos previos**

Si va a reemplazar un componente, quite el componente existente antes de realizar el procedimiento de instalación.

#### **Sobre esta tarea**

**NOTA:** Latitude 5320 soporta configuraciones de batería de 3 celdas y 42 Wh, y 4 celdas y 63 Wh.

En la imagen a continuación, se indica la ubicación de la batería de 3 celdas y 42 Wh, y se proporciona una representación visual del procedimiento de instalación.

<span id="page-24-0"></span>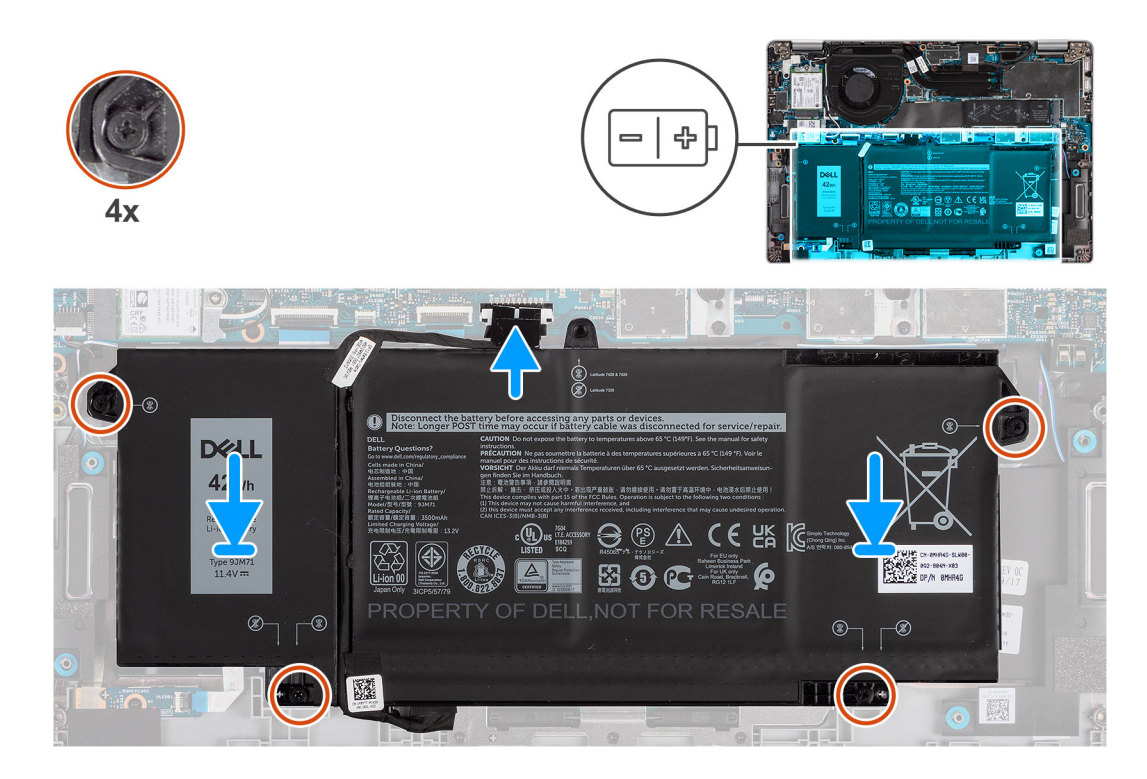

- 1. Coloque la batería en el ensamblaje del teclado y el reposamanos, y alinee los orificios para tornillos de la batería con los orificios para tornillos del ensamblaje.
- 2. Ajuste los cuatro tornillos cautivos para asegurar la batería en su lugar.
- 3. Conecte el cable de la batería a la tarjeta madre.

#### **Siguientes pasos**

- 1. Instale la [cubierta de la base](#page-20-0).
- 2. Siga el procedimiento que se describe en Después de manipular la computadora.

## **Tarjeta WLAN**

## **Extracción de la tarjeta WLAN**

#### **Requisitos previos**

- 1. Siga el procedimiento que se describe en [Antes de manipular el interior de la computadora.](#page-6-0)
- 2. Quite la [cubierta de la base](#page-19-0).
- 3. Ingrese al [modo de servicio.](#page-8-0)

#### **Sobre esta tarea**

En las imágenes a continuación, se indica la ubicación de la tarjeta WLAN y se proporciona una representación visual del procedimiento de extracción.

<span id="page-25-0"></span>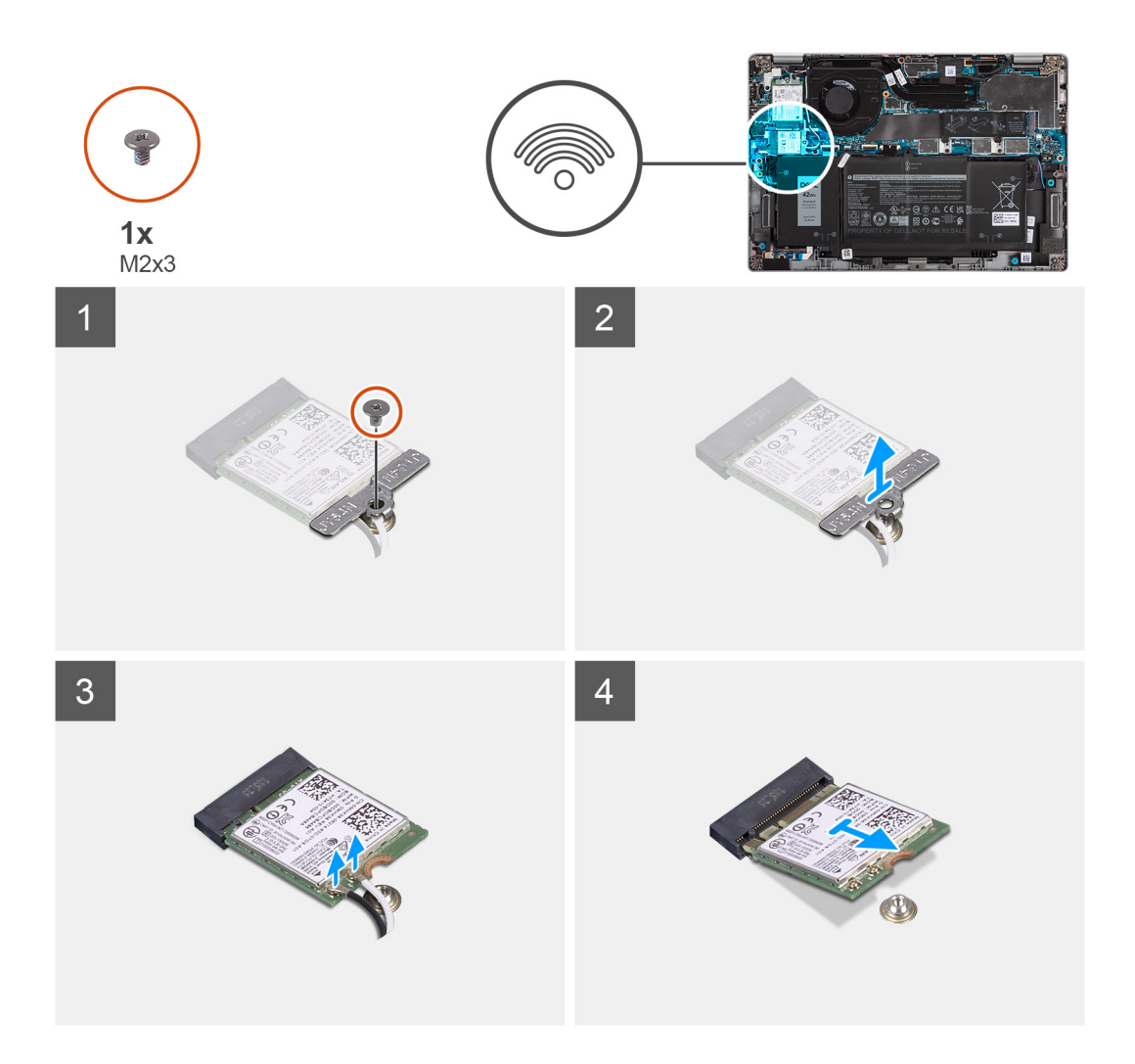

- 1. Quite el tornillo único (M2x3) que asegura el soporte para tarjeta WLAN a la tarjeta WLAN.
- 2. Quite el soporte de la tarjeta WLAN de la tarjeta.
- 3. Desconecte los cables de antena de la tarjeta WLAN.
- 4. Deslice y quite la tarjeta WLAN de la ranura de tarjeta WLAN.

**(i)** NOTA: Cuando quite la tarjeta WLAN del sistema, si la almohadilla adhesiva que ayuda a asegurar la tarjeta WLAN se quita del sistema junto con la tarjeta WLAN, vuelva a adherirla al sistema.

## **Instalación de la tarjeta WLAN**

#### **Requisitos previos**

Si va a reemplazar un componente, quite el componente existente antes de realizar el procedimiento de instalación.

#### **Sobre esta tarea**

En la imagen a continuación, se indica la ubicación de la tarjeta WLAN y se proporciona una representación visual del procedimiento de instalación.

<span id="page-26-0"></span>![](_page_26_Figure_0.jpeg)

- 1. Alinee la muesca de la tarjeta WLAN con la lengüeta de la ranura de tarjeta WLAN e inserte la tarjeta WLAN inclinada en la ranura de tarjeta WLAN.
- 2. Conecte los cables de la antena a la tarjeta WLAN.
- 3. Alinee y coloque el soporte para tarjeta WLAN en la tarjeta WLAN.
- 4. Reemplace el tornillo (M2x3) para fijar el soporte para tarjeta WLAN a la tarjeta WLAN.

#### **Siguientes pasos**

- 1. Instale la [cubierta de la base](#page-20-0).
- 2. Conecte el adaptador de CA y encienda el sistema.
- 3. Siga los procedimientos que se describen en [Después de trabajar en el interior de la computadora](#page-10-0).

## **Tarjeta WWAN**

## **Extracción de la tarjeta WWAN**

#### **Requisitos previos**

- 1. Siga el procedimiento que se describe en [Antes de manipular el interior de la computadora.](#page-6-0)
- 2. Quite la [cubierta de la base](#page-19-0).
- 3. Ingrese al [modo de servicio.](#page-8-0)

#### <span id="page-27-0"></span>**Sobre esta tarea**

En las imágenes a continuación, se indica la ubicación de la tarjeta WWAN y se proporciona una representación visual del procedimiento de extracción.

![](_page_27_Picture_2.jpeg)

#### **Pasos**

- 1. Quite el tornillo único (M2x3) que asegura el soporte para tarjeta WWAN a la tarjeta WWAN.
- 2. Levante el soporte para tarjeta WWAN para quitarlo del sistema.
- 3. Desconecte los cables de la antena de los conectores en la tarjeta WWAN.
- 4. Deslice y quite la tarjeta WWAN de la ranura de tarjeta WWAN.

## **Instalación de la tarjeta WWAN**

#### **Requisitos previos**

Si va a reemplazar un componente, quite el componente existente antes de realizar el procedimiento de instalación.

#### **Sobre esta tarea**

En la imagen a continuación, se indica la ubicación de la tarjeta WWAN y se proporciona una representación visual del procedimiento de instalación.

<span id="page-28-0"></span>![](_page_28_Picture_0.jpeg)

- 1. Alinee la muesca de la tarjeta WWAN y deslice la tarjeta WWAN formando un ángulo en la ranura de tarjeta WWAN.
- 2. Conecte los cables de la antena a los conectores de la tarjeta WWAN.
- 3. Alinee y coloque el soporte de la tarjeta WWAN en la tarjeta madre y en la tarjeta WWAN, y ajuste el tornillo único (M2x3).

#### **Siguientes pasos**

- 1. Instale la [cubierta de la base](#page-20-0).
- 2. Conecte el adaptador de CA y encienda el sistema.
- 3. Siga el procedimiento que se describe en Después de manipular la computadora.

## **Unidad de estado sólido**

## **Extracción de la unidad de estado sólido M.2 2280**

#### **Requisitos previos**

- 1. Siga el procedimiento que se describe en [Antes de manipular el interior de la computadora.](#page-6-0)
- 2. Quite la [cubierta de la base](#page-19-0).
- 3. Ingrese al [modo de servicio.](#page-8-0)

#### <span id="page-29-0"></span>**Sobre esta tarea**

En las imágenes a continuación, se indica la ubicación de la unidad de estado sólido y se proporciona una representación visual del procedimiento de extracción de la SSD M.2 2280.

![](_page_29_Picture_2.jpeg)

#### **Pasos**

- 1. Quite los dos tornillos (M2x2.5) que aseguran la placa térmica de la unidad de estado sólido a la tarjeta madre.
- 2. Levante la placa térmica de la unidad de estado sólido para quitarla del sistema.
- 3. Levante la varilla de fijación y suéltela con cuidado para quitarla del gancho.
- 4. Deslice y quite la unidad de estado sólido de la ranura en la tarjeta madre del sistema.

## **Instalación de la unidad de estado sólido M.2 2280**

#### **Requisitos previos**

Si va a reemplazar un componente, quite el componente existente antes de realizar el procedimiento de instalación.

#### **Sobre esta tarea**

En la imagen a continuación, se indica la ubicación de la unidad de estado sólido y se proporciona una representación visual del procedimiento de instalación de la SSD M.2 2280.

<span id="page-30-0"></span>![](_page_30_Picture_0.jpeg)

- 1. Alinee la muesca de la unidad de estado sólido con la lengüeta en la ranura de tarjeta M.2.
- 2. Deslice la unidad de estado sólido en la ranura de tarjeta M.2, en la tarjeta madre del sistema.
- 3. Deslice la varilla de fijación sobre el gancho y presiónelo hacia abajo.
- 4. Alinee y coloque la placa térmica de la unidad de estado sólido y presiónela para que encaje firmemente a fin de cubrir la unidad de estado sólido.
- 5. Reemplace los dos tornillos (M2x2.5) que aseguran la placa térmica de la unidad de estado sólido a la tarjeta madre.

#### **Siguientes pasos**

- 1. Instale la [cubierta de la base](#page-20-0).
- 2. Conecte el adaptador de CA y encienda el sistema.
- 3. Siga el procedimiento que se describe en Después de manipular la computadora.

### **Extracción de la unidad de estado sólido M.2 2230**

#### **Requisitos previos**

- 1. Siga el procedimiento que se describe en [Antes de manipular el interior de la computadora.](#page-6-0)
- 2. Quite la [cubierta de la base](#page-19-0).
- 3. Ingrese al [modo de servicio.](#page-8-0)

#### **Sobre esta tarea**

En las imágenes a continuación, se indica la ubicación de la unidad de estado sólido y se proporciona una representación visual del procedimiento de extracción de la SSD M.2 2230.

<span id="page-31-0"></span>![](_page_31_Figure_0.jpeg)

- 1. Quite los dos tornillos (M2x2.5) que aseguran la placa térmica de la unidad de estado sólido a la tarjeta madre.
- 2. Levante la placa térmica de la unidad de estado sólido para quitarla del sistema.
- 3. Levante la varilla de fijación y suéltela con cuidado para quitarla del gancho.
- 4. Deslice y quite la unidad de estado sólido de la ranura en la tarjeta madre del sistema.

## **Instalación de la unidad de estado sólido M.2 2230**

#### **Requisitos previos**

Si va a reemplazar un componente, quite el componente existente antes de realizar el procedimiento de instalación.

#### **Sobre esta tarea**

En la imagen a continuación, se indica la ubicación de la unidad de estado sólido y se proporciona una representación visual del procedimiento de instalación de la SSD M.2 2230.

![](_page_31_Figure_11.jpeg)

- <span id="page-32-0"></span>1. Alinee la muesca de la unidad de estado sólido con la lengüeta en la ranura de tarjeta M.2.
- 2. Deslice la unidad de estado sólido en la ranura de tarjeta M.2, en la tarjeta madre del sistema.
- 3. Deslice la varilla de fijación sobre el gancho y presiónelo hacia abajo.
- 4. Alinee y coloque la placa térmica de estado sólido y presiónela para que encaje firmemente a fin de cubrir la unidad de estado sólido.
- 5. Reemplace los dos tornillos (M2x2.5) que aseguran la placa térmica de la unidad de estado sólido a la tarjeta madre.

#### **Siguientes pasos**

- 1. Instale la [cubierta de la base](#page-20-0).
- 2. Conecte el adaptador de CA y encienda el sistema.
- 3. Siga el procedimiento que se describe en Después de manipular la computadora.

## **Reemplazo de la varilla de fijación de la SSD**

#### **Requisitos previos**

- 1. Siga el procedimiento que se describe en [Antes de manipular el interior de la computadora.](#page-6-0)
- 2. Quite la [cubierta de la base](#page-19-0).
- 3. Ingrese al [modo de servicio](#page-8-0) si se ha instalado la tarjeta SSD y va a extraer la tarjeta SSD antes de reemplazar la varilla de fijación.

#### **Sobre esta tarea**

En la ilustración, se proporciona una representación visual del reemplazo de una unidad de estado sólido M.2 2280 con una unidad de estado sólido M.2 2230.

**NOTA:** Asegúrese de que la unidad de estado sólido M.2 2280 se quite primero. Consulte el procedimiento para quitar la [unidad de](#page-28-0) [estado sólido M.2 2280](#page-28-0).

![](_page_32_Picture_18.jpeg)

![](_page_32_Figure_19.jpeg)

En la ilustración, se proporciona una representación visual del reemplazo de una unidad de estado sólido M.2 2230 con una unidad de estado sólido M.2 2280.

**NOTA:** Asegúrese de que la unidad de estado sólido M.2 2230 se quite primero. Consulte el procedimiento para quitar la [unidad de](#page-30-0) [estado sólido M.2 2230](#page-30-0).

![](_page_33_Picture_0.jpeg)

<span id="page-33-0"></span>![](_page_33_Figure_1.jpeg)

- 1. Levante y deslice la varilla de fijación de la SSD sobre el gancho para extraerla.
- 2. Según el tipo de unidad de estado sólido (M.2 2230/M.2 2280), alinee e inserte el extensor de la SSD.
- 3. Instale la unidad de estado sólido.

## **Altavoces**

## **Extracción de los altavoces**

#### **Requisitos previos**

- 1. Siga el procedimiento que se describe en [Antes de manipular el interior de la computadora.](#page-6-0)
- 2. Quite la [cubierta de la base](#page-19-0).
- 3. Quite la [batería.](#page-22-0)

#### **Sobre esta tarea**

En las imágenes a continuación, se indica la ubicación de los altavoces y se proporciona una representación visual del procedimiento de extracción.

<span id="page-34-0"></span>![](_page_34_Figure_0.jpeg)

- 1. Desconecte el cable de USH, el cable de LED y el cable del clickpad de los conectores en la tarjeta madre.
- 2. Desconecte el cable del altavoz del conector en la tarjeta madre del sistema.
- 3. Despegue la cinta adhesiva que fija el cable del altavoz.
- 4. Anote el enrutamiento del cable del altavoz y quite el cable de las guías de enrutamiento en el ensamblaje del teclado y el reposamanos.
- 5. Levante los altavoces, junto con los cables, para quitarlos del ensamblaje del teclado y el reposamanos.

## **Instalación de los altavoces**

#### **Requisitos previos**

Si va a reemplazar un componente, quite el componente existente antes de realizar el procedimiento de instalación.

#### **Sobre esta tarea**

En la imagen a continuación, se indica la ubicación del altavoz y se proporciona una representación visual del procedimiento de instalación.

![](_page_35_Figure_0.jpeg)

- 1. Mediante los postes de alineación y las arandelas de goma, coloque los altavoces en las ranuras del ensamblaje del teclado y el reposamanos.
- 2. Pase el cable del altavoz por las guías de enrutamiento del ensamblaje del teclado y el reposamanos.
- 3. Conecte el cable del altavoz a la tarjeta madre.
- 4. Adhiera la cinta nuevamente para asegurar los cables del altavoz.
- 5. Conecte el cable del altavoz a su conector en la tarjeta madre.
- 6. Conecte el cable de USH, el cable de LED y el cable del clickpad a los conectores en la tarjeta madre.

#### **Siguientes pasos**

- 1. Instale la [batería.](#page-23-0)
- 2. Instale la [cubierta de la base](#page-20-0).
- 3. Siga los procedimientos que se describen en [Después de trabajar en el interior de la computadora](#page-10-0).
# <span id="page-36-0"></span>**Ventilador**

# **Extracción del ventilador**

#### **Requisitos previos**

- 1. Siga el procedimiento que se describe en [Antes de manipular el interior de la computadora.](#page-6-0)
- 2. Quite la [cubierta de la base](#page-19-0).
- 3. Quite la [batería.](#page-22-0)
- 4. Extraiga la [tarjeta WLAN.](#page-24-0)
- 5. Quite la [tarjeta WWAN](#page-26-0) (opcional).

#### **Sobre esta tarea**

En las imágenes a continuación, se indica la ubicación del ventilador y se proporciona una representación visual del procedimiento de extracción.

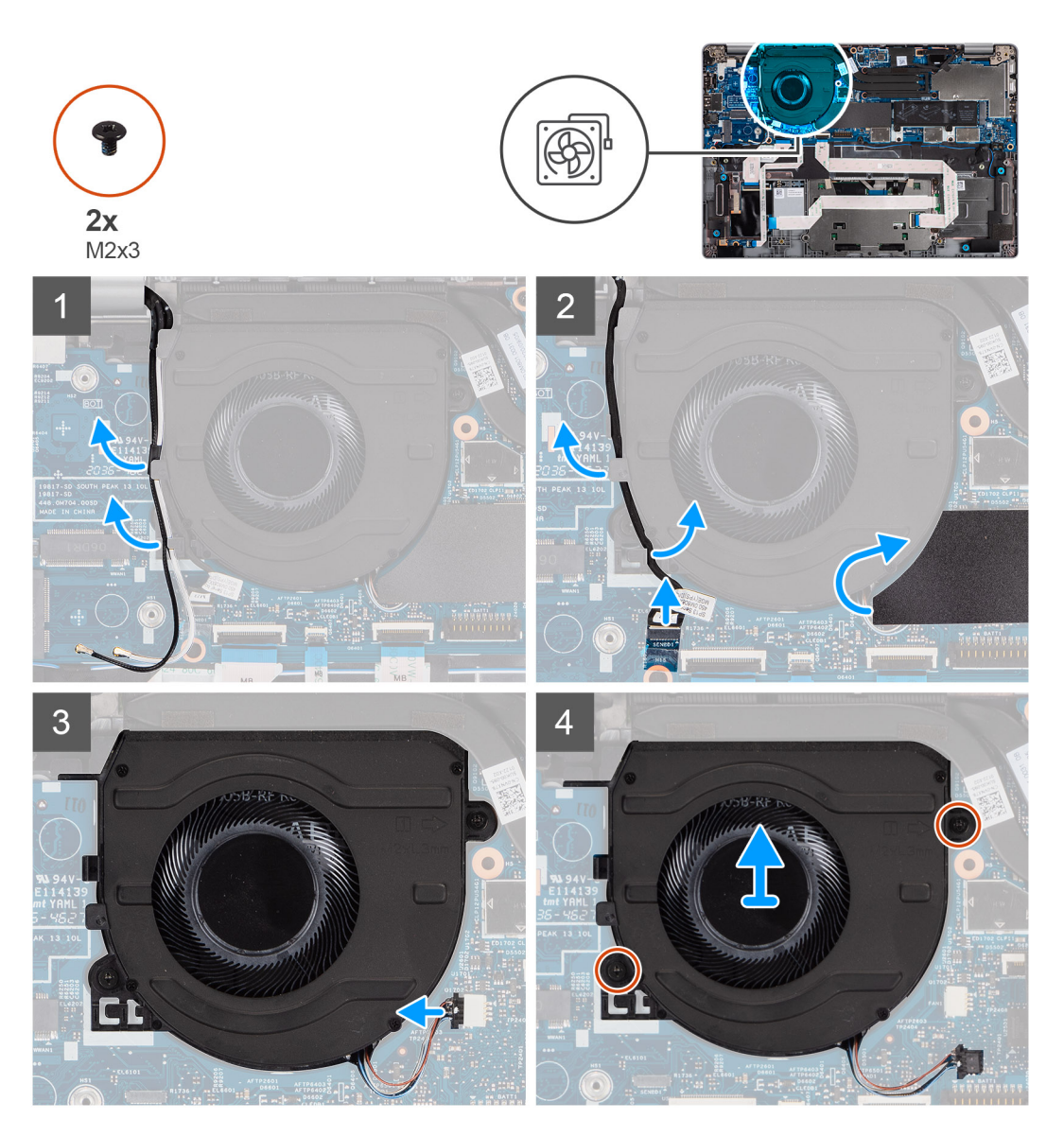

#### **Pasos**

- 1. Observe el enrutamiento del cable de la antena y quítelo de las guías de enrutamiento en el ventilador.
- 2. Desconecte el cable de la cámara IR del conector en la tarjeta madre.
- <span id="page-37-0"></span>3. Observe el enrutamiento del cable de la cámara IR y quite dicho cable de las guías de enrutamiento en el ventilador.
- 4. Levante la funda de mylar.
- 5. Desconecte el cable del ventilador del conector en la tarjeta madre.
- 6. Quite los dos tornillos (M2x3) que aseguran el ventilador al ensamblaje del teclado y el reposamanos.
- 7. Levante el ventilador para quitarlo del ensamblaje del teclado y el reposamanos.

### **Instalación del ventilador**

#### **Requisitos previos**

Si va a reemplazar un componente, quite el componente existente antes de realizar el procedimiento de instalación.

#### **Sobre esta tarea**

En la imagen a continuación, se indica la ubicación del ventilador y se proporciona una representación visual del procedimiento de instalación.

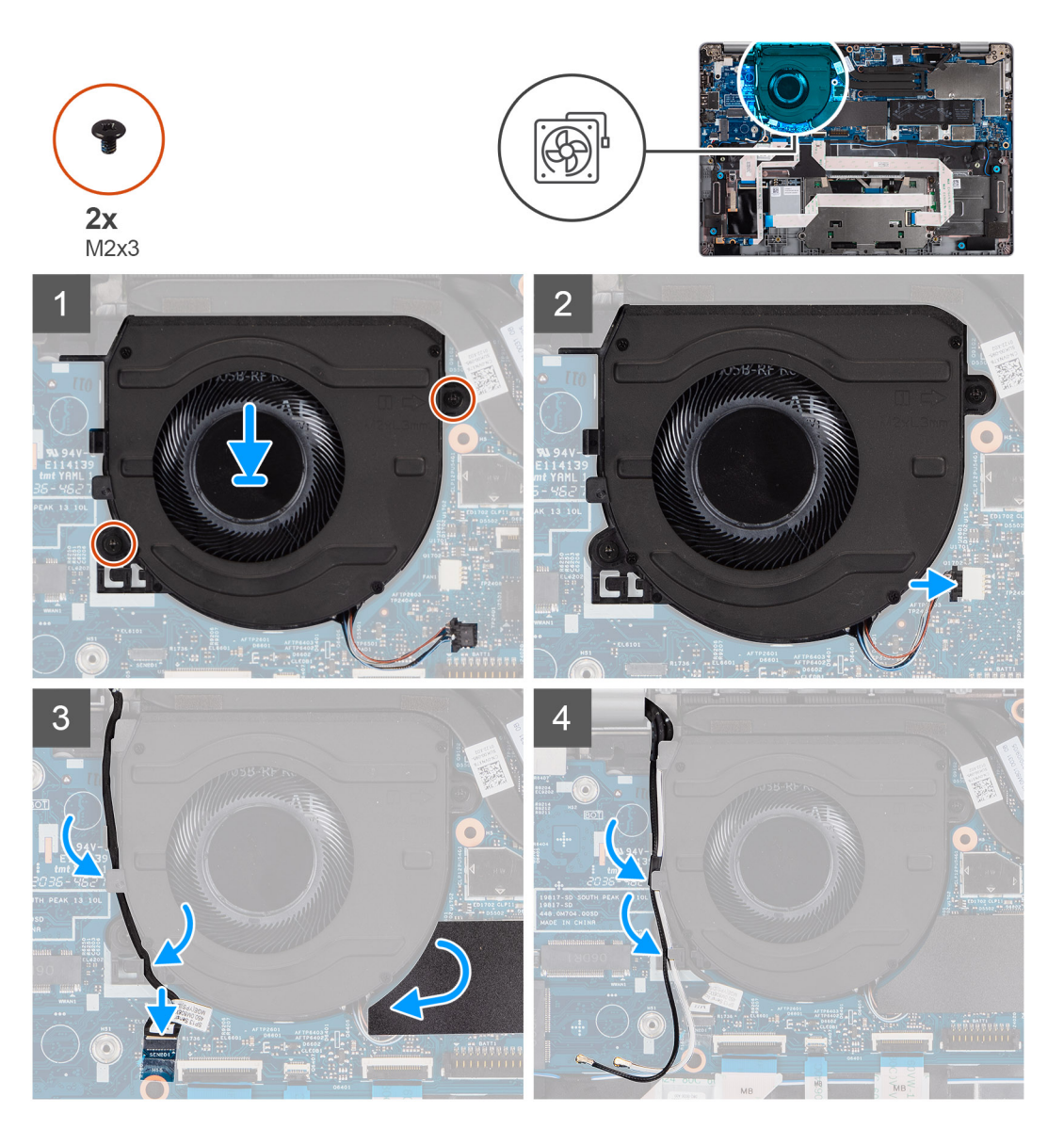

#### **Pasos**

- 1. Mediante los postes de alineación, coloque el ventilador en el ensamblaje del teclado y el reposamanos.
- 2. Reemplace los dos tornillos (M2x3) para asegurar el ventilador al ensamblaje del teclado y el reposamanos.
- <span id="page-38-0"></span>3. Conecte el cable del ventilador a los conectores en la tarjeta madre.
- 4. Pase el cable de la cámara IR por debajo del ventilador.
- 5. Conecte el cable de la cámara IR a los conectores en la tarjeta madre.
- 6. Coloque el lineamiento de mylar nuevamente.
- 7. Pase los cables de la antena por debajo del ventilador nuevamente.

#### **Siguientes pasos**

- 1. Instale la [tarjeta WWAN](#page-27-0) (opcional).
- 2. Instale la [tarjeta WLAN](#page-25-0).
- 3. Instale la [batería.](#page-23-0)
- 4. Instale la [cubierta de la base](#page-20-0).
- 5. Siga los procedimientos que se describen en [Después de trabajar en el interior de la computadora](#page-10-0).

# **Disipador de calor**

# **Extracción del disipador de calor**

#### **Requisitos previos**

- **nota:** El disipador de calor se puede calentar durante el funcionamiento normal. Permita que transcurra el tiempo suficiente para que el disipador de calor se enfríe antes de tocarlo.
- **(i)** NOTA: Para garantizar el máximo enfriamiento del procesador, no toque las zonas de transferencia del calor del disipador de calor. La grasa de su piel puede reducir la funcionalidad de transferencia de calor de la pasta térmica.
- 1. Siga el procedimiento que se describe en [Antes de manipular el interior de la computadora.](#page-6-0)
- 2. Quite la [cubierta de la base](#page-19-0).
- 3. Quite la [batería.](#page-22-0)

#### **Sobre esta tarea**

En las imágenes a continuación, se indica la ubicación del disipador de calor y se proporciona una representación visual del procedimiento de extracción.

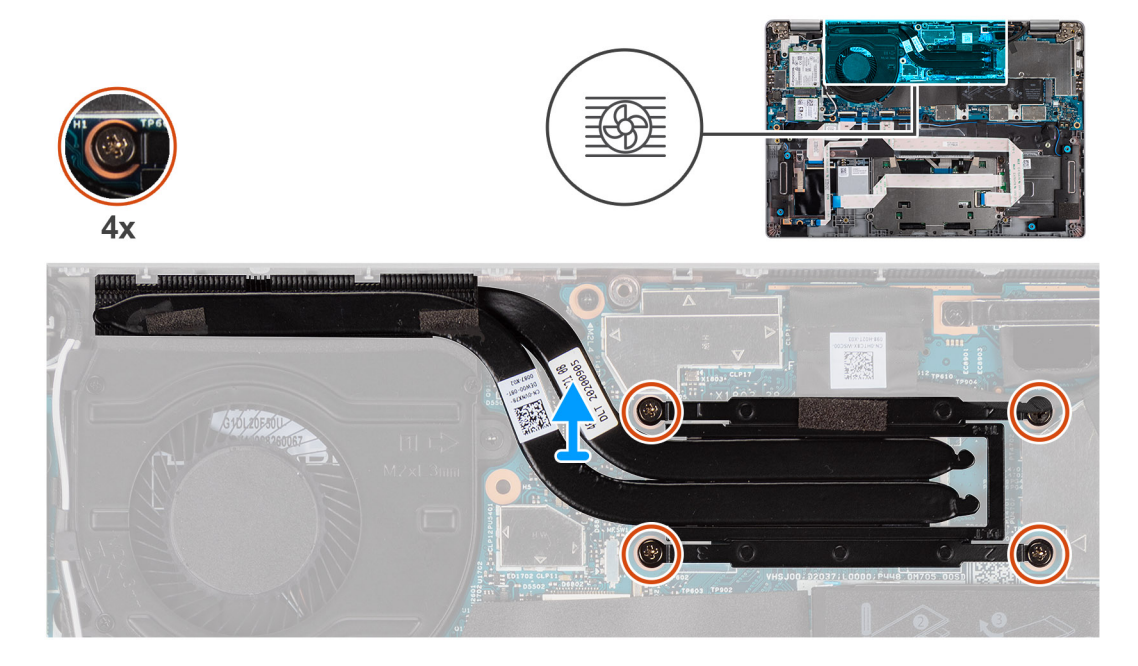

- <span id="page-39-0"></span>1. En orden secuencial inverso (como se indica en el disipador de calor), afloje los cuatro tornillos cautivos que fijan el disipador de calor a la tarjeta madre del sistema.
- 2. Levante el disipador de calor para separarlo de la tarjeta madre.

## **Instalación del disipador de calor**

#### **Requisitos previos**

Si va a reemplazar un componente, quite el componente existente antes de realizar el procedimiento de instalación.

**NOTA:** Una alineación incorrecta del disipador de calor puede provocar daños en la tarjeta madre y en el procesador.  $\bigcirc$ 

**NOTA:** Si reemplaza la tarjeta madre del sistema o el disipador de calor, utilice la almohadilla/pasta térmica incluida en el kit para  $\bigcap$ garantizar la conductividad térmica.

#### **Sobre esta tarea**

En la imagen a continuación, se indica la ubicación del disipador de calor y se proporciona una representación visual del procedimiento de instalación.

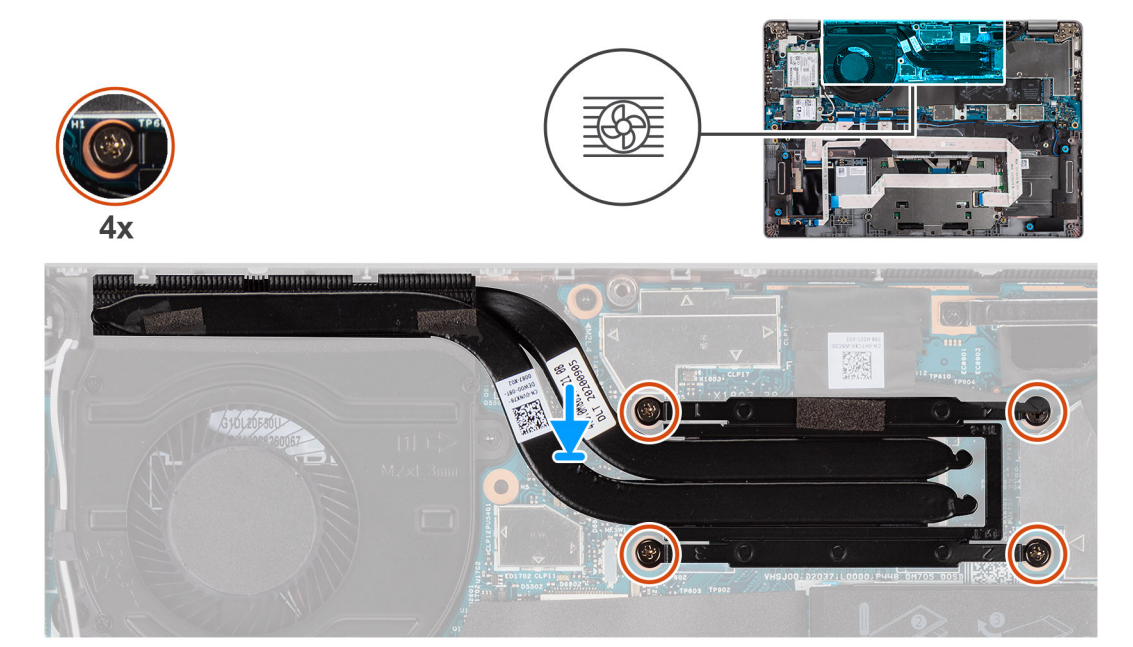

#### **Pasos**

- 1. Alinee los orificios para tornillos del disipador de calor con los de la tarjeta madre.
- 2. En orden secuencial (como se indica en el disipador de calor), ajuste los cuatro tornillos cautivos que fijan el disipador de calor a la tarjeta madre del sistema.

- 1. Instale la [batería.](#page-23-0)
- 2. Instale la [cubierta de la base](#page-20-0).
- 3. Siga los procedimientos que se describen en [Después de trabajar en el interior de la computadora](#page-10-0).

# <span id="page-40-0"></span>**Tarjeta madre**

## **Extracción de la tarjeta madre**

#### **Requisitos previos**

- 1. Siga el procedimiento que se describe en [Antes de manipular el interior de la computadora.](#page-6-0)
- 2. Quite la tarieta microSD.
- 3. Quite la [tarjeta SIM.](#page-15-0)
- 4. Quite la [cubierta de la base](#page-19-0).
- 5. Quite la [batería.](#page-22-0)
- 6. Extraiga la [tarjeta WLAN.](#page-24-0)
- 7. Quite la [tarjeta WWAN](#page-26-0) (opcional).
- 8. Quite la [SSD M.2 2280](#page-28-0) o la [SSD M.2 2230](#page-30-0).
- 9. Extraiga el [ventilador.](#page-36-0)
- 10. Extraiga el [disipador de calor](#page-38-0).

#### **Sobre esta tarea**

**NOTA:** Cuando quite la tarjeta madre para reemplazar o acceder a otras piezas, la tarjeta madre se puede quitar e instalar con el disipador de calor conectado, a fin de simplificar el procedimiento y conservar el vínculo térmico entre la tarjeta madre y el disipador de calor. Para poder hacerlo, debe quitar los dos tornillos M2x3 que aseguran el ventilador al reposamanos.

En las imágenes a continuación, se indica la ubicación de la tarjeta madre del sistema y se proporciona una representación visual del procedimiento de extracción.

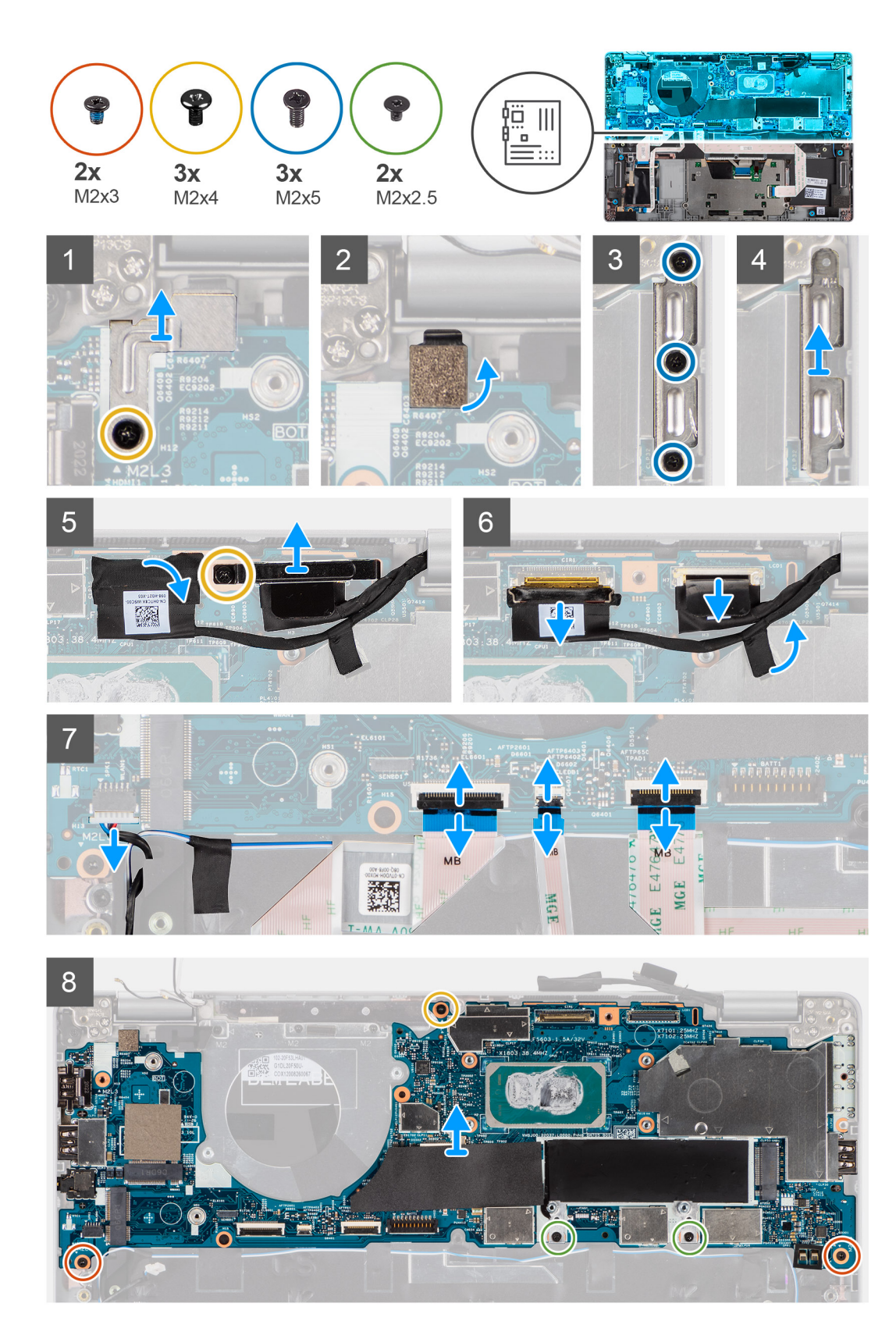

1. Quite el tornillo (M2x4) que fija el soporte metálico del lector de huellas digitales.

**NOTA:** Los sistemas sin configuración de lector de huellas digitales no tienen un soporte de lector de huellas digitales.

2. Quite el soporte metálico del sensor de huellas digitales del sistema y voltéelo.

- <span id="page-42-0"></span>3. Quite los tres tornillos (M2x5) que fijan el soporte Type-C.
- 4. Despegue la cinta conductora que cubre el cable de eDP.
- 5. Levante el pestillo y desconecte el cable de eDP del conector en la tarjeta madre.
- 6. Quite el tornillo (M2x4) que fija el soporte del cable de pantalla a la tarjeta madre para soltar el cable de pantalla.
- 7. Desconecte el cable de pantalla del conector en la tarjeta madre del sistema.
- 8. Desconecte el cable del altavoz del conector en la tarjeta madre del sistema.
- 9. Desconecte el cable de USH de los conectores en la tarjeta madre.
- 10. Desconecte el cable de LED de los conectores en la tarjeta madre.
- 11. Desconecte el cable del clickpad de los conectores en la tarjeta madre.
- 12. Quite los dos tornillos (M2x3), los dos tornillos (M2x2.5) y el tornillo (m2x4) que fijan la tarjeta madre al ensamblaje del teclado y del reposamanos.
- 13. Levante la tarjeta madre para quitarla del ensamblaje del teclado y el reposamanos.

### **Instalación de la tarjeta madre**

#### **Requisitos previos**

Si va a reemplazar un componente, quite el componente existente antes de realizar el procedimiento de instalación.

#### **Sobre esta tarea**

**NOTA:** Cuando reemplace o acceda a otras piezas, la tarjeta madre se puede instalar con el disipador de calor conectado, a fin de simplificar el procedimiento y conservar el vínculo térmico entre la tarjeta madre y el disipador de calor.

En la imagen a continuación, se indica la ubicación de la tarjeta madre del sistema y se proporciona una representación visual del procedimiento de instalación.

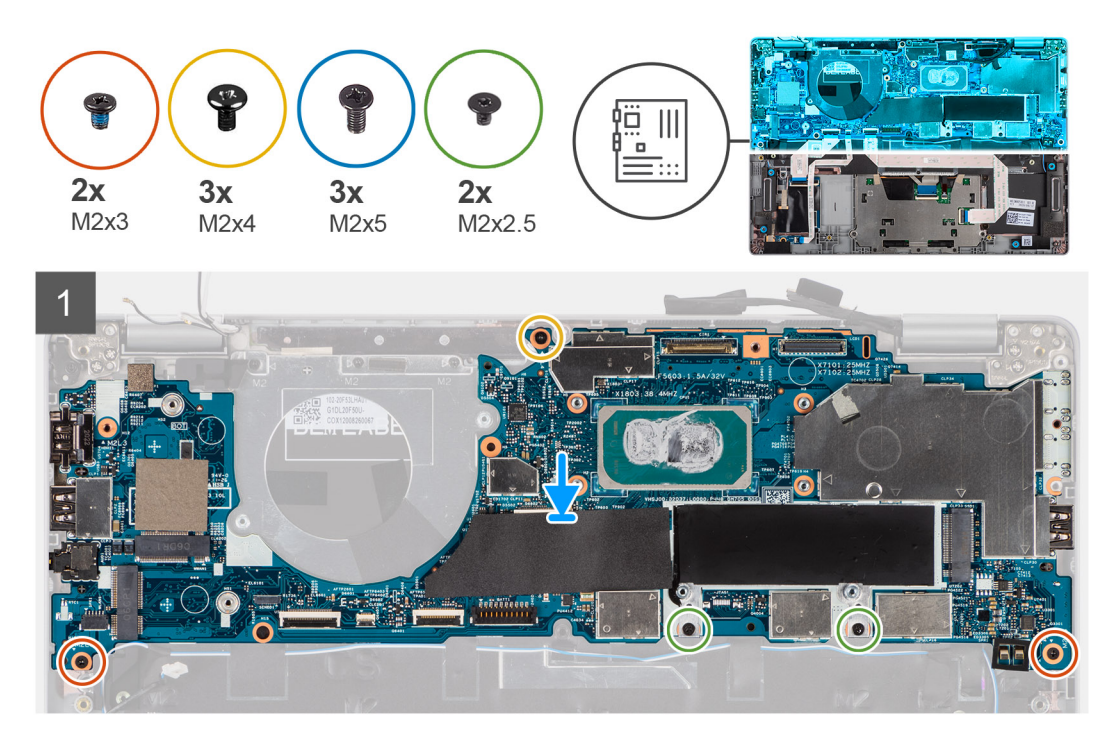

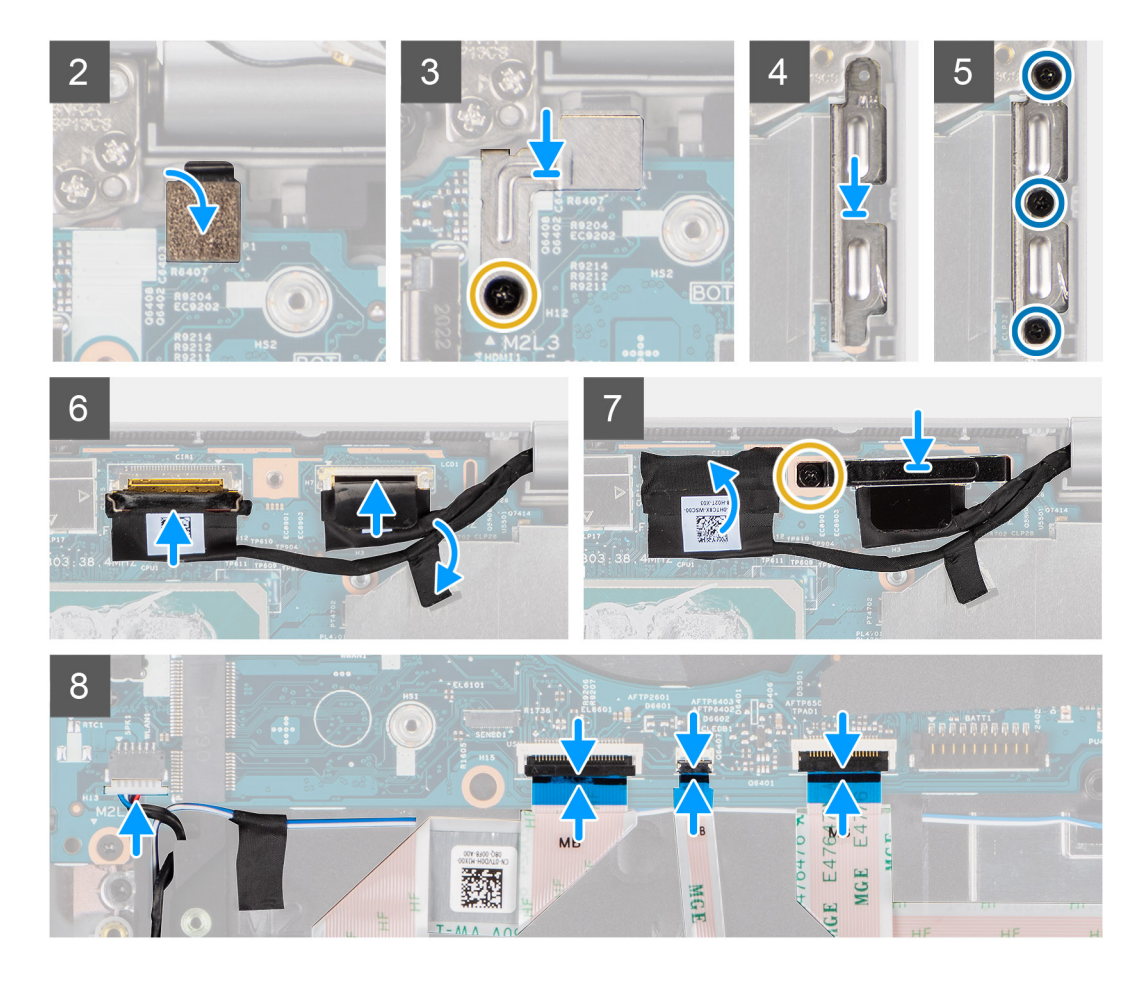

- 1. Coloque la tarjeta madre en el ensamblaje del teclado y el reposamanos.
- 2. Vuelva a colocar los dos tornillos (M2x3), los dos tornillos (M2x2.5) y el tornillo (M2x4) para fijar la tarjeta madre al ensamblaje del teclado y del reposamanos.
- 3. Reemplace el sensor de huellas digitales.
- 4. Alinee el soporte metálico del lector de huellas digitales y vuelva a colocar el tornillo (M2x4) en la tarjeta madre.

**NOTA:** Los sistemas sin configuración de lector de huellas digitales no tienen un soporte de lector de huellas digitales.

- 5. Coloque el soporte Type-C y vuelva a colocar los tres tornillos (M2x5) para fijarlo.
- 6. Conecte el cable de eDP de la pantalla al conector en la tarjeta madre y cierre el pestillo.
- 7. Adhiera la cinta conductora para cubrir el cable de eDP.
- 8. Conecte el cable de pantalla en su conector en la tarjeta madre.
- 9. Alinee el soporte del cable de pantalla y reemplace el tornillo (M2x4) para fijar el soporte del cable de pantalla a la tarjeta madre.
- 10. Conecte el cable del altavoz al conector en la tarjeta madre.
- 11. Conecte el cable de USH a los conectores en la tarjeta madre.
- 12. Conecte el cable de LED a sus conectores en la tarjeta madre.
- 13. Conecte el cable del clickpad a los conectores en la tarjeta madre.

- 1. Instale el [disipador de calor.](#page-39-0)
- 2. Instale el [ventilador](#page-37-0).
- 3. Instale la [tarjeta de SSD M.2 2280](#page-29-0) o la [tarjeta de SSD M.2 2230.](#page-31-0)
- 4. Instale la [tarjeta WWAN](#page-27-0) (opcional).
- 5. Instale la [tarjeta WLAN](#page-25-0).
- 6. Instale la [batería.](#page-23-0)
- 7. Instale la [cubierta de la base](#page-20-0).

8. Instale la [tarjeta SIM.](#page-16-0)

9. Instale la [tarjeta microSD.](#page-18-0)

10. Siga los procedimientos que se describen en [Después de trabajar en el interior de la computadora](#page-10-0).

# **Botón de encendido con lectora de huellas dactilares (opcional)**

# **Extracción del botón de encendido con lector de huellas digitales (opcional)**

#### **Requisitos previos**

- 1. Siga el procedimiento que se describe en [Antes de manipular el interior de la computadora.](#page-6-0)
- 2. Quite la [cubierta de la base](#page-19-0).
- 3. Extraiga la [tarjeta WLAN.](#page-24-0)
- 4. Quite la [tarjeta WWAN](#page-26-0) (opcional).
- 5. Quite la [batería.](#page-22-0)
- 6. Extraiga el [ventilador.](#page-36-0)
- 7. Extraiga el [disipador de calor](#page-38-0).
- 8. Quite la [tarjeta madre](#page-40-0).

#### **Sobre esta tarea**

**NOTA:** La tarjeta madre se puede quitar con el disipador de calor conectado a fin de simplificar el procedimiento y conservar el vínculo térmico entre la tarjeta madre y el disipador de calor.

En las imágenes a continuación, se indica la ubicación de la placa del botón de encendido y se proporciona una representación visual del procedimiento de extracción.

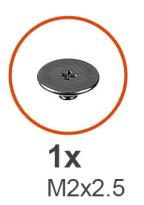

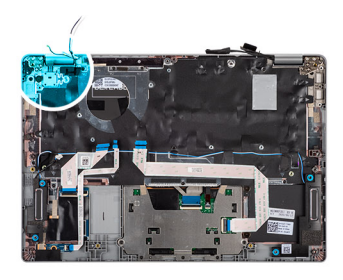

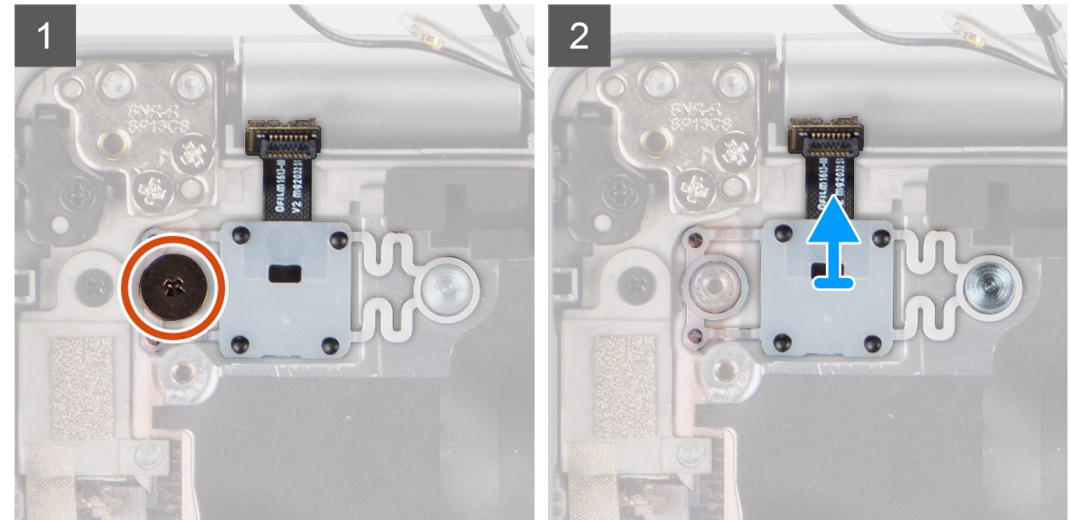

- 1. Quite el tornillo único (M2x2.5) que asegura el botón de encendido al ensamblaje del reposamanos.
- 2. Levante el botón de encendido con lector de huellas digitales (opcional) para quitarlo del sistema.

# **Instalación del botón de encendido con lector de huellas digitales (opcional)**

#### **Sobre esta tarea**

**NOTA:** La tarjeta madre se puede instalar con el disipador de calor conectado a fin de simplificar el procedimiento y conservar el vínculo térmico entre la tarjeta madre y el disipador de calor.

En las imágenes a continuación, se indica la ubicación del botón de encendido con lector de huellas digitales (opcional) y se proporciona una representación visual del procedimiento de extracción.

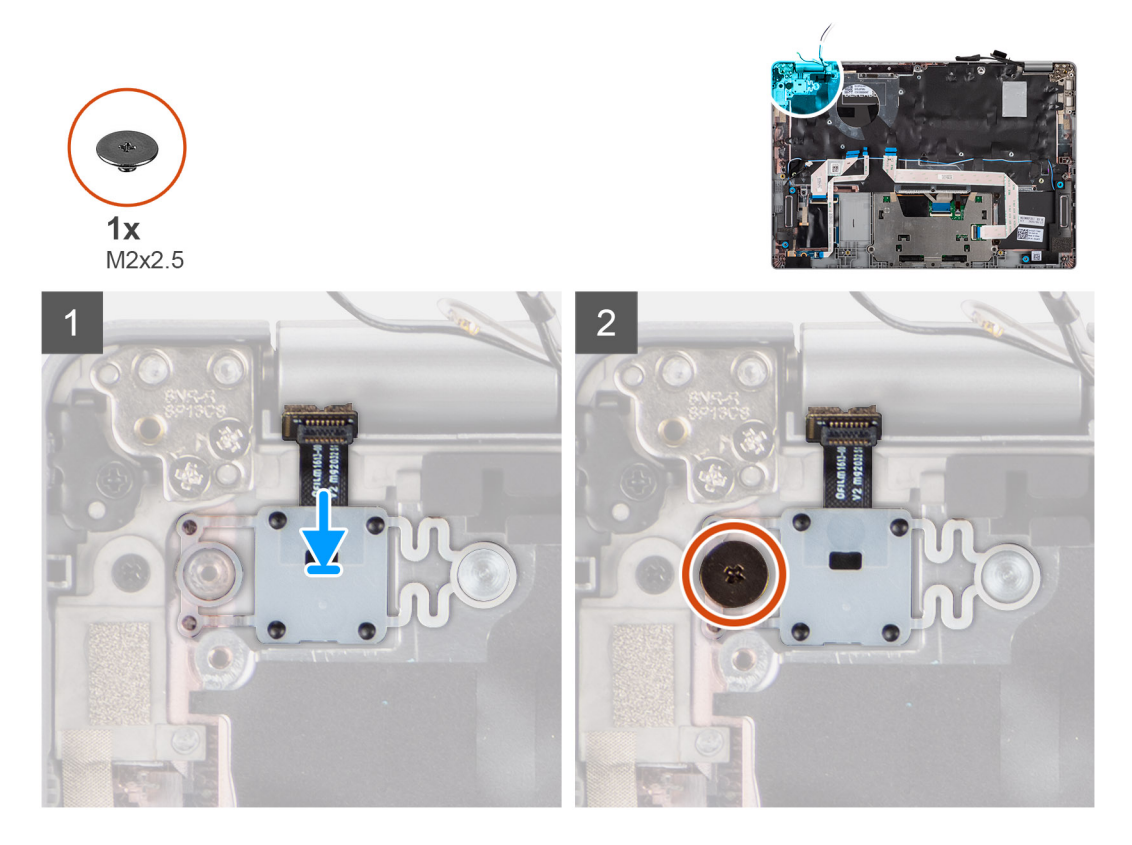

#### **Pasos**

- 1. Alinee y coloque el botón de encendido con lector de huellas digitales en el ensamblaje del teclado y el reposamanos.
- 2. Reemplace el tornillo único (M2x2.5) para asegurar el botón de encendido con lector de huellas digitales opcional al ensamblaje del teclado y el reposamanos.

- 1. Instale la [tarjeta madre del sistema.](#page-42-0)
- 2. Instale el [disipador de calor.](#page-39-0)
- 3. Instale el [ventilador](#page-37-0).
- 4. Instale la [batería.](#page-23-0)
- 5. Instale la [tarjeta WWAN](#page-27-0) (opcional).
- 6. Instale la [tarjeta WLAN](#page-25-0).
- 7. Instale la [cubierta de la base](#page-20-0).
- 8. Siga los procedimientos que se describen en [Después de trabajar en el interior de la computadora](#page-10-0).

# <span id="page-46-0"></span>**Ensamblaje de la pantalla**

# **Extracción del ensamblaje de la pantalla (laptop)**

#### **Requisitos previos**

- 1. Siga el procedimiento que se describe en [Antes de manipular el interior de la computadora.](#page-6-0)
- 2. Quite la [cubierta de la base](#page-19-0).
- 3. Extraiga la [tarjeta WLAN.](#page-24-0)
- 4. Quite la [tarjeta WWAN](#page-26-0) (opcional).
- 5. Quite la [batería.](#page-22-0)

#### **Sobre esta tarea**

En las imágenes a continuación, se indica la ubicación del ensamblaje de la pantalla y se proporciona una representación visual del procedimiento de extracción.

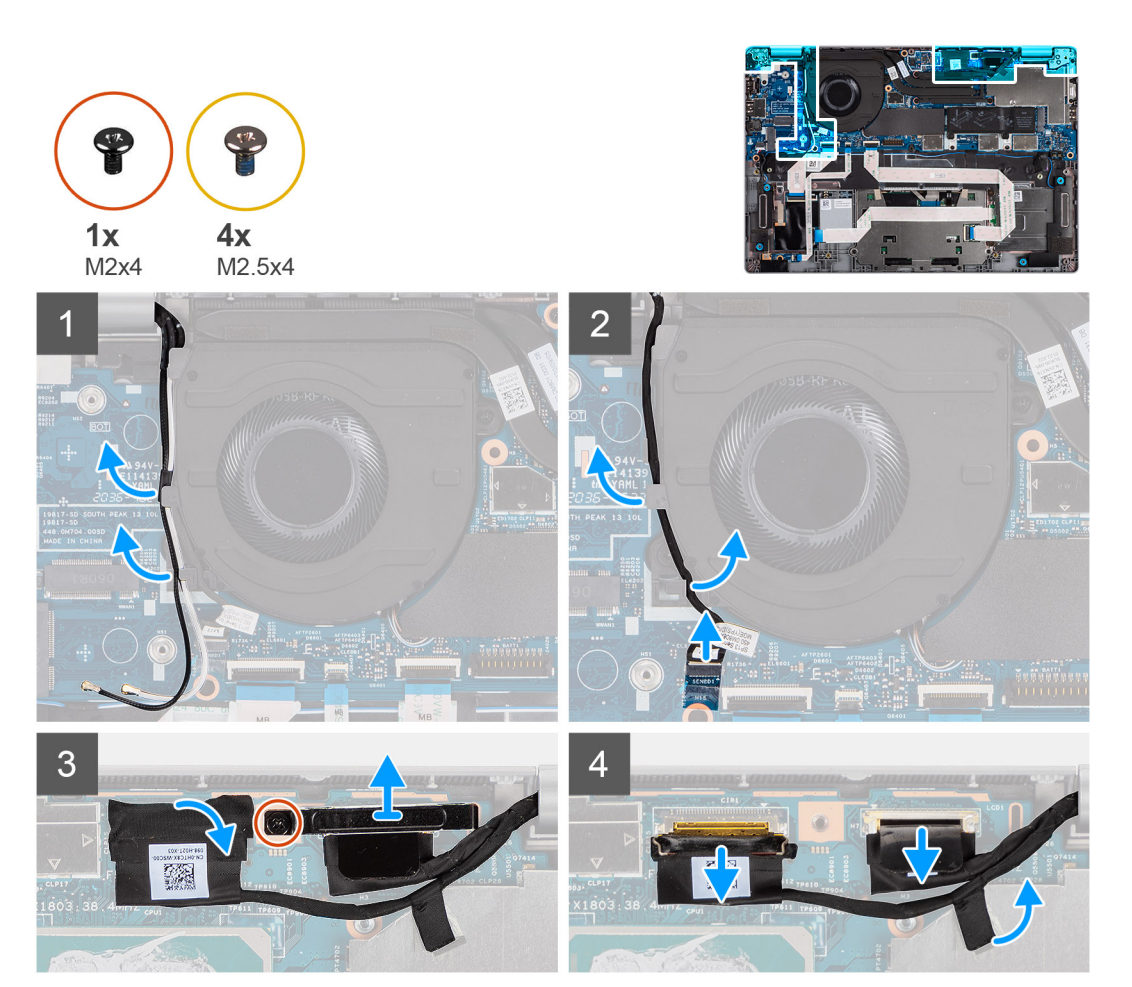

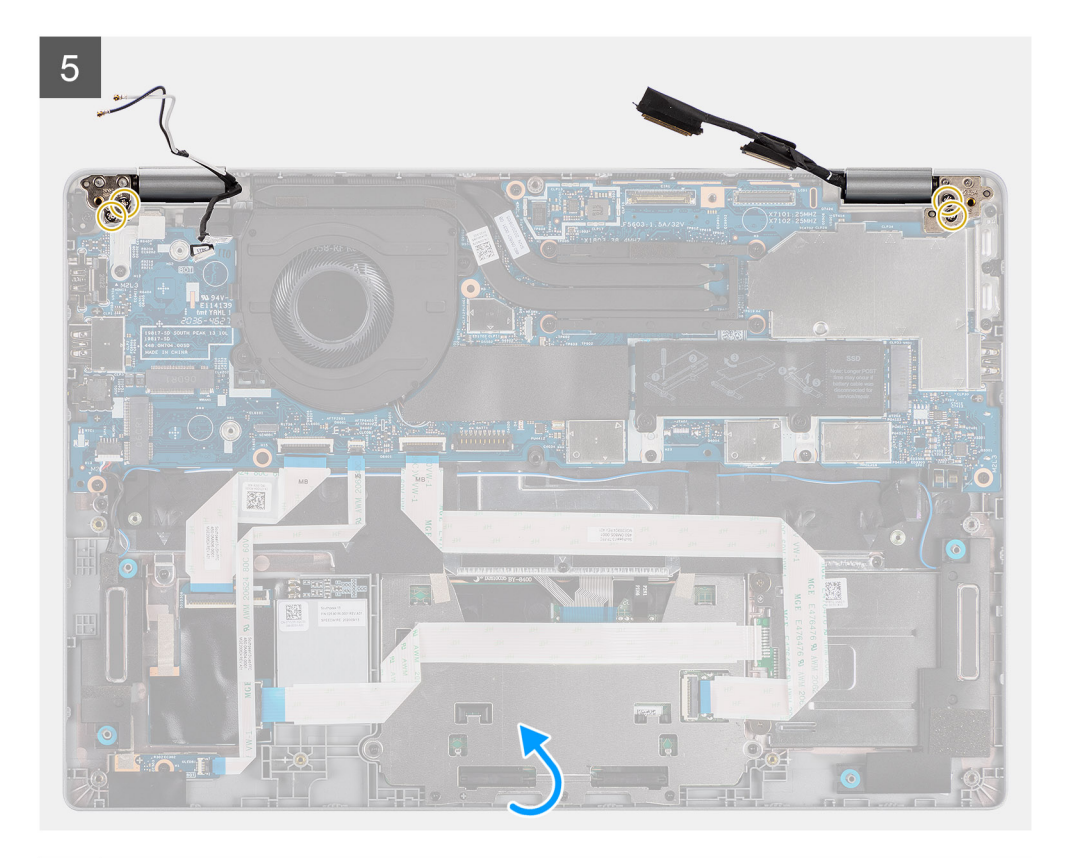

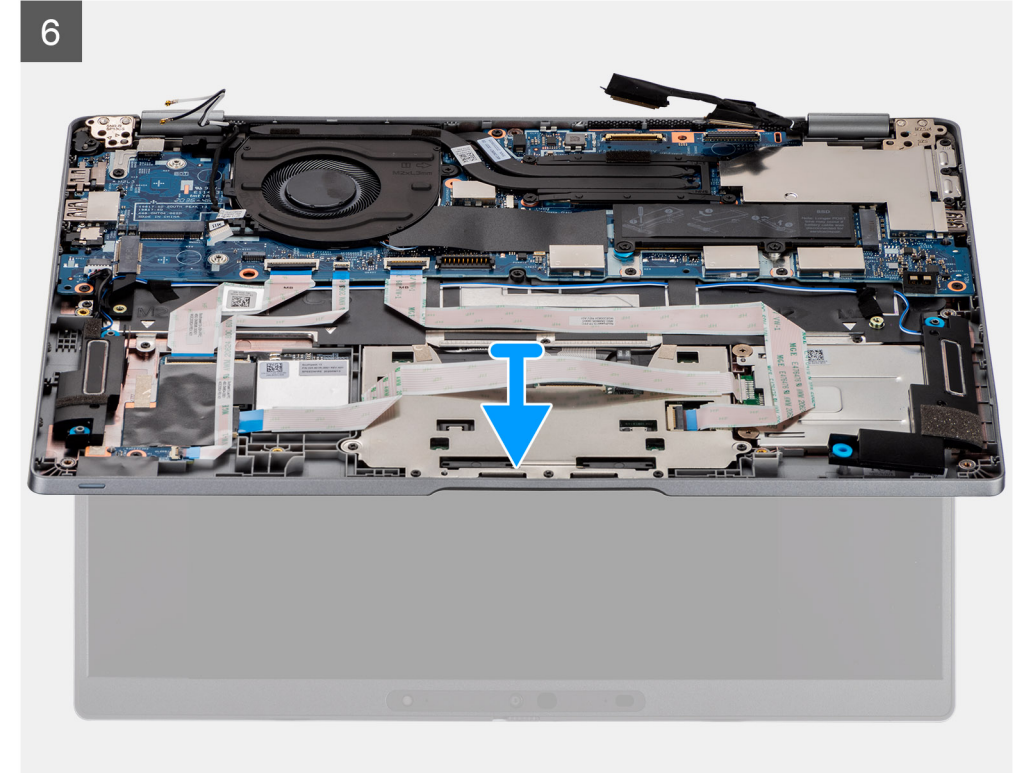

<span id="page-48-0"></span>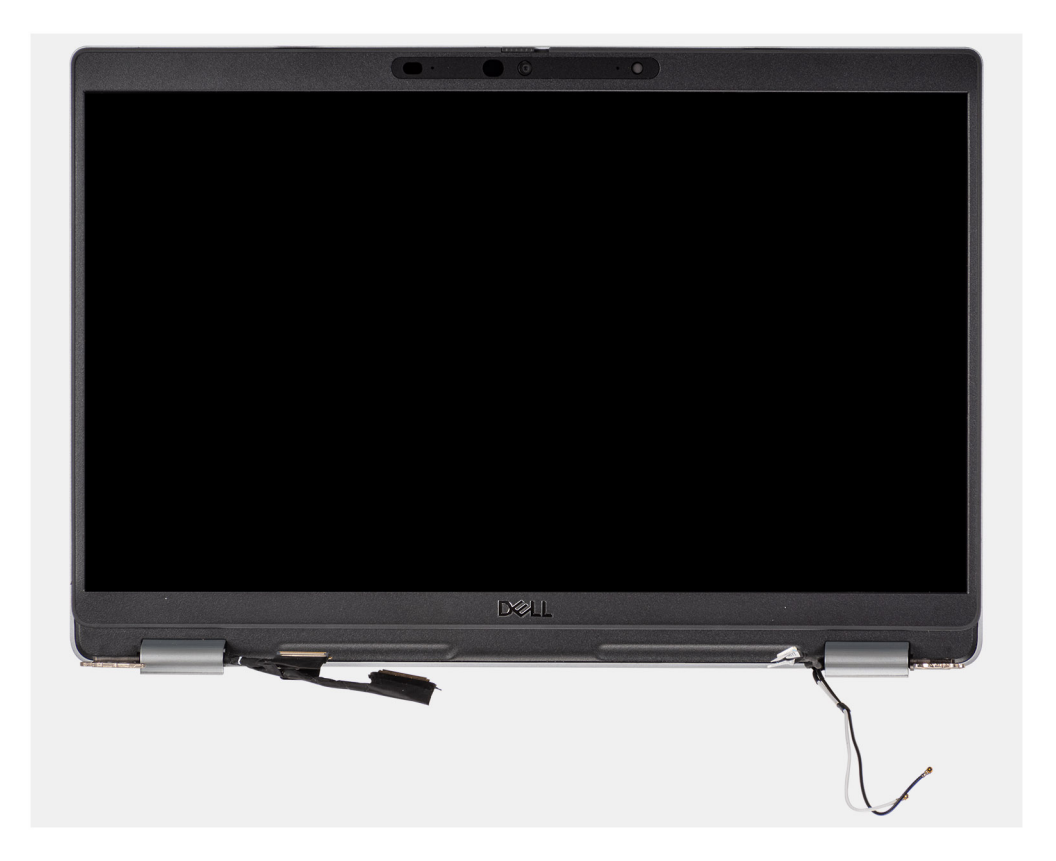

- 1. Quite los cables de la antena.
- 2. Desconecte el cable de la cámara IR del conector en la tarjeta madre.
- 3. Quite el cable de la cámara IR desde debajo del ventilador.
- 4. Despegue la cinta conductora que cubre el cable de eDP.
- 5. Abra el pestillo y desconecte el cable de pantalla de eDP del conector en la tarjeta madre.
- 6. Quite el tornillo (M2x4) que fija el soporte del cable de pantalla a la tarjeta madre para soltar el cable de pantalla.
- 7. Quite los dos tornillos (M2.5x4) que aseguran la bisagra de la pantalla izquierda a la tarjeta madre.
- 8. Quite los dos tornillos (M2.5x4) que aseguran la bisagra de la pantalla derecha a la tarjeta madre.
- 9. Abra las bisagras de la pantalla en un ángulo de 90 grados.
- 10. Deslice con cuidado el ensamblaje del teclado y el reposamanos para quitarlo del ensamblaje de la pantalla.

## **Instalación del ensamblaje de la pantalla (laptop)**

#### **Requisitos previos**

Si va a reemplazar un componente, quite el componente existente antes de realizar el procedimiento de instalación.

#### **Sobre esta tarea**

En la imagen a continuación, se indica la ubicación del ensamblaje de la pantalla y se proporciona una representación visual del procedimiento de instalación.

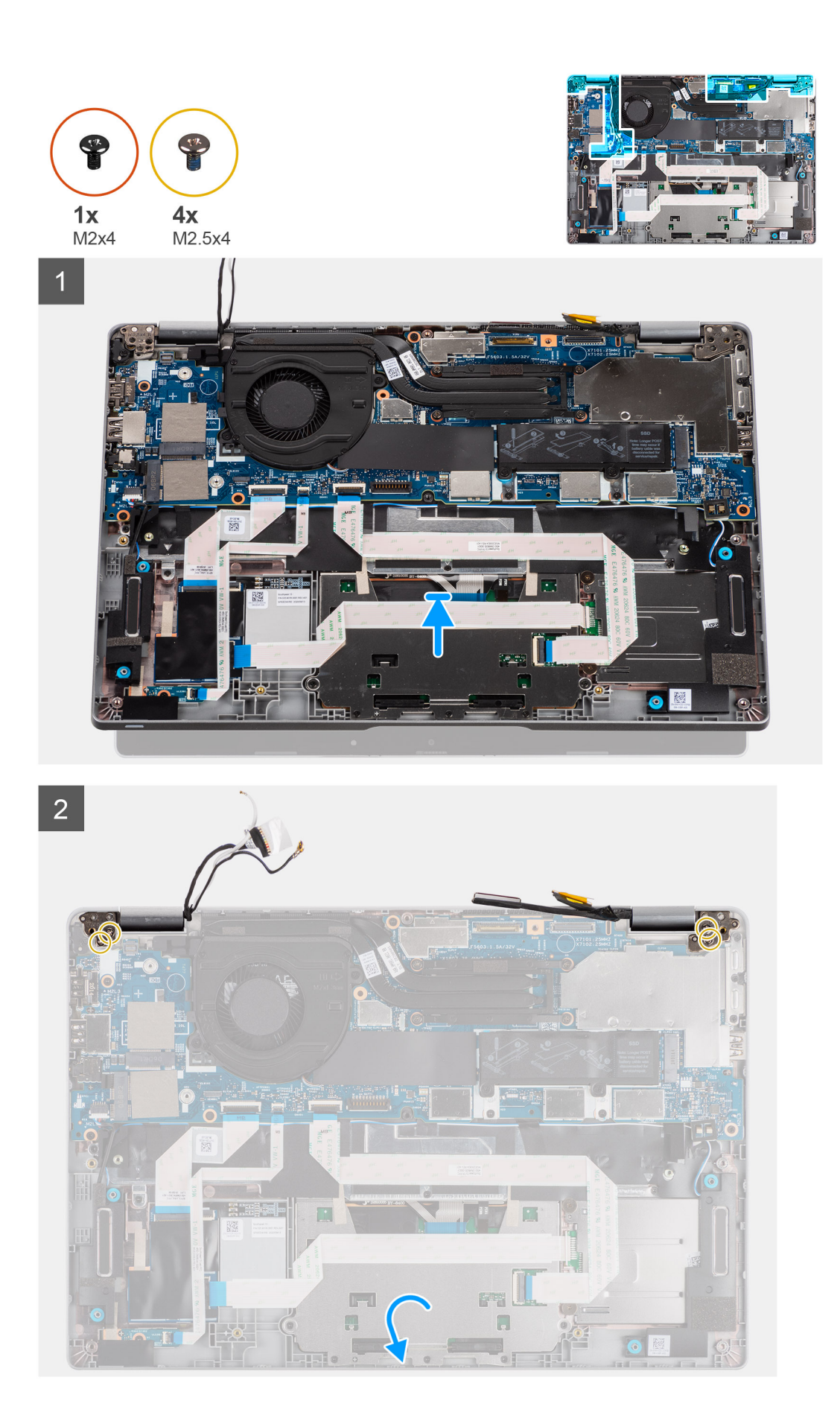

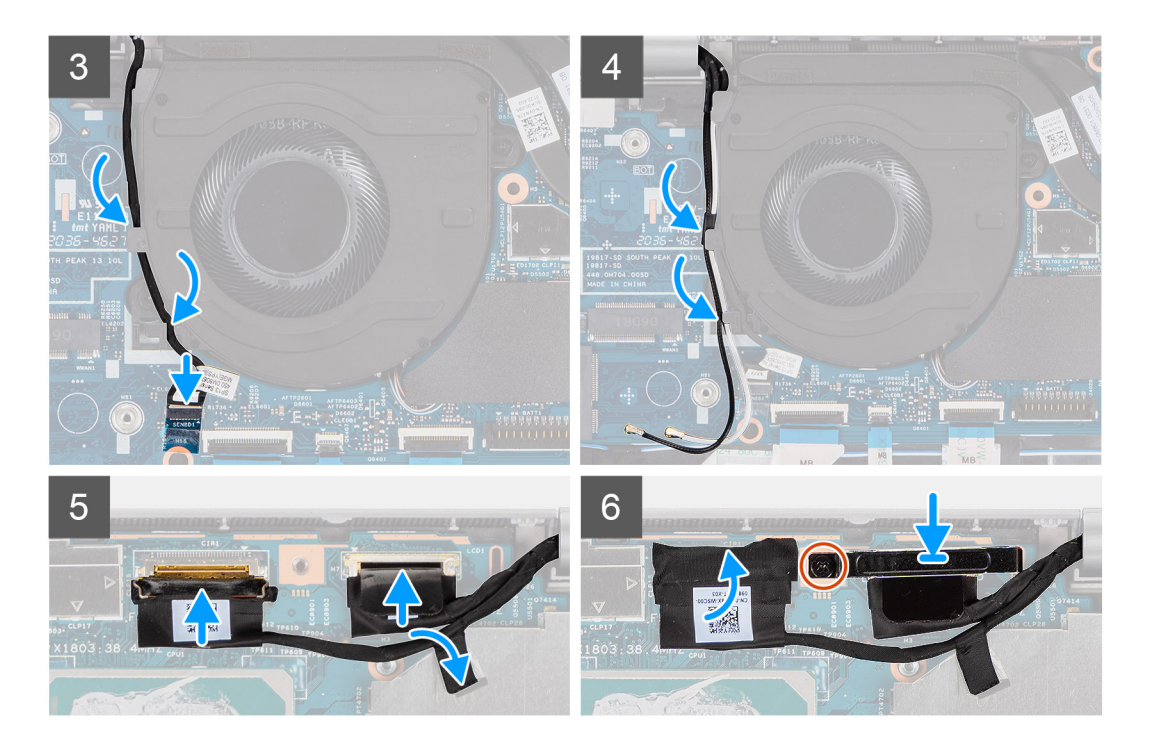

- 1. Coloque el ensamblaje de la pantalla sobre una superficie plana y limpia.
- 2. Alinee y coloque el ensamblaje del teclado y el reposamanos en el ensamblaje de la pantalla.
- 3. Mediante los postes de alineación, cierre las bisagras de la pantalla.
- 4. Reemplace los dos tornillos (M2.5x4) que aseguran la bisagra de la pantalla izquierda a la tarjeta madre.
- 5. Reemplace los dos tornillos (M2.5x4) que aseguran la bisagra de la pantalla derecha a la tarjeta madre.
- 6. Pase el cable de la cámara IR por debajo del ventilador.
- 7. Conecte el cable de la cámara IR al conector en la tarjeta madre.
- 8. Pase los cables de la antena debajo del ventilador.
- 9. Conecte el cable de eDP al conector en la tarjeta madre y adhiera la cinta conductora.
- 10. Conecte el cable de pantalla en su conector en la tarjeta madre.
- 11. Reemplace el tornillo único (M2x4) para fijar el soporte del cable de pantalla.

#### **Siguientes pasos**

- 1. Instale la [batería.](#page-23-0)
- 2. Instale la [tarjeta WWAN](#page-27-0) (opcional).
- 3. Instale la [tarjeta WLAN](#page-25-0).
- 4. Instale la [cubierta de la base](#page-20-0).
- 5. Siga los procedimientos que se describen en [Después de trabajar en el interior de la computadora](#page-10-0).

## **Extracción del ensamblaje de la pantalla (2 en 1)**

#### **Requisitos previos**

- 1. Siga el procedimiento que se describe en [Antes de manipular el interior de la computadora.](#page-6-0)
- 2. Quite la [cubierta de la base](#page-19-0).
- 3. Extraiga la [tarjeta WLAN.](#page-24-0)
- 4. Quite la [tarjeta WWAN](#page-26-0) (opcional).
- 5. Quite la [batería.](#page-22-0)

#### **Sobre esta tarea**

En las imágenes a continuación, se indica la ubicación del ensamblaje de la pantalla para 2 en 1 y se proporciona una representación visual del procedimiento de extracción.

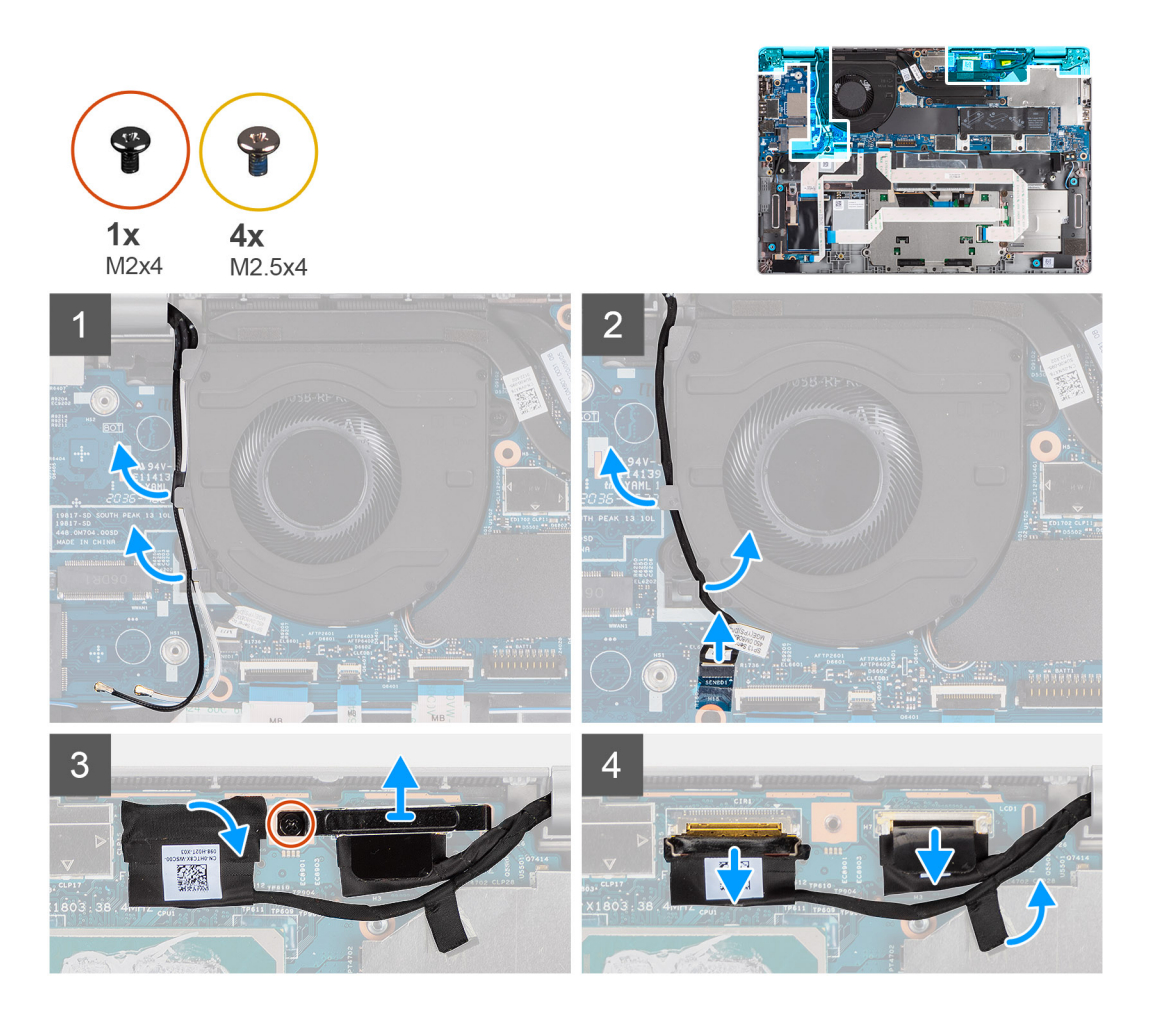

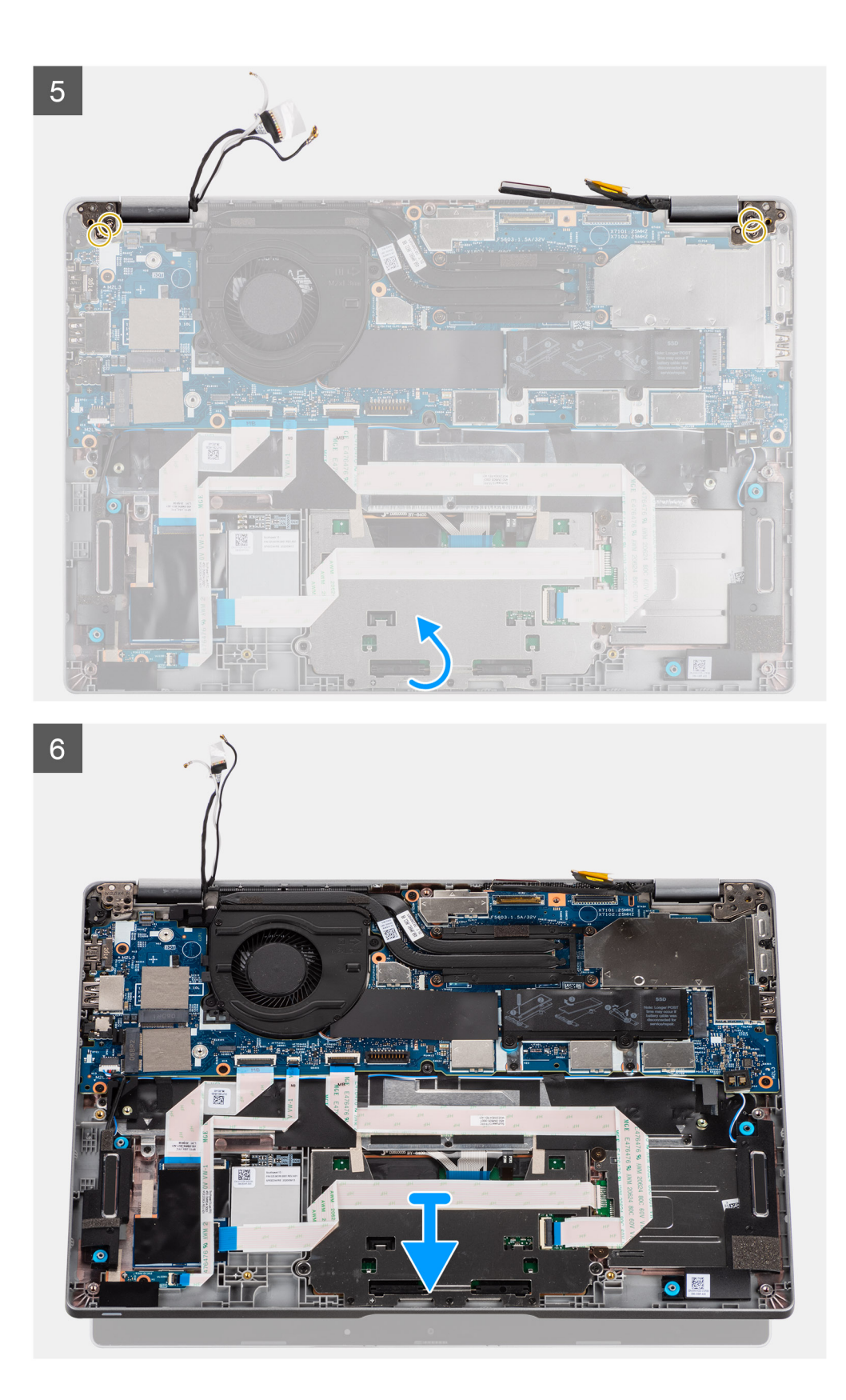

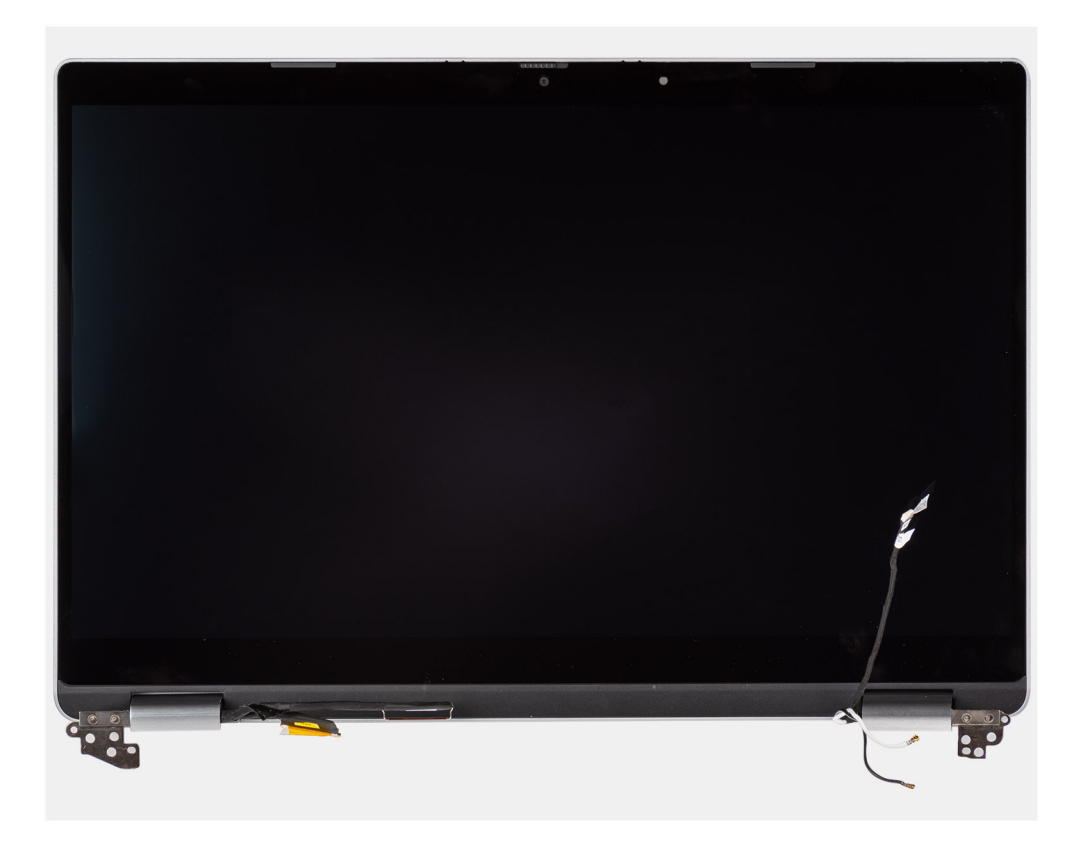

- 1. Quite los cables de la antena.
- 2. Desconecte el cable de la cámara IR del conector en la tarjeta madre.
- 3. Quite el cable de la cámara IR desde debajo del ventilador.
- 4. Despegue la cinta conductora que cubre el cable de eDP.
- 5. Abra el pestillo y desconecte el cable de pantalla de eDP del conector en la tarjeta madre.
- 6. Quite el tornillo (M2x4) que fija el soporte del cable de pantalla a la tarjeta madre para soltar el cable de pantalla.
- 7. Quite los dos tornillos (M2.5x4) que aseguran la bisagra de la pantalla izquierda a la tarjeta madre.
- 8. Quite los dos tornillos (M2.5x4) que aseguran la bisagra de la pantalla derecha a la tarjeta madre.
- 9. Abra las bisagras de la pantalla en un ángulo de 90 grados.
- 10. Deslice con cuidado el ensamblaje del teclado y el reposamanos para quitarlo del ensamblaje de la pantalla.

## **Instalación del ensamblaje de la pantalla (2 en 1)**

#### **Requisitos previos**

Si va a reemplazar un componente, quite el componente existente antes de realizar el procedimiento de instalación.

#### **Sobre esta tarea**

En la imagen a continuación, se indica la ubicación del ensamblaje de la pantalla para 2 en 1 y se proporciona una representación visual del procedimiento de instalación.

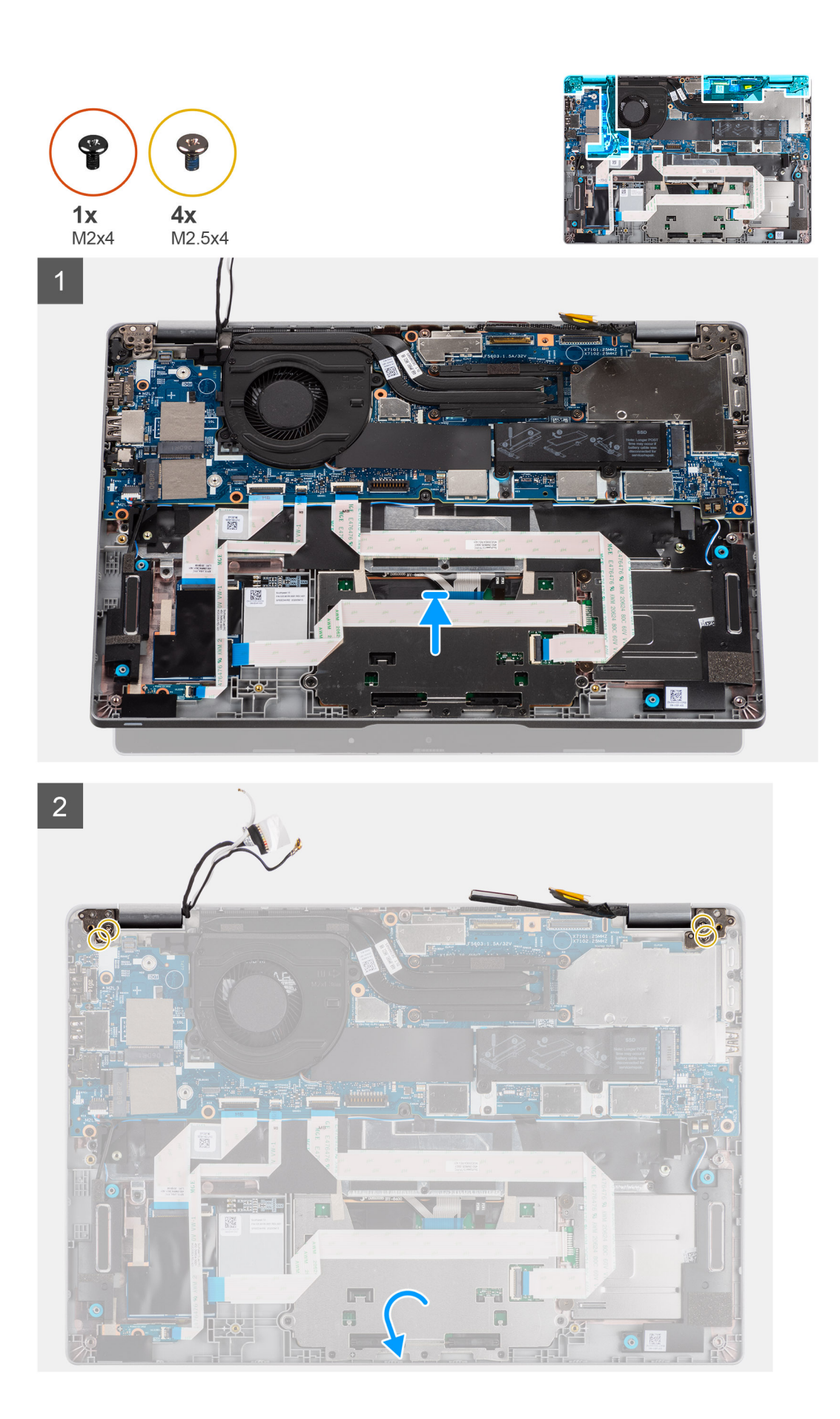

<span id="page-55-0"></span>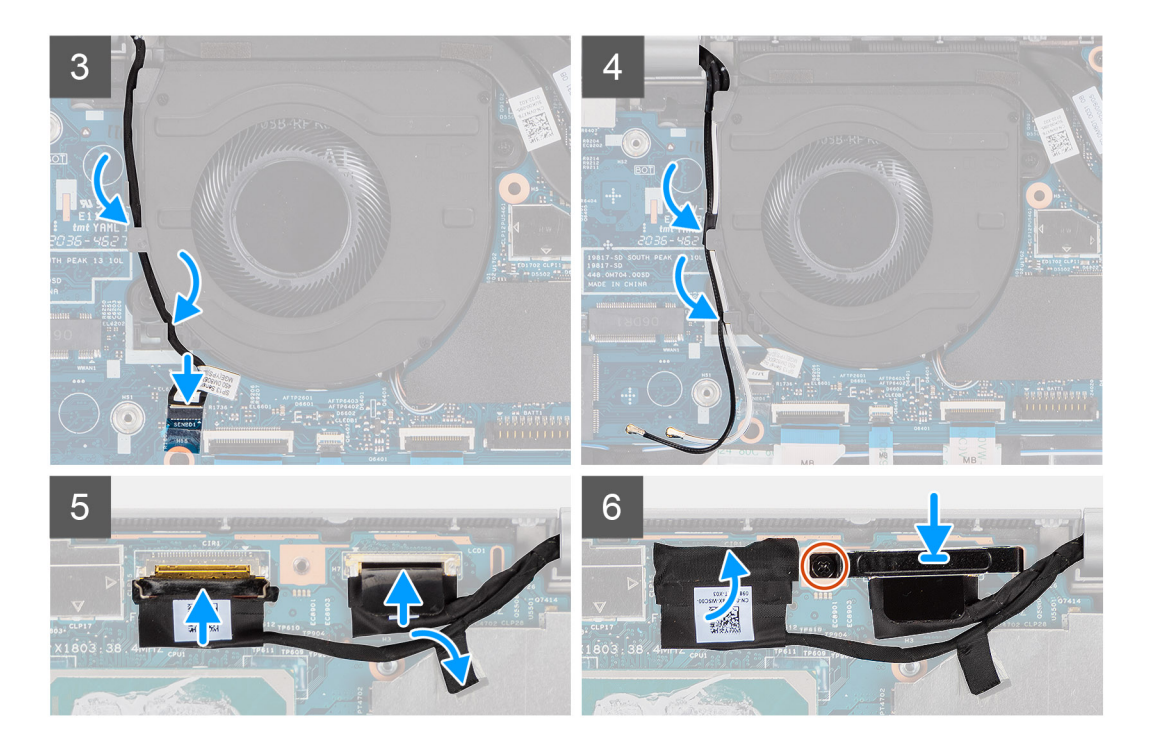

- 1. Coloque el ensamblaje de la pantalla sobre una superficie plana y limpia.
- 2. Alinee y coloque el ensamblaje del teclado y el reposamanos en el ensamblaje de la pantalla.
- 3. Mediante los postes de alineación, cierre las bisagras de la pantalla.
- 4. Reemplace los dos tornillos (M2.5x4) que aseguran la bisagra de la pantalla izquierda a la tarjeta madre.
- 5. Reemplace los dos tornillos (M2.5x4) que aseguran la bisagra de la pantalla derecha a la tarjeta madre.
- 6. Pase el cable de la cámara IR por debajo del ventilador.
- 7. Conecte el cable de la cámara IR al conector en la tarjeta madre.
- 8. Pase los cables de la antena debajo del ventilador.
- 9. Conecte el cable de eDP al conector en la tarjeta madre y adhiera la cinta conductora.
- 10. Conecte el cable de pantalla en su conector en la tarjeta madre.
- 11. Reemplace el tornillo único (M2x4) para fijar el soporte del cable de pantalla.

#### **Siguientes pasos**

- 1. Instale la [batería.](#page-23-0)
- 2. Instale la [tarjeta WWAN](#page-27-0) (opcional).
- 3. Instale la [tarjeta WLAN](#page-25-0).
- 4. Instale la [cubierta de la base](#page-20-0).
- 5. Siga los procedimientos que se describen en [Después de trabajar en el interior de la computadora](#page-10-0).

# **Embellecedor de la pantalla**

### **Extracción del bisel de la pantalla**

#### **Requisitos previos**

**NOTA:** El procedimiento de extracción del bisel de la pantalla solo corresponde a la laptop Latitude 5320 y no a la configuración 2 en 1.

- 1. Siga el procedimiento que se describe en [Antes de manipular el interior de la computadora.](#page-6-0)
- 2. Quite la [cubierta de la base](#page-19-0).
- 3. Quite la [batería.](#page-22-0)
- 4. Extraiga el [ensamblaje de la pantalla](#page-46-0).

#### **Sobre esta tarea**

En las imágenes a continuación, se indica la ubicación del bisel de pantalla y se proporciona una representación visual del procedimiento de extracción.

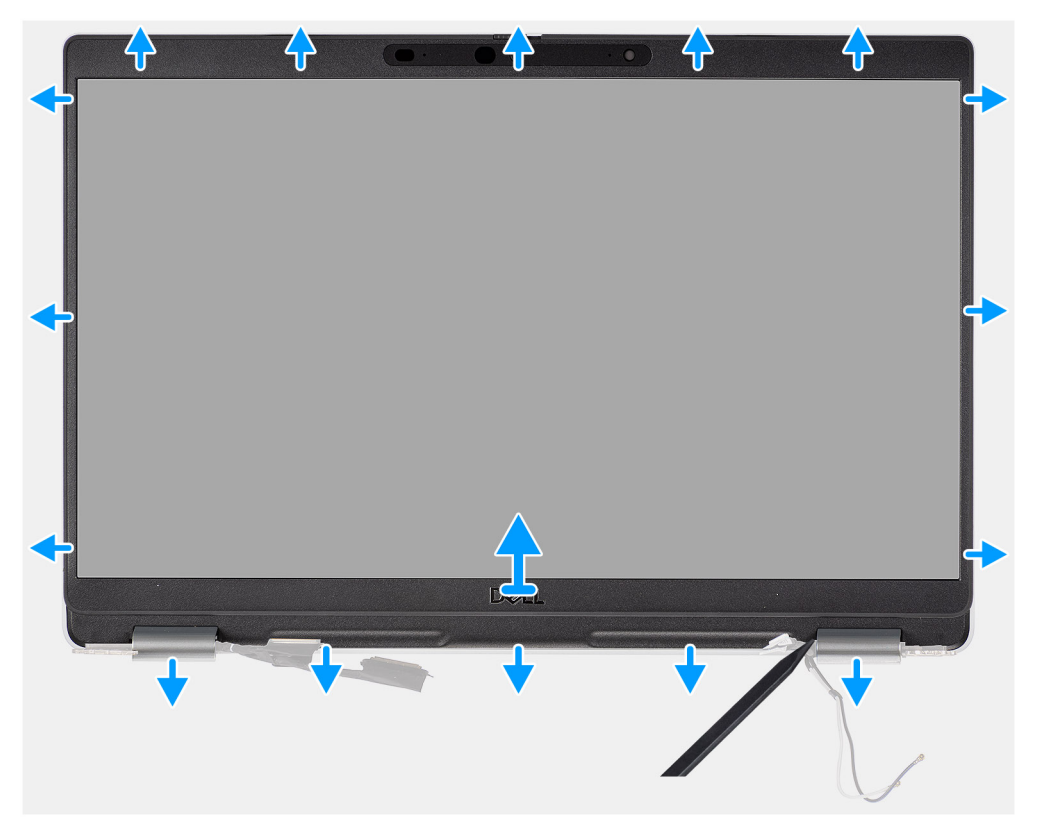

#### **Pasos**

- 1. Inserte un instrumento de plástico acabado en punta en los espacios cerca de ambas tapas de las bisagras para comenzar a hacer palanca y soltar el bisel de la pantalla.
	- **NOTA:** El bisel de pantalla está adherida al panel de pantalla con adhesivo. Separe el adhesivo desde un eje X e Y o desplazándolo horizontalmente por el bisel para desenganchar el adhesivo antes de hacer palanca hacia arriba.

 $\bigcirc$ **NOTA:** Haga palanca con cuidado y quite el bisel para minimizar el riesgo de daños en el panel de pantalla.

2. Haga palanca con cuidado en el borde exterior del bisel de la pantalla y, a continuación, continúe alrededor del bisel de la pantalla hasta que este se separe de la cubierta de la pantalla.

**(i)** NOTA: No utilice un instrumento de plástico acabado en punta o cualquier otro objeto para hacer palanca en el bisel de la pantalla de la manera que se muestra en la imagen, ya que la presión aplicada en el panel de pantalla con el instrumento lo dañará.

<span id="page-57-0"></span>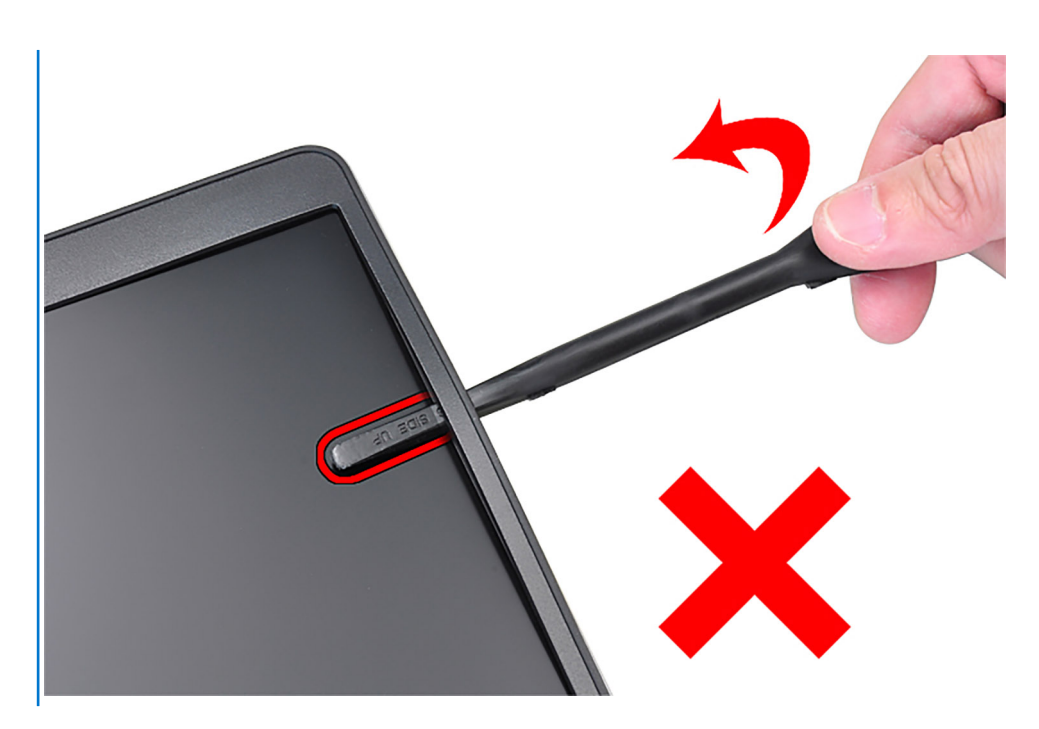

3. Quite el bisel de la pantalla de la cubierta posterior de la pantalla.

# **Instalación del bisel de la pantalla**

#### **Requisitos previos**

**(i)** NOTA: El procedimiento de instalación del bisel de la pantalla solo corresponde a la laptop Latitude 5320 y no a la configuración 2 en 1.

Si va a reemplazar un componente, quite el componente existente antes de realizar el procedimiento de instalación.

#### **Sobre esta tarea**

En la imagen a continuación, se indica la ubicación del bisel de la pantalla y se proporciona una representación visual del procedimiento de instalación.

<span id="page-58-0"></span>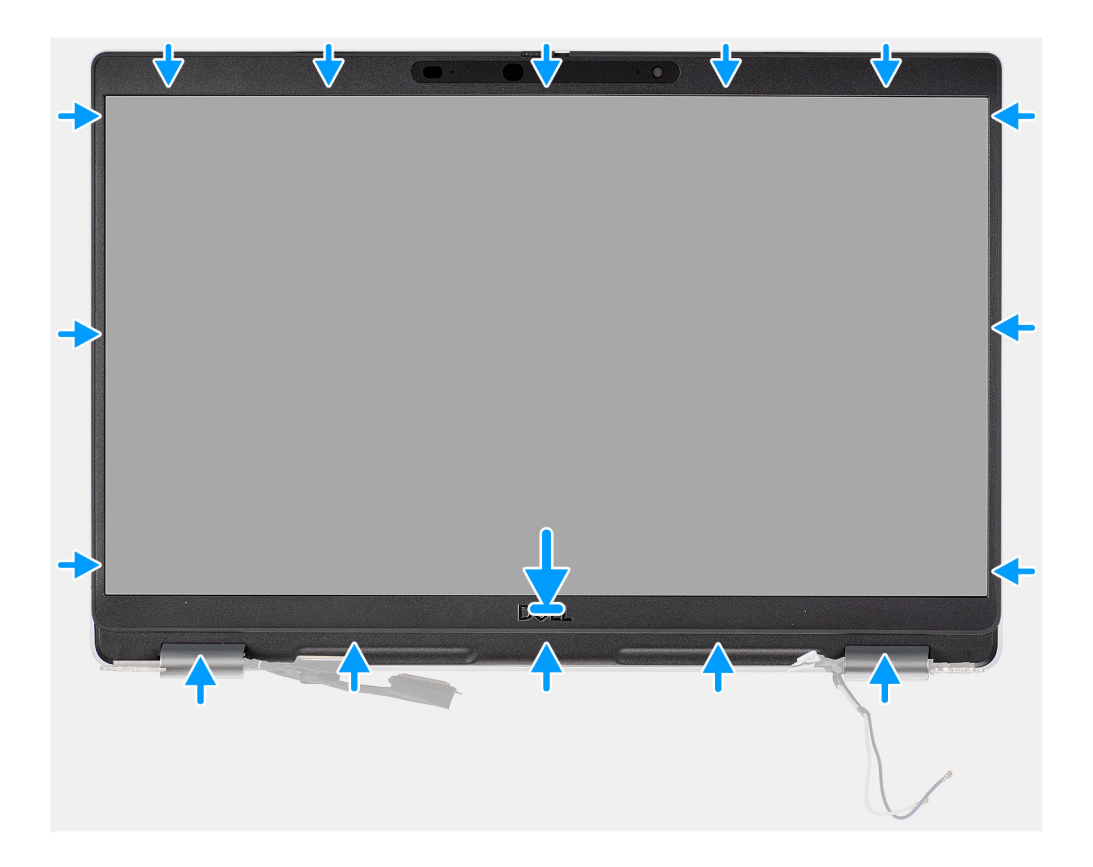

Alinee el embellecedor de la pantalla con el ensamblaje de la antena y la cubierta posterior de la pantalla y, con cuidado, encaje el embellecedor de la pantalla en su lugar.

#### **Siguientes pasos**

- 1. Instale el [ensamblaje de la pantalla.](#page-48-0)
- 2. Instale la [batería.](#page-23-0)
- 3. Instale la [cubierta de la base](#page-20-0).
- 4. Siga los procedimientos que se describen en [Después de trabajar en el interior de la computadora](#page-10-0).

# **Panel de la pantalla**

### **Extracción del panel de pantalla**

#### **Requisitos previos**

- **NOTA:** El procedimiento de extracción del panel de pantalla solo corresponde a la laptop Latitude 5320 y no a la configuración 2 en 1.
- $\Omega$ **NOTA:** El panel de pantalla (táctil y no táctil) y sus soportes de apoyo se definen como un ensamblaje único, y no se pueden volver a desensamblar una vez quitados de la cubierta posterior de la pantalla. No se deben quitar los soportes de apoyo del panel de pantalla.
- 1. Siga el procedimiento que se describe en [Antes de manipular el interior de la computadora.](#page-6-0)
- 2. Quite la [cubierta de la base](#page-19-0).
- 3. Quite la [batería.](#page-22-0)
- 4. Extraiga el [ensamblaje de la pantalla](#page-46-0).
- 5. Extraiga el [embellecedor de la pantalla.](#page-55-0)
- 6. Extraiga las [bisagras de la pantalla](#page-64-0).

#### **Sobre esta tarea**

En las imágenes a continuación, se indica la ubicación del panel de pantalla y se proporciona una representación visual del procedimiento de extracción.

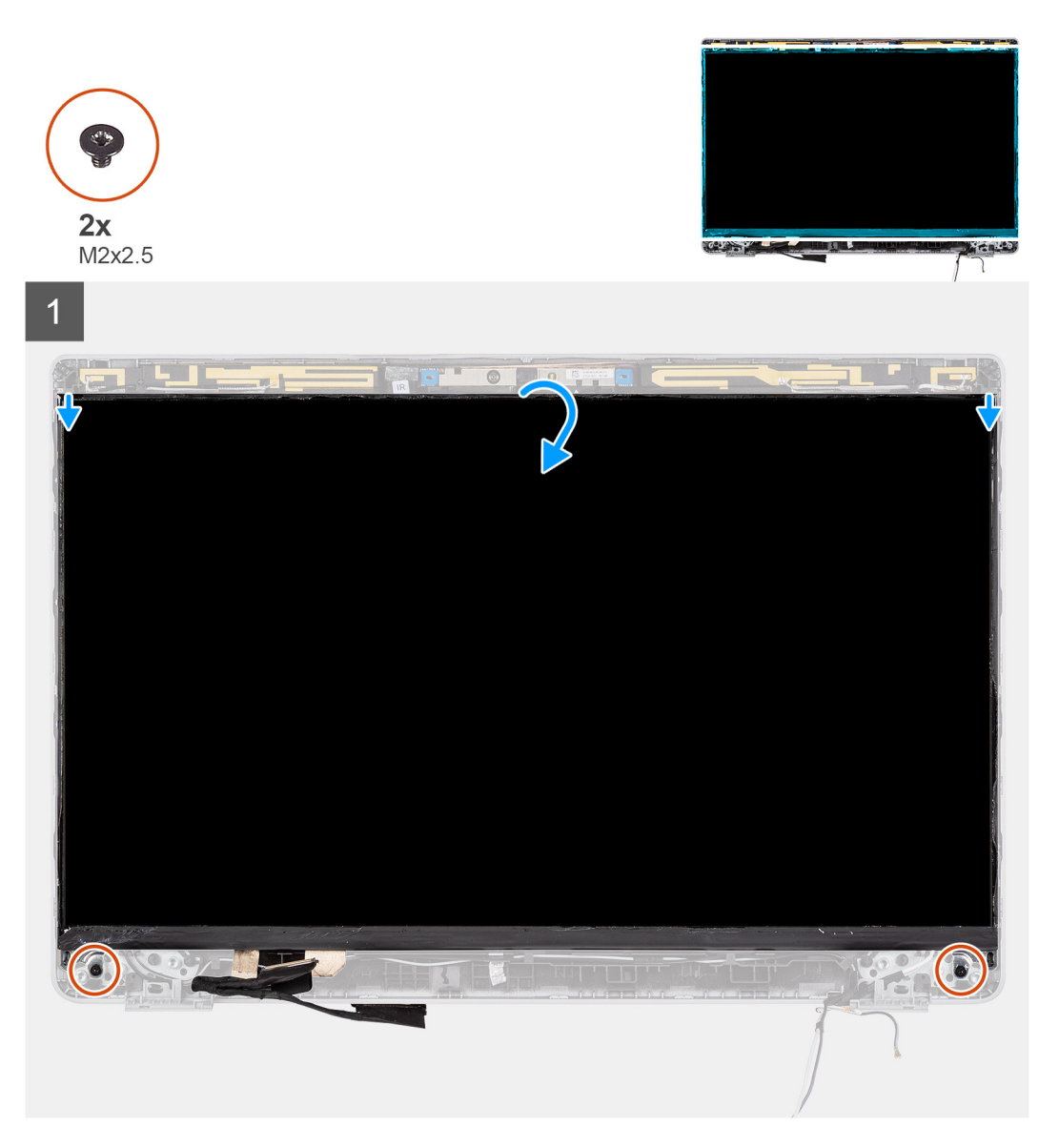

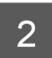

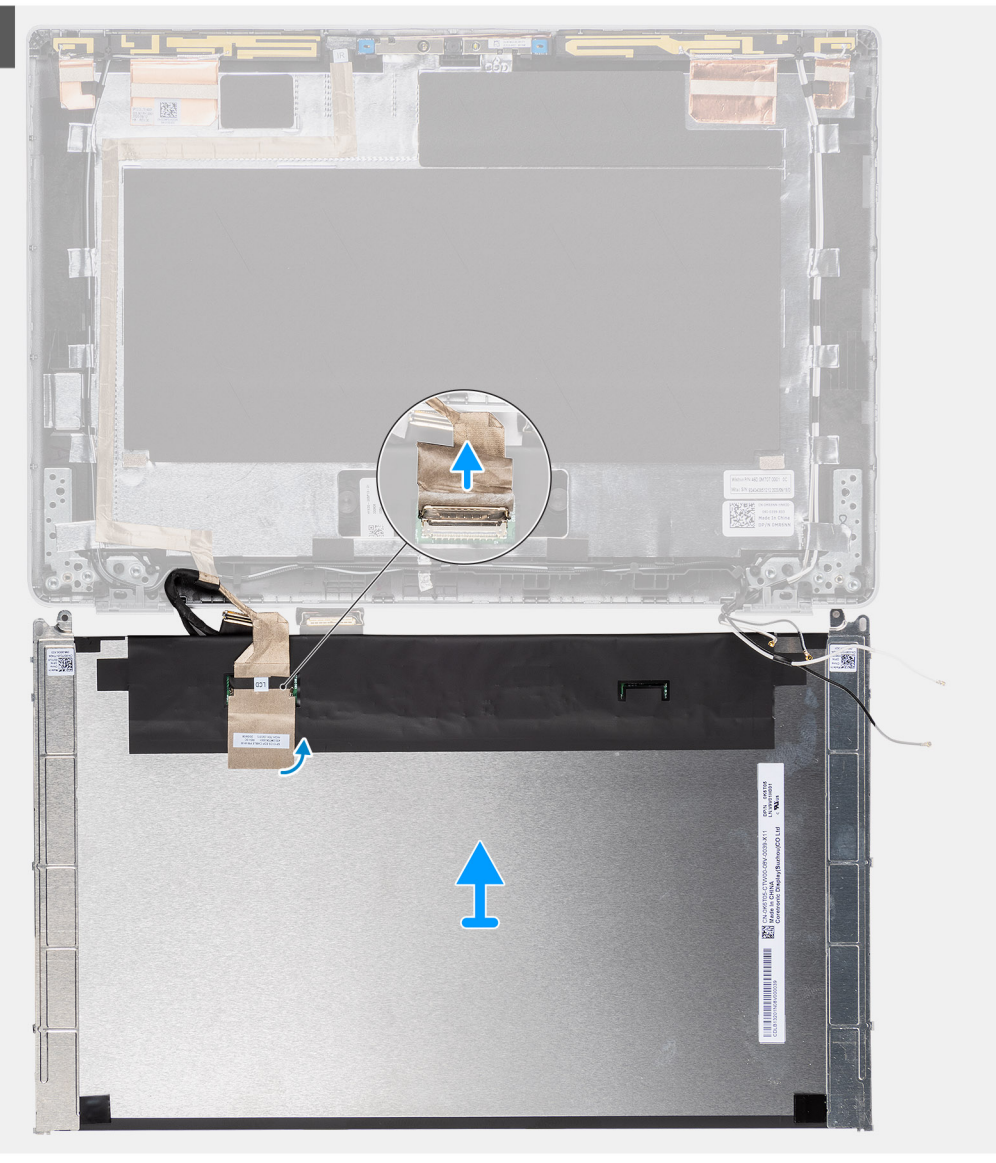

<span id="page-61-0"></span>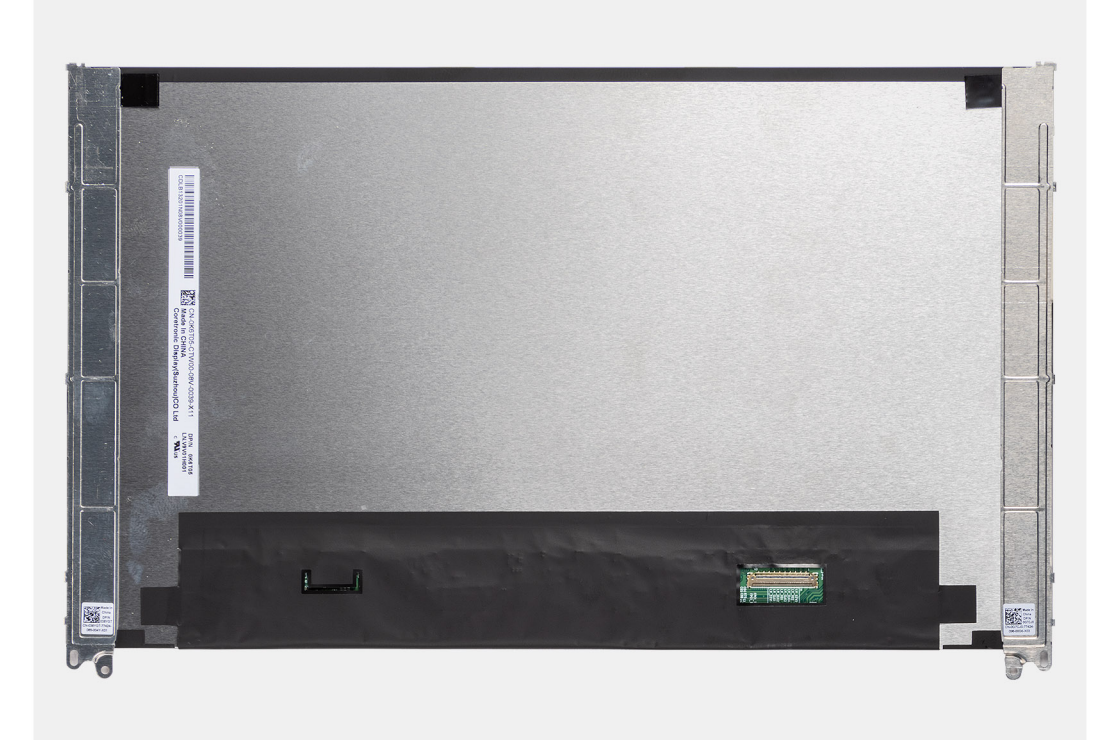

 $\bigcap$ **NOTA:** No tire y libere las cintas extensibles (SR) del panel de pantalla. No es necesario separar los soportes del panel de pantalla.

**NOTA:** Cuando quite el panel de pantalla, desenganche las lengüetas del panel de pantalla de la cubierta antes de voltearla para su ⋒ extracción.

#### **Pasos**

- 1. Quite los dos tornillos (M2x2.5) que fijan el panel de pantalla al ensamblaje de la pantalla.
- 2. Levante y voltee el panel de pantalla para acceder al cable de pantalla.
- 3. Despegue la cinta conductora en el conector del cable de pantalla.
- 4. Levante el pestillo y desconecte el cable de pantalla del conector en el panel de pantalla.

## **Instalación del panel de pantalla**

#### **Requisitos previos**

- $\Omega$ **NOTA:** El procedimiento de instalación del panel de pantalla solo corresponde a la laptop Latitude 5320 y no a la configuración 2 en 1.
- **NOTA:** El panel de pantalla (táctil y no táctil) y sus soportes de apoyo se definen como un ensamblaje único, y no se pueden volver a ⋒ desensamblar una vez quitados de la cubierta posterior de la pantalla. No se deben quitar los soportes de apoyo del panel de pantalla.
- **NOTA:** Al instalar el panel de pantalla, asegúrese de que las lengüetas del panel de pantalla estén insertadas en las ranuras de la cubierta de la pantalla.

Si va a reemplazar un componente, quite el componente existente antes de realizar el procedimiento de instalación.

#### **Sobre esta tarea**

En la imagen a continuación, se indica la ubicación del panel de pantalla y se proporciona una representación visual del procedimiento de instalación.

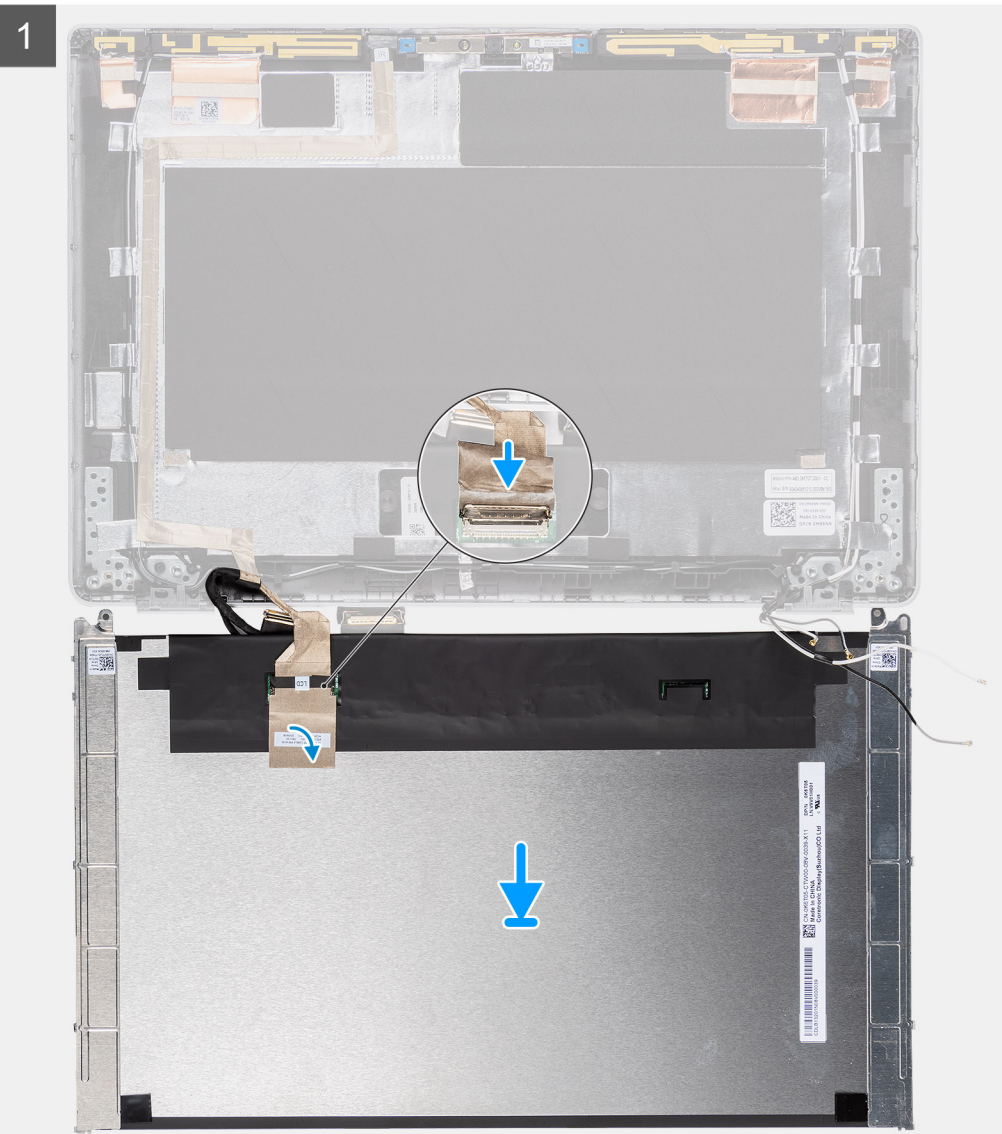

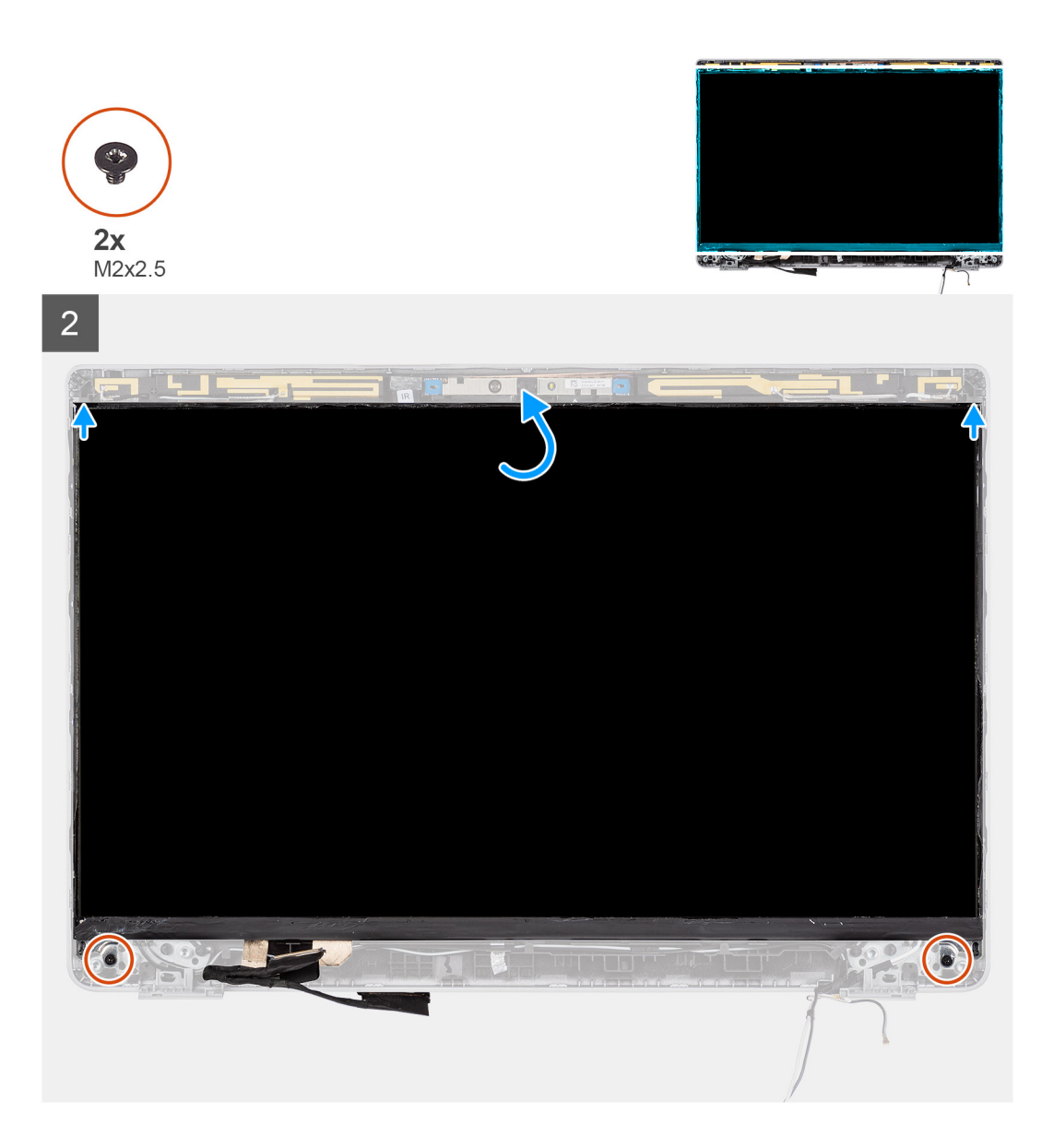

- 1. Conecte el cable de pantalla al conector y cierre el pestillo.
- 2. Adhiera la sección adhesiva para fijar el conector del cable de pantalla.
- 3. Inserte las lengüetas del panel de pantalla en las ranuras de la cubierta de la pantalla.
- 4. Reemplace los dos tornillos (M2x2.5) que fijan el panel de la pantalla al ensamblaje de la pantalla.

- 1. Instale las [bisagras de la pantalla.](#page-65-0)
- 2. Instale el [embellecedor de la pantalla](#page-57-0).
- 3. Instale el [ensamblaje de la pantalla.](#page-48-0)
- 4. Instale la [batería.](#page-23-0)
- 5. Instale la [cubierta de la base](#page-20-0).
- 6. Siga los procedimientos que se describen en [Después de trabajar en el interior de la computadora](#page-10-0).

# <span id="page-64-0"></span>**Bisagras de la pantalla**

# **Extracción de las bisagras de la pantalla**

#### **Requisitos previos**

- **(i)** NOTA: El procedimiento de extracción de las bisagras de la pantalla solo corresponde a la laptop Latitude 5320 y no a la configuración 2 en 1.
- 1. Siga el procedimiento que se describe en [Antes de manipular el interior de la computadora.](#page-6-0)
- 2. Quite la [cubierta de la base](#page-19-0).
- 3. Quite la [batería.](#page-22-0)
- 4. Extraiga el [ensamblaje de la pantalla](#page-46-0).

#### **Sobre esta tarea**

En las imágenes a continuación, se indica la ubicación de las bisagras de la pantalla y se proporciona una representación visual del procedimiento de extracción.

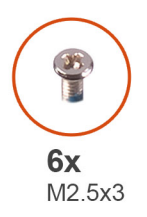

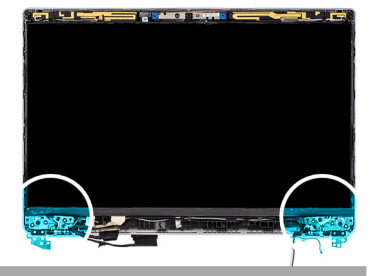

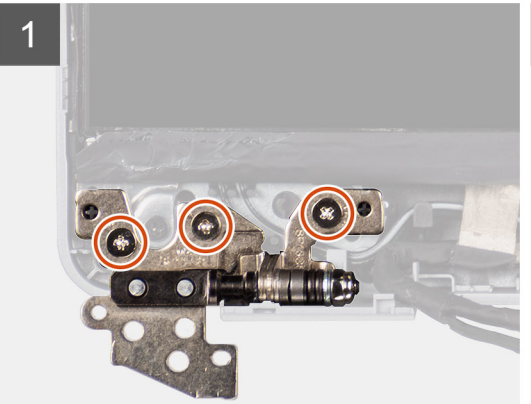

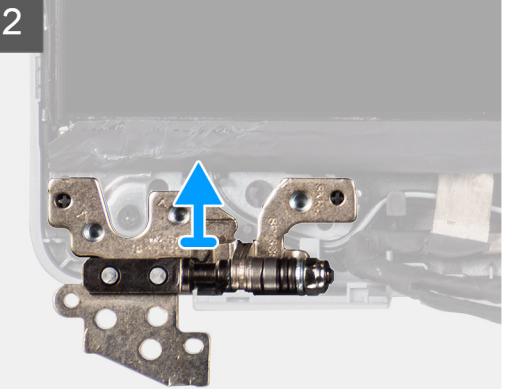

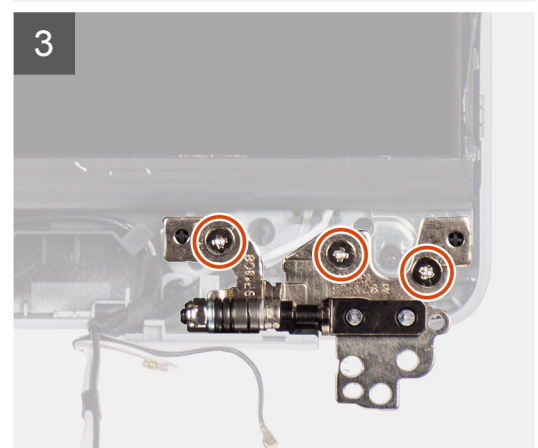

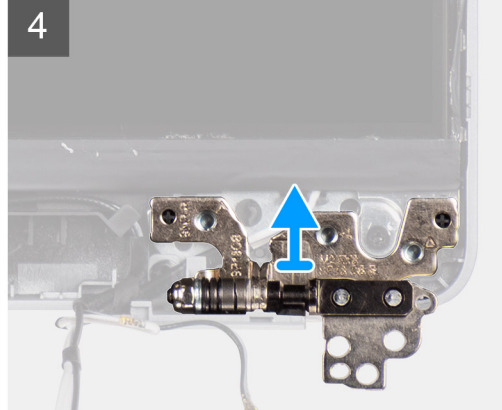

- <span id="page-65-0"></span>1. Quite los seis tornillos (M2.5x3) que aseguran las bisagras de la pantalla izquierda y derecha a la cubierta posterior de la pantalla.
- 2. Quite las bisagras de la pantalla de la cubierta posterior de la pantalla.

## **Instalación de las bisagras de la pantalla**

#### **Requisitos previos**

(i) NOTA: El procedimiento de instalación de las bisagras de la pantalla solo corresponde a la laptop Latitude 5320 y no a la configuración 2 en 1.

Si va a reemplazar un componente, quite el componente existente antes de realizar el procedimiento de instalación.

#### **Sobre esta tarea**

En la imagen a continuación, se indica la ubicación de las bisagras de la pantalla y se proporciona una representación visual del procedimiento de instalación.

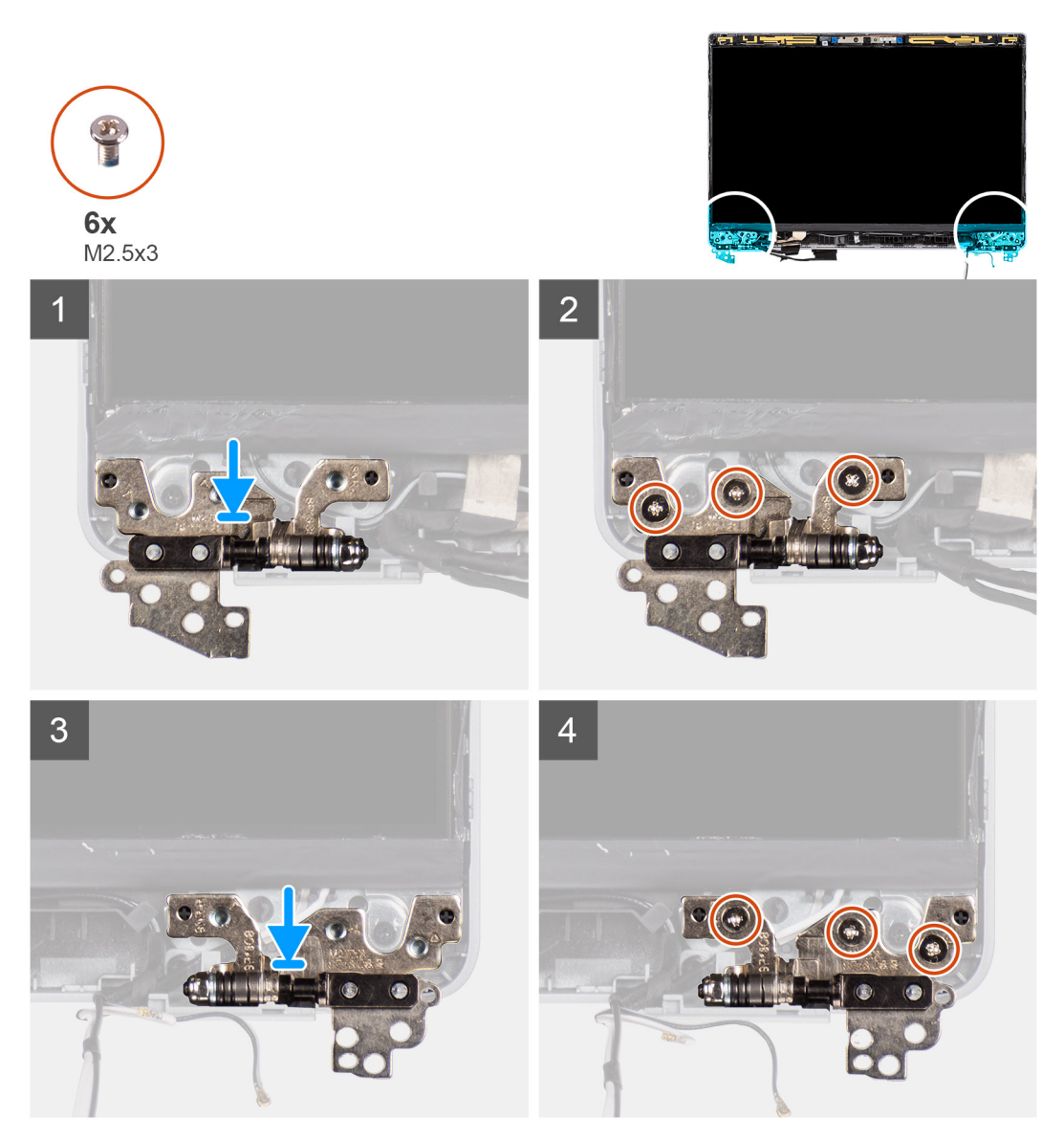

#### **Pasos**

- 1. Baje las bisagras de la pantalla hacia el ensamblaje de la pantalla.
- 2. Reemplace los seis tornillos (M2.5x3) para asegurar las bisagras de la pantalla izquierda y derecha a la cubierta posterior de la pantalla.

#### **Siguientes pasos**

- 1. Instale el [ensamblaje de la pantalla.](#page-48-0)
- 2. Instale la [batería.](#page-23-0)
- 3. Instale la [cubierta de la base](#page-20-0).
- 4. Siga los procedimientos que se describen en [Después de trabajar en el interior de la computadora](#page-10-0).

# **Ensamblaje de la cubierta posterior de la pantalla**

### **Extracción de la cubierta posterior de la pantalla**

#### **Requisitos previos**

- **(i)** NOTA: El procedimiento de extracción de la cubierta posterior de la pantalla solo corresponde a la laptop Latitude 5320 y no a la configuración 2 en 1.
- 1. Siga el procedimiento que se describe en [Antes de manipular el interior de la computadora.](#page-6-0)
- 2. Quite la [cubierta de la base](#page-19-0).
- 3. Quite la [batería.](#page-22-0)
- 4. Extraiga el [ensamblaje de la pantalla](#page-46-0).
- 5. Extraiga el [embellecedor de la pantalla.](#page-55-0)
- 6. Extraiga las [bisagras de la pantalla](#page-64-0).
- 7. Quite el [panel de pantalla.](#page-58-0)
- 8. Extraiga la [cámara](#page-73-0)
- 9. Quite el [cable de eDP.](#page-68-0)

#### **Sobre esta tarea**

En las imágenes a continuación, se indica la ubicación de la cubierta posterior de la pantalla y se proporciona una representación visual del procedimiento de extracción.

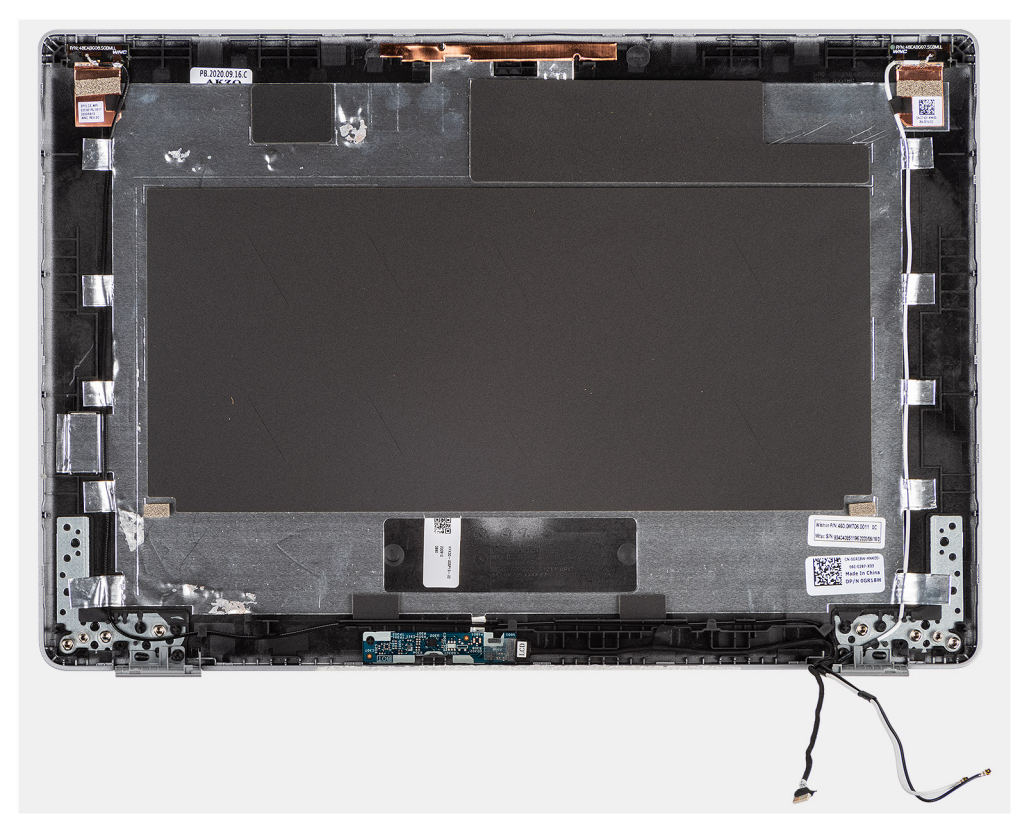

Después de realizar los pasos anteriores, quedará la cubierta posterior de la pantalla.

# **Instalación de la cubierta posterior de la pantalla**

#### **Requisitos previos**

**(i)** NOTA: El procedimiento de instalación de la cubierta posterior de la pantalla corresponde solo a la laptop Latitude 5320 y no a la configuración 2 en 1.

Si va a reemplazar un componente, quite el componente existente antes de realizar el procedimiento de instalación.

#### **Sobre esta tarea**

En la imagen a continuación, se indica la ubicación de la cubierta posterior de la pantalla y se proporciona una representación visual del procedimiento de instalación.

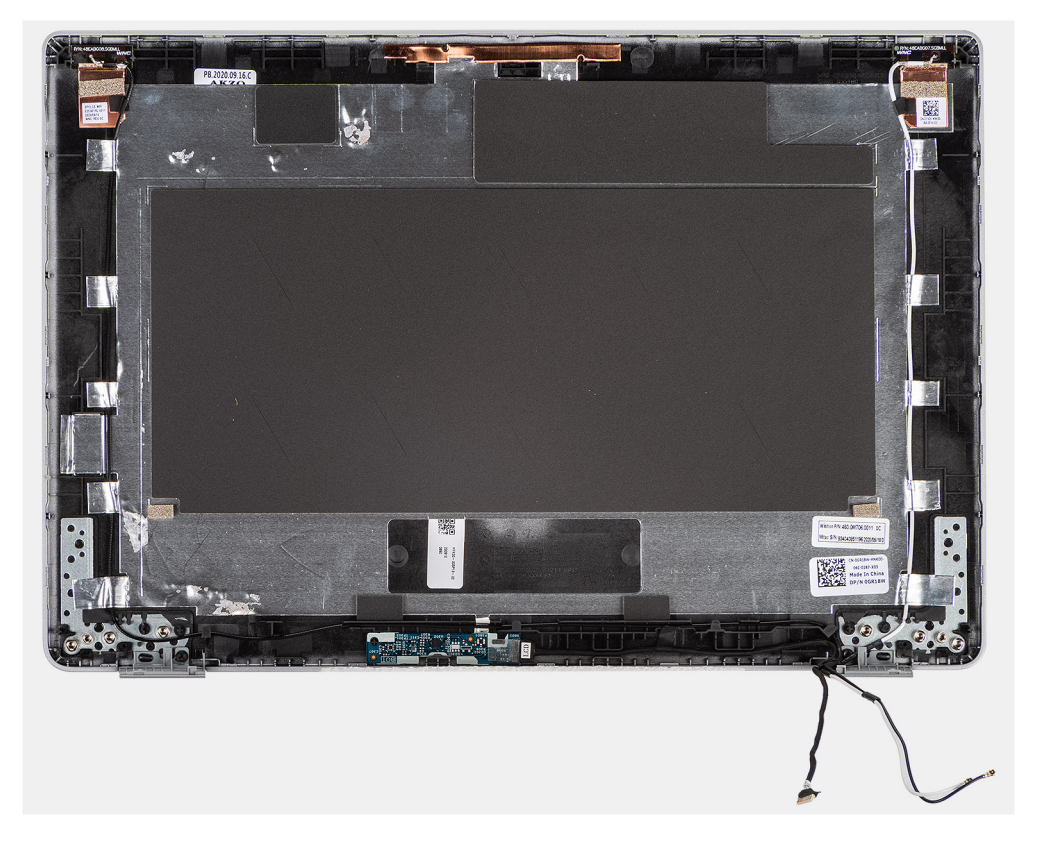

#### **Pasos**

Coloque la cubierta posterior de la pantalla sobre una superficie plana y realice los siguientes pasos para instalar la cubierta posterior de la pantalla.

- 1. Instale el [cable de eDP.](#page-69-0)
- 2. Instale la [cámara.](#page-74-0)
- 3. Instale el [panel de pantalla](#page-61-0)
- 4. Instale las [bisagras de la pantalla.](#page-65-0)
- 5. Instale el [embellecedor de la pantalla](#page-57-0).
- 6. Instale el [ensamblaje de la pantalla.](#page-48-0)
- 7. Instale la [batería.](#page-23-0)
- 8. Instale la [cubierta de la base](#page-20-0).
- 9. Siga los procedimientos que se describen en [Después de trabajar en el interior de la computadora](#page-10-0).

# <span id="page-68-0"></span>**Cable eDP**

# **Extracción del cable de eDP**

#### **Requisitos previos**

**NOTA:** El procedimiento de extracción del cable de eDP solo corresponde a la laptop Latitude 5320 y no a la configuración 2 en 1.

- 1. Siga el procedimiento que se describe en [Antes de manipular el interior de la computadora.](#page-6-0)
- 2. Quite la [cubierta de la base](#page-19-0).
- 3. Quite la [batería.](#page-22-0)
- 4. Extraiga el [ensamblaje de la pantalla](#page-46-0).
- 5. Extraiga el [embellecedor de la pantalla.](#page-55-0)
- 6. Extraiga las [bisagras de la pantalla](#page-64-0).
- 7. Quite el [panel de pantalla.](#page-58-0)

#### **Sobre esta tarea**

En la imagen a continuación, se indica la ubicación del cable de eDP y se proporciona una representación visual del procedimiento de

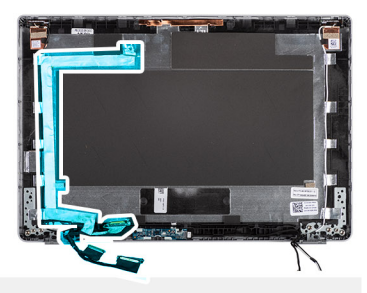

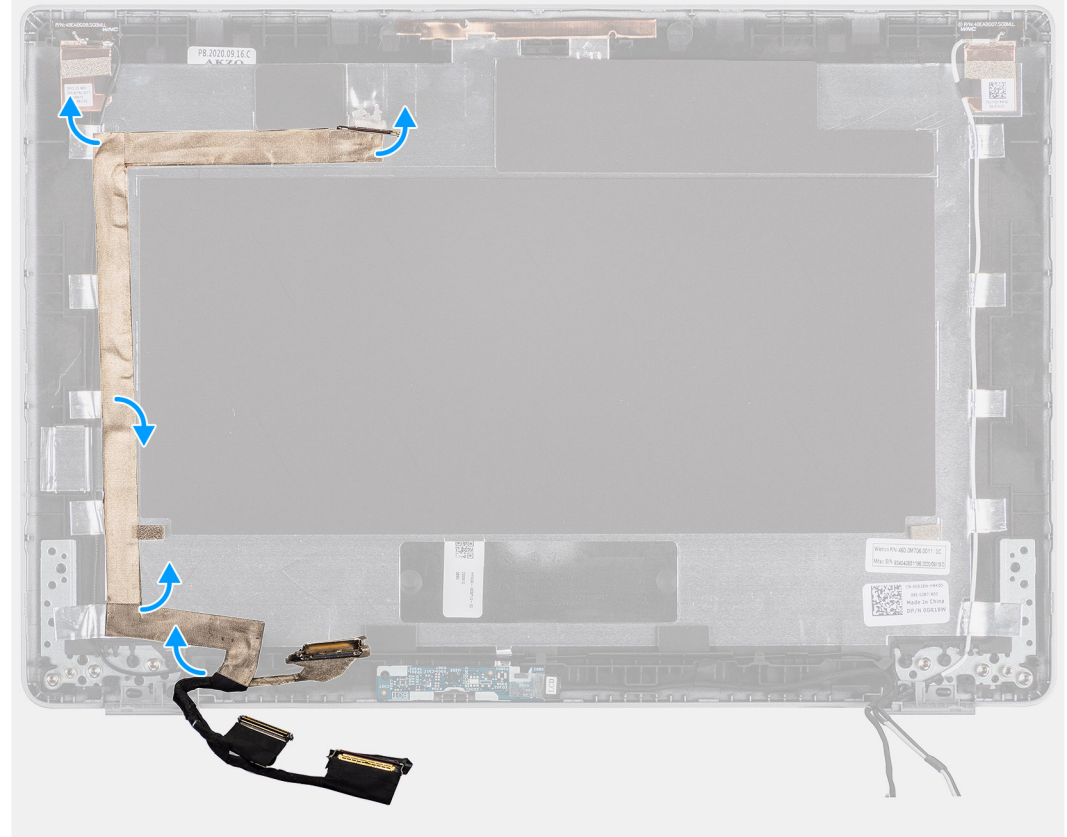

extracción.

- <span id="page-69-0"></span>1. Despegue la cinta que asegura el cable de eDP a la cubierta posterior.
- 2. Quite el cable de eDP del sistema.

## **Instalación del cable de eDP**

#### **Sobre esta tarea**

**NOTA:** El procedimiento de instalación del cable de eDP solo corresponde a la laptop Latitude 5320 y no a la configuración 2 en 1.

En la imagen a continuación, se indica la ubicación del cable eDP y se proporciona una representación visual del procedimiento de

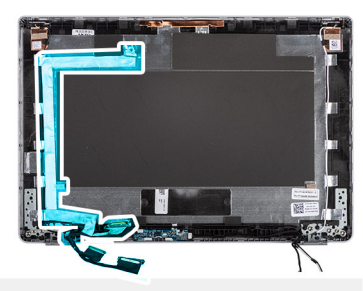

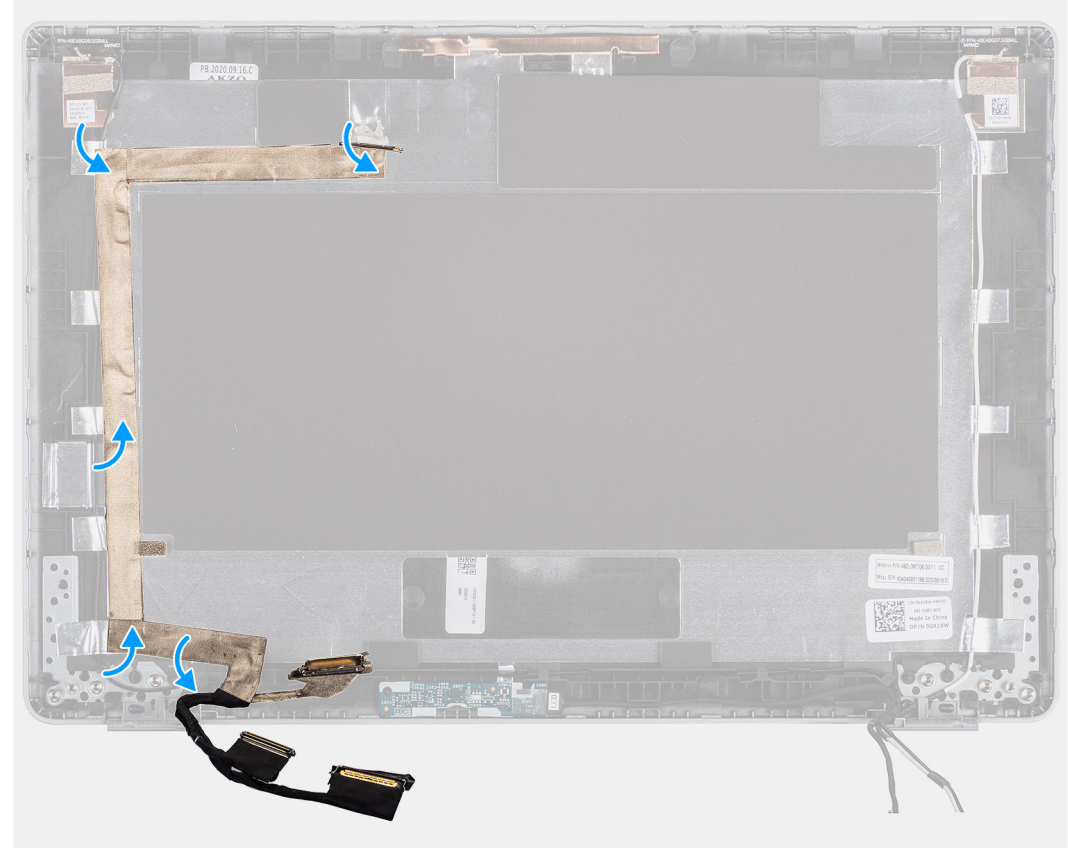

instalación.

#### **Pasos**

Adhiera la cinta para asegurar el cable de eDP a la cubierta posterior de la pantalla.

- 1. Instale el [panel de pantalla](#page-61-0)
- 2. Instale las [bisagras de la pantalla.](#page-65-0)
- 3. Instale el [bisel de la pantalla.](#page-57-0)
- 4. Instale el [ensamblaje de la pantalla.](#page-48-0)
- 5. Instale la [batería.](#page-23-0)
- 6. Instale la [cubierta de la base](#page-20-0).
- 7. Siga los procedimientos que se describen en [Después de trabajar en el interior de la computadora](#page-10-0).

# **Placa del sensor**

### **Extracción de la placa del sensor**

#### **Requisitos previos**

- 1. Siga el procedimiento que se describe en [Antes de manipular el interior de la computadora.](#page-6-0)
- 2. Quite la [cubierta de la base](#page-19-0).
- 3. Quite la [batería.](#page-22-0)
- 4. Extraiga el [ensamblaje de la pantalla](#page-46-0).
- 5. Extraiga el [embellecedor de la pantalla.](#page-55-0)
- 6. Quite el [panel de pantalla.](#page-58-0)

#### **Sobre esta tarea**

En las imágenes a continuación, se indica la ubicación de la placa del sensor y se proporciona una representación visual del procedimiento

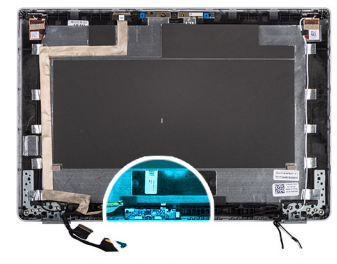

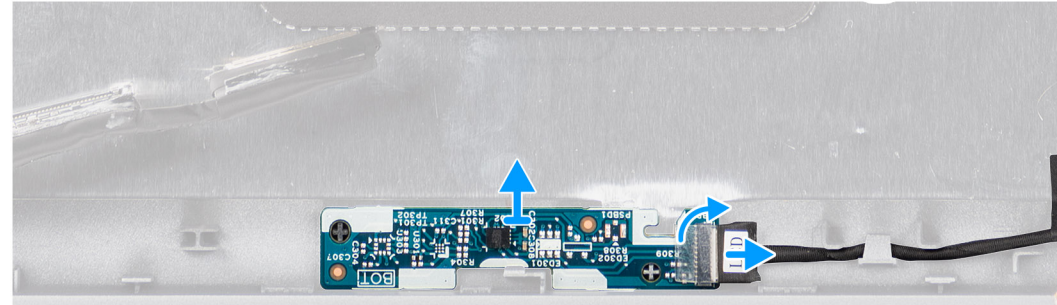

de extracción.

#### **Pasos**

- 1. Abra el pestillo y desconecte el cable de pantalla del conector en la tarjeta del sensor.
- 2. Retire con cuidado la tarjeta del sensor de la cubierta posterior de la pantalla.

### **Instalación de la placa del sensor**

#### **Sobre esta tarea**

En las imágenes a continuación, se indica la ubicación de la placa del sensor y se proporciona una representación visual del procedimiento

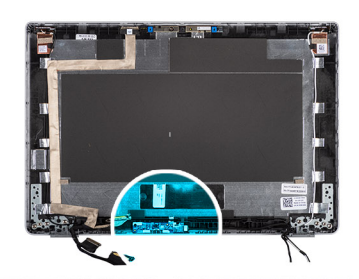

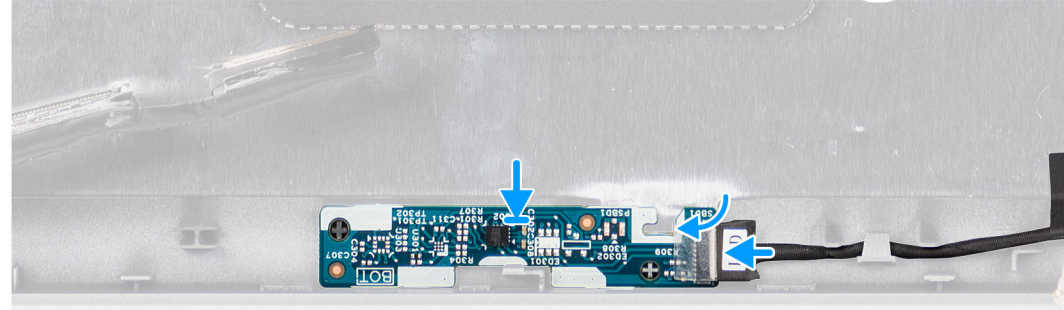

de extracción.

#### **Pasos**

- 1. Alinee y coloque la placa del sensor en la cubierta posterior de la pantalla.
- 2. Conecte el cable de pantalla al conector en la tarjeta del sensor y cierre el pestillo.

#### **Siguientes pasos**

- 1. Instale el [panel de pantalla](#page-61-0)
- 2. Instale el [bisel de la pantalla.](#page-57-0)
- 3. Instale el [ensamblaje de la pantalla.](#page-48-0)
- 4. Instale la [batería.](#page-23-0)
- 5. Instale la [cubierta de la base](#page-20-0).
- 6. Siga los procedimientos que se describen en [Después de trabajar en el interior de la computadora](#page-10-0).

# **Placa de LED**

## **Extracción de la placa de LED**

#### **Requisitos previos**

- 1. Siga el procedimiento que se describe en [Antes de manipular el interior de la computadora.](#page-6-0)
- 2. Quite la [cubierta de la base](#page-19-0).
- 3. Quite la [batería.](#page-22-0)
En la imagen a continuación, se indica la ubicación de la tarjeta de LED y se proporciona una representación visual del procedimiento de

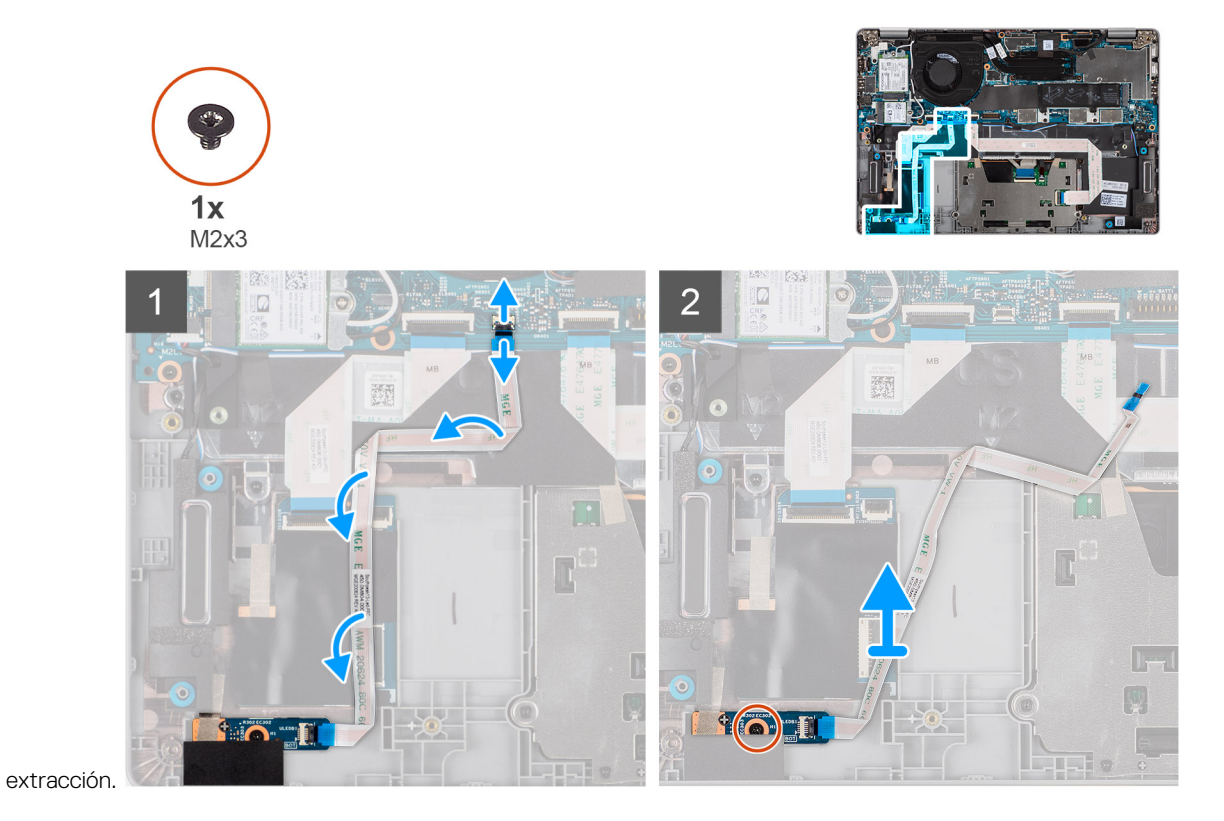

### **Pasos**

- 1. Abra el pestillo y desconecte el cable de la placa de LED del conector en la tarjeta madre y la placa de LED.
- 2. Extraiga el tornillo (M2x3) que fija la placa de LED al ensamblaje del reposamanos.
- 3. Levante la placa de LED para extraerla del ensamblaje del reposamanos.

# **Instalación de la placa de LED**

### **Requisitos previos**

Si va a reemplazar un componente, quite el componente existente antes de realizar el procedimiento de instalación.

En la imagen a continuación, se indica la ubicación de la placa de LED y se proporciona una representación visual del procedimiento de

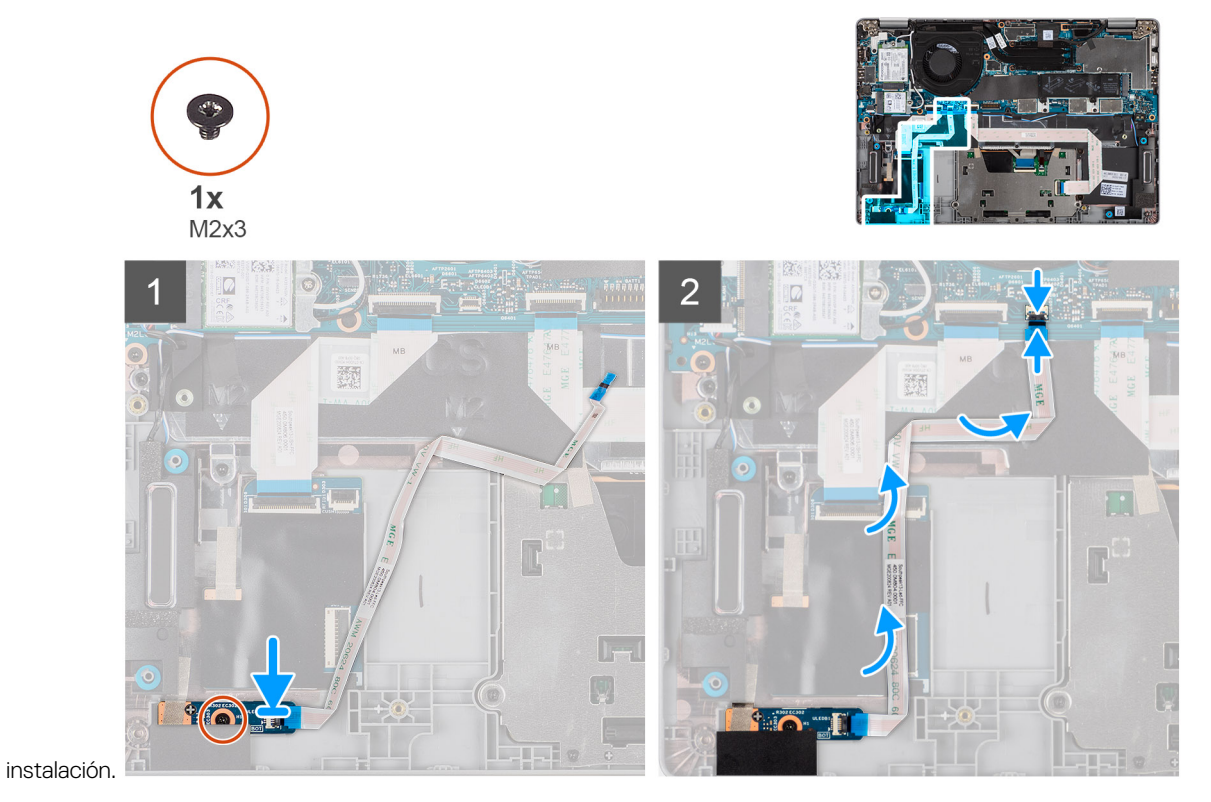

### **Pasos**

- 1. Alinee el orificio para tornillo de la placa de LED con el del ensamblaje del reposamanos.
- 2. Vuelva a colocar el tornillo (M2x3) para fijar la placa de LED al ensamblaje del reposamanos.
- 3. Pase el cable de la placa de LED y conéctelo al conector en la placa de LED y la tarjeta madre.

### **Siguientes pasos**

- 1. Instale la [batería.](#page-23-0)
- 2. Instale la [cubierta de la base](#page-20-0).
- 3. Siga los procedimientos que se describen en [Después de trabajar en el interior de la computadora](#page-10-0).

# **Cámara**

## **Extracción de la cámara**

### **Requisitos previos**

**NOTA:** El procedimiento de extracción de la cámara solo corresponde a la laptop Latitude 5320 y no a la configuración 2 en 1.

- 1. Siga el procedimiento que se describe en [Antes de manipular el interior de la computadora.](#page-6-0)
- 2. Quite la [cubierta de la base](#page-19-0).
- 3. Quite la [batería.](#page-22-0)
- 4. Extraiga el [ensamblaje de la pantalla](#page-46-0).
- 5. Extraiga el [embellecedor de la pantalla.](#page-55-0)
- 6. Quite las [bisagras de la pantalla.](#page-64-0)
- 7. Quite el [panel de pantalla.](#page-58-0)

En las imágenes a continuación, se indica la ubicación de la cámara y se proporciona una representación visual del procedimiento de extracción.

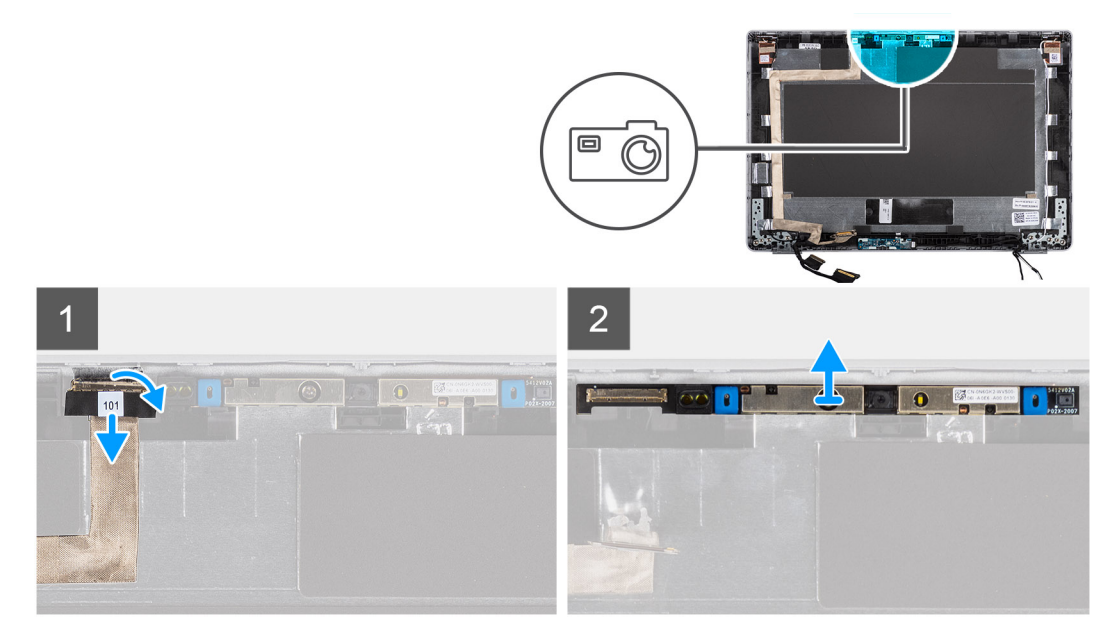

#### **Pasos**

- 1. Despegue la cinta conductora que asegura el cable de la cámara en su lugar.
- 2. Levante el pestillo y desconecte el cable de la cámara del conector en el módulo de la cámara.
- 3. Haga palanca con cuidado y levante el módulo de la cámara para quitarlo de la cubierta posterior de la pantalla.

## **Instalación de la cámara**

#### **Requisitos previos**

**NOTA:** El procedimiento de instalación de la cámara solo corresponde a la laptop Latitude 5320 y no a la configuración 2 en 1.

Si va a reemplazar un componente, quite el componente existente antes de realizar el procedimiento de instalación.

#### **Sobre esta tarea**

En la imagen a continuación, se indica la ubicación de la cámara y se proporciona una representación visual del procedimiento de instalación.

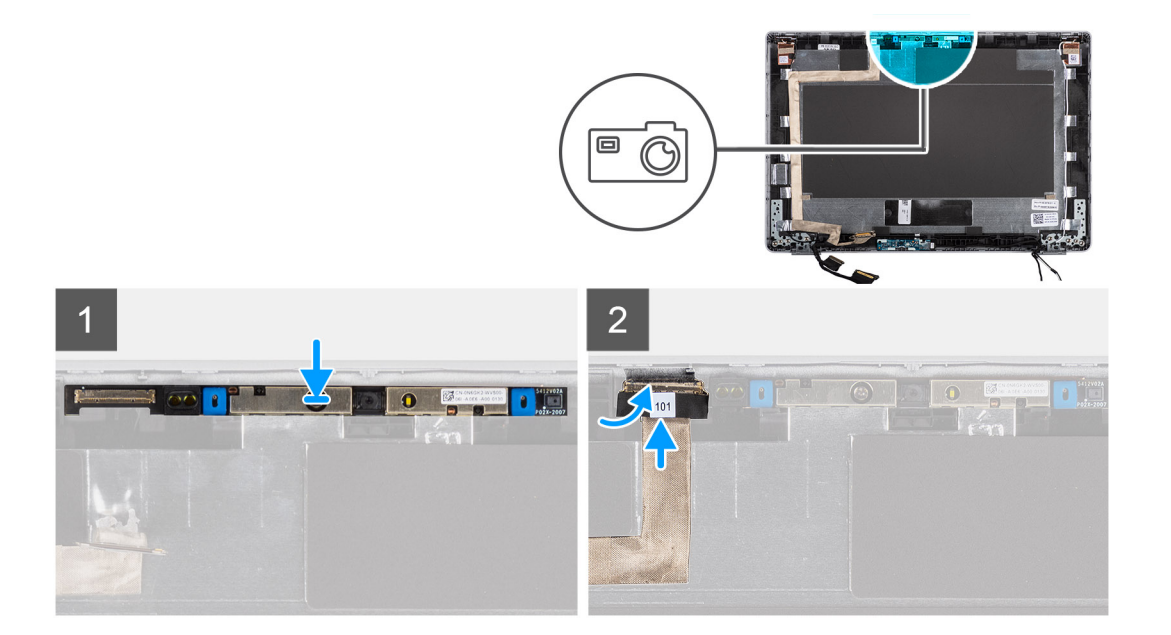

- 1. Inserte la cámara en la ranura de la cubierta posterior de la pantalla.
- 2. Conecte el cable de la cámara al conector y adhiera la cinta adhesiva sobre el conector de la cámara.

### **Siguientes pasos**

- 1. Instale el [panel de pantalla](#page-61-0)
- 2. Instale las [bisagras de la pantalla.](#page-65-0)
- 3. Instale el [embellecedor de la pantalla](#page-57-0).
- 4. Instale el [ensamblaje de la pantalla.](#page-48-0)
- 5. Instale la [batería.](#page-23-0)
- 6. Instale la [cubierta de la base](#page-20-0).
- 7. Siga los procedimientos que se describen en [Después de trabajar en el interior de la computadora](#page-10-0).

# **Extracción de la cámara infrarroja**

### **Requisitos previos**

**NOTA:** El procedimiento de extracción de la cámara infrarroja solo corresponde a la laptop Latitude 5320 y no a la configuración 2 en 1.

- 1. Siga el procedimiento que se describe en [Antes de manipular el interior de la computadora.](#page-6-0)
- 2. Quite la [cubierta de la base](#page-19-0).
- 3. Quite la [batería.](#page-22-0)
- 4. Extraiga el [ensamblaje de la pantalla](#page-46-0).
- 5. Extraiga el [embellecedor de la pantalla.](#page-55-0)
- 6. Quite las [bisagras de la pantalla.](#page-64-0)
- 7. Quite el [panel de pantalla.](#page-58-0)

### **Sobre esta tarea**

En las imágenes a continuación, se indica la ubicación de la cámara infrarroja y se proporciona una representación visual del procedimiento de extracción.

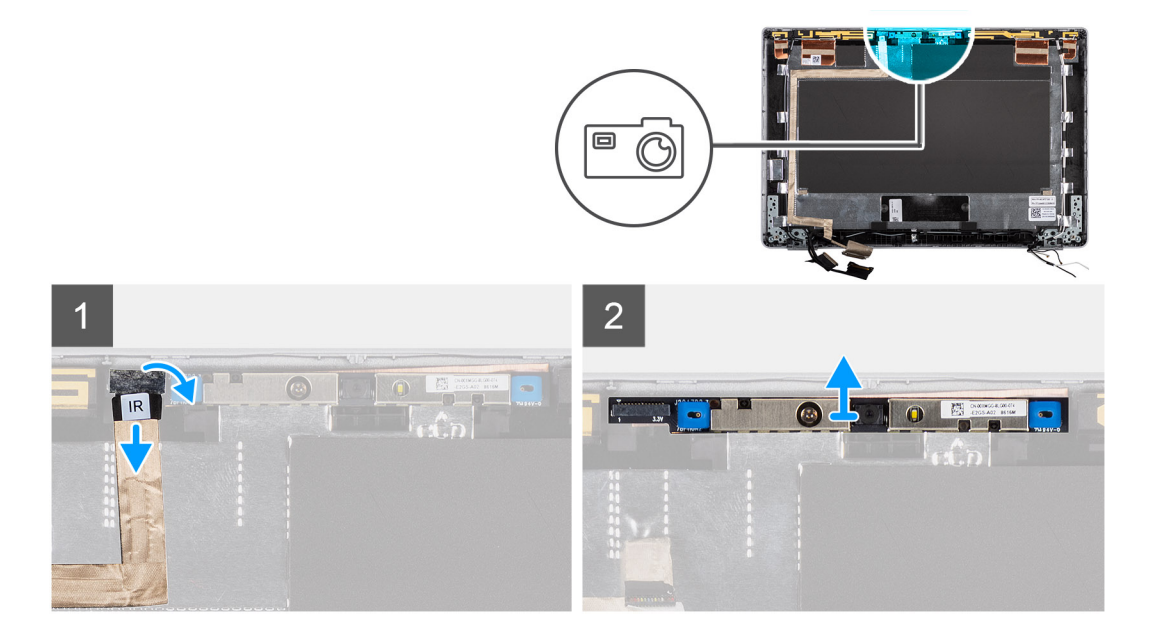

- 1. Despegue la cinta conductora que asegura el cable de la cámara IR en su lugar.
- 2. Desconecte el cable de la cámara IR del conector en el módulo de la cámara.
- 3. Haga palanca con cuidado y levante el módulo de la cámara para quitarlo de la cubierta posterior de la pantalla.

## **Instalación de la cámara infrarroja**

### **Requisitos previos**

**NOTA:** El procedimiento de instalación de la cámara infrarroja solo corresponde a la laptop Latitude 5320 y no a la configuración 2 en 1.

Si va a reemplazar un componente, quite el componente existente antes de realizar el procedimiento de instalación.

### **Sobre esta tarea**

En la imagen a continuación, se indica la ubicación de la cámara infrarroja y se proporciona una representación visual del procedimiento de instalación.

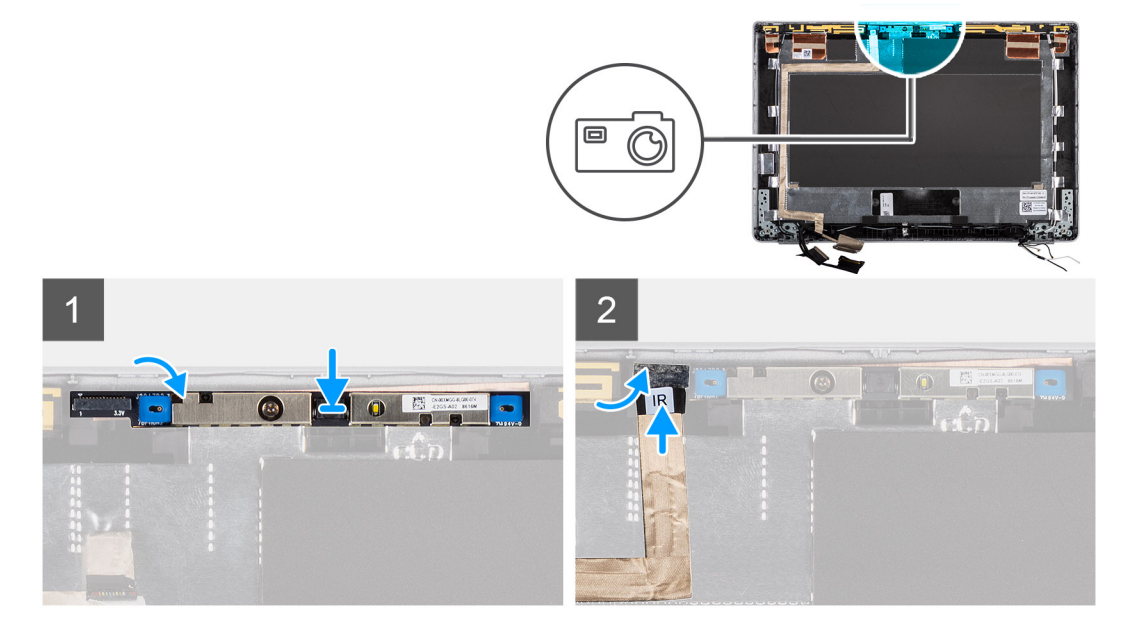

- <span id="page-77-0"></span>1. Inserte la cámara infrarroja en la ranura de la cubierta posterior de la pantalla.
- 2. Conecte el cable de la cámara infrarroja al conector y adhiera la cinta adhesiva sobre el conector de la cámara.

### **Siguientes pasos**

- 1. Instale el [panel de pantalla](#page-61-0)
- 2. Instale las [bisagras de la pantalla.](#page-65-0)
- 3. Instale el [embellecedor de la pantalla](#page-57-0).
- 4. Instale el [ensamblaje de la pantalla.](#page-48-0)
- 5. Instale la [batería.](#page-23-0)
- 6. Instale la [cubierta de la base](#page-20-0).
- 7. Siga los procedimientos que se describen en [Después de trabajar en el interior de la computadora](#page-10-0).

# **Lector de tarjetas inteligentes**

# **Extracción del lector de tarjetas inteligentes (opcional)**

### **Requisitos previos**

- 1. Siga el procedimiento que se describe en [Antes de manipular el interior de la computadora.](#page-6-0)
- 2. Quite la [cubierta de la base](#page-19-0).
- 3. Quite la [batería.](#page-22-0)
- 4. Retire los [altavoces](#page-33-0).

### **Sobre esta tarea**

**NOTA:** Para los modelos con configuración de lector de tarjetas inteligentes, el lector de tarjetas inteligentes está preinstalado en el ensamblaje del reposamuñecas de repuesto.

En las imágenes a continuación, se indica la ubicación del lector de tarjetas inteligentes y se proporciona una representación visual del procedimiento de extracción.

<span id="page-78-0"></span>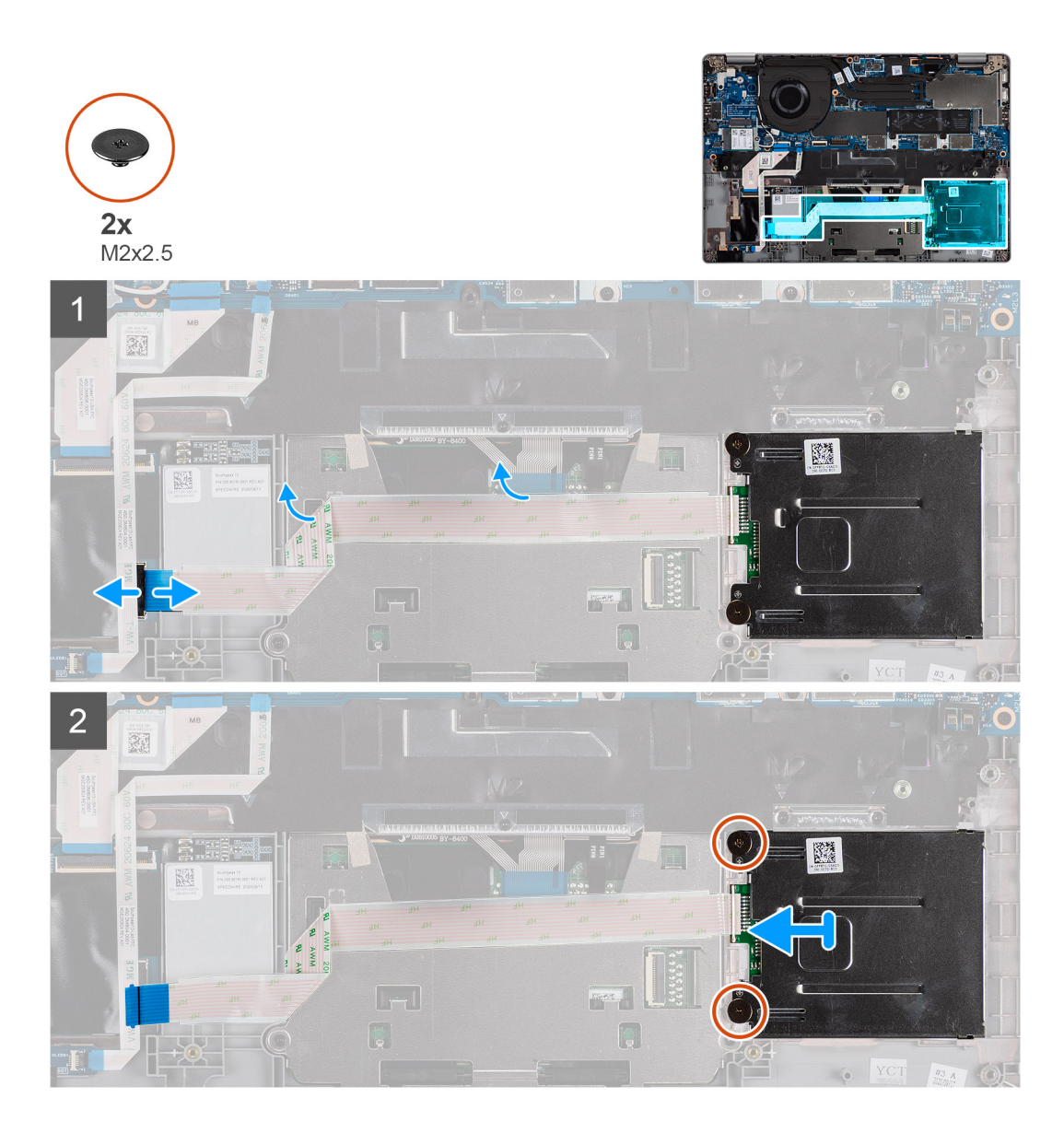

- 1. Abra el pestillo y desconecte el FPC del clickpad.
- 2. Abra el pestillo y desconecte el cable del lector de tarjetas inteligentes del conector.
- 3. Quite los dos tornillos (M2x2.5) que aseguran el lector de tarjetas inteligentes al ensamblaje del reposamanos.
- 4. Levante el lector de tarjetas inteligentes para extraerla del ensamblaje del reposamanos.

# **Instalación del lector de tarjetas inteligentes (opcional)**

### **Requisitos previos**

Si va a reemplazar un componente, quite el componente existente antes de realizar el procedimiento de instalación.

En la imagen a continuación, se indica la ubicación del lector de tarjetas inteligentes y se proporciona una representación visual del

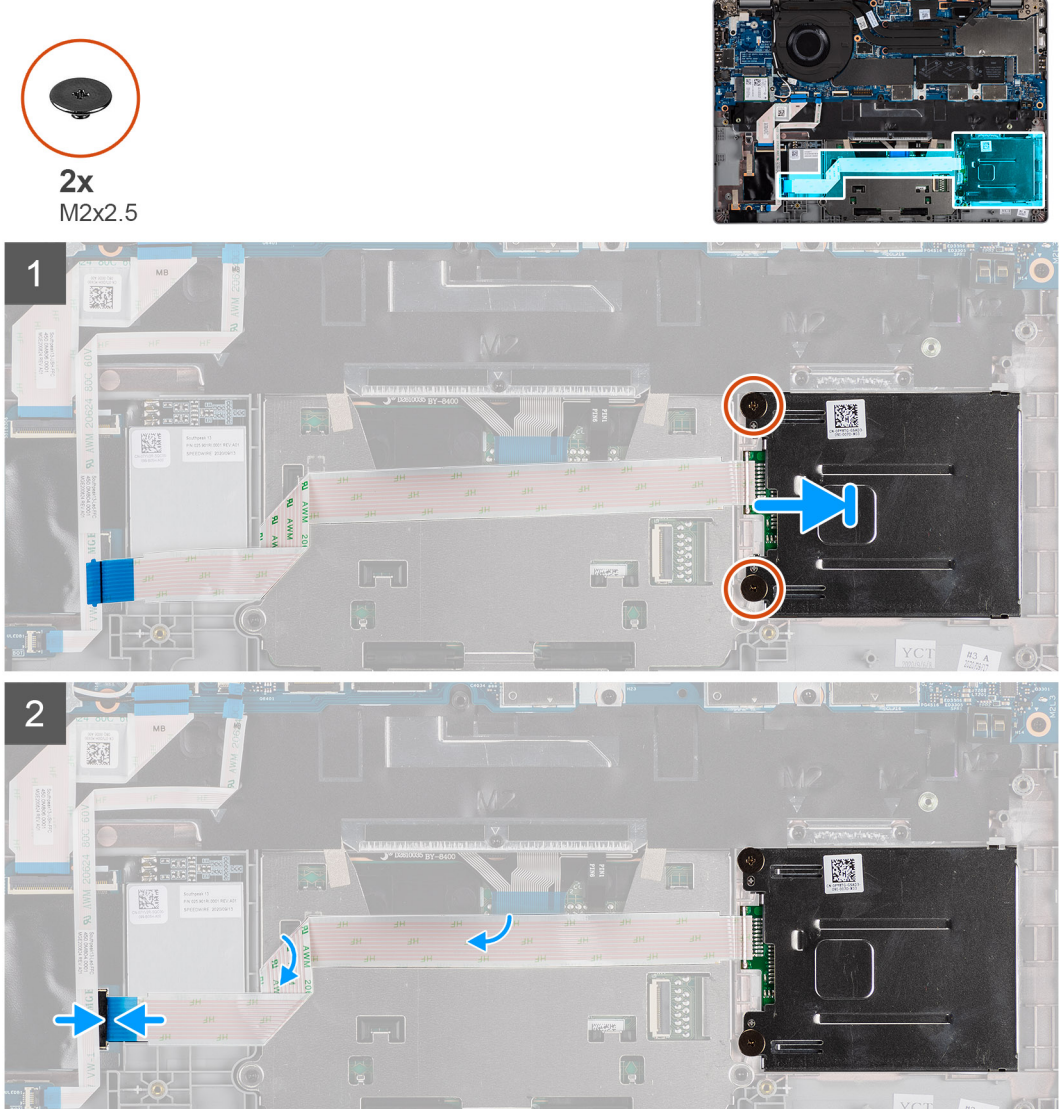

procedimiento de instalación.

#### **Pasos**

- 1. Alinee y coloque el lector de tarjetas inteligentes en el ensamblaje del reposamanos.
- 2. Reemplace los dos tornillos (M2x2.5) para asegurar el lector de tarjetas inteligentes al ensamblaje del reposamanos.
- 3. Conecte el cable del lector de tarjetas inteligentes al conector y cierre el pestillo.
- 4. Conecte el FPC del clickpad al conector y cierre el pestillo.

### **Siguientes pasos**

- 1. Instale los [altavoces.](#page-39-0)
- 2. Instale la [batería.](#page-23-0)
- 3. Instale la [cubierta de la base](#page-20-0).
- 4. Siga los procedimientos que se describen en [Después de trabajar en el interior de la computadora](#page-10-0).

# **Teclado**

# **Extracción del teclado**

### **Requisitos previos**

- 1. Siga el procedimiento que se describe en [Antes de manipular el interior de la computadora.](#page-6-0)
- 2. Quite la [cubierta de la base](#page-19-0).
- 3. Extraiga la [tarjeta WLAN.](#page-24-0)
- 4. Quite la [tarjeta WWAN](#page-26-0) (opcional).
- 5. Quite la [SSD M.2 2280](#page-28-0) o la [SSD M.2 2230](#page-30-0).
- 6. Quite la [batería.](#page-22-0)
- 7. Extraiga el [ventilador.](#page-36-0)
- 8. Extraiga el [disipador de calor](#page-38-0).
- 9. Quite la [tarjeta madre](#page-40-0).
- 10. Quite el [botón de encendido con lector de huellas digitales](#page-44-0).
- 11. Quite el [lector de tarjetas inteligentes \(opcional\).](#page-77-0)
- 12. Retire los [altavoces](#page-33-0).
- 13. Extraiga el [ensamblaje de la pantalla](#page-46-0).

### **Sobre esta tarea**

**NOTA:** La tarjeta madre se puede quitar con el disipador de calor conectado a fin de simplificar el procedimiento y conservar el vínculo térmico entre la tarjeta madre y el disipador de calor.

En las imágenes a continuación, se indica la ubicación del teclado y se proporciona una representación visual del procedimiento de extracción.

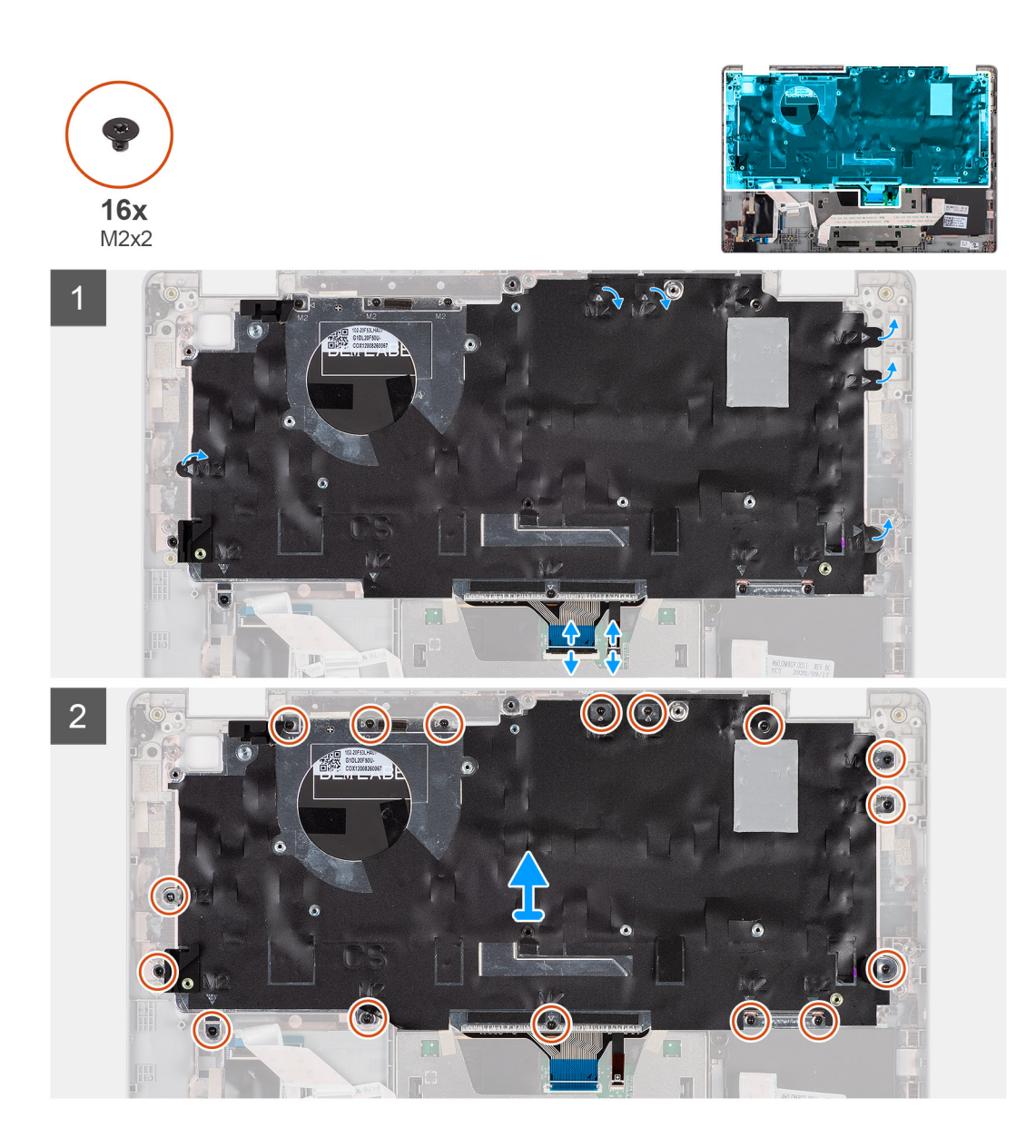

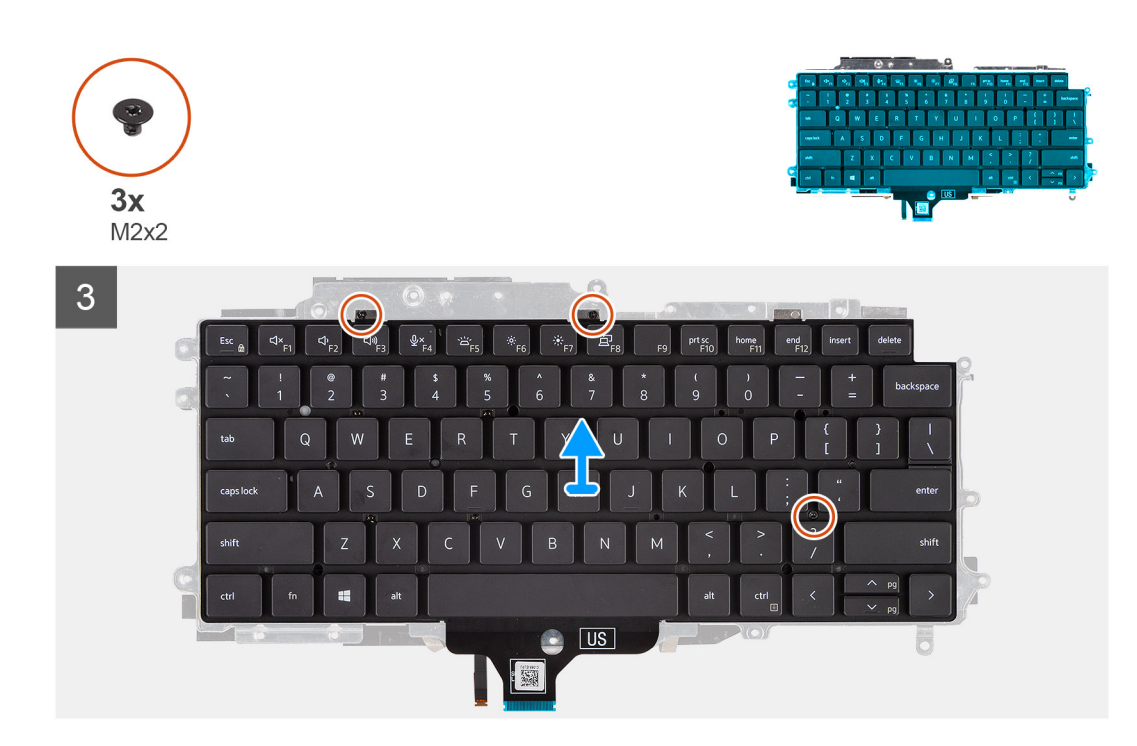

- 1. Levante el pestillo y desconecte el cable del teclado y el cable de iluminación del teclado.
- 2. Levante la cinta de mylar que cubre los tornillos.
- 3. Quite los dieciséis tornillos (M2x2) que aseguran el ensamblaje del teclado al reposamanos.
- 4. Quite con cuidado el ensamblaje de la pantalla del reposamanos.
- 5. Voltee el ensamblaje del teclado.
- 6. Quite los tres tornillos (M2x2) que aseguran el teclado al soporte del teclado.
- 7. Quite el teclado del soporte.

## **Instalación del teclado**

### **Requisitos previos**

Si va a reemplazar un componente, quite el componente existente antes de realizar el procedimiento de instalación.

### **Sobre esta tarea**

**NOTA:** La tarjeta madre se puede instalar con el disipador de calor conectado a fin de simplificar el procedimiento y conservar el vínculo térmico entre la tarjeta madre y el disipador de calor.

En la imagen a continuación, se indica la ubicación del teclado y se proporciona una representación visual del procedimiento de instalación.

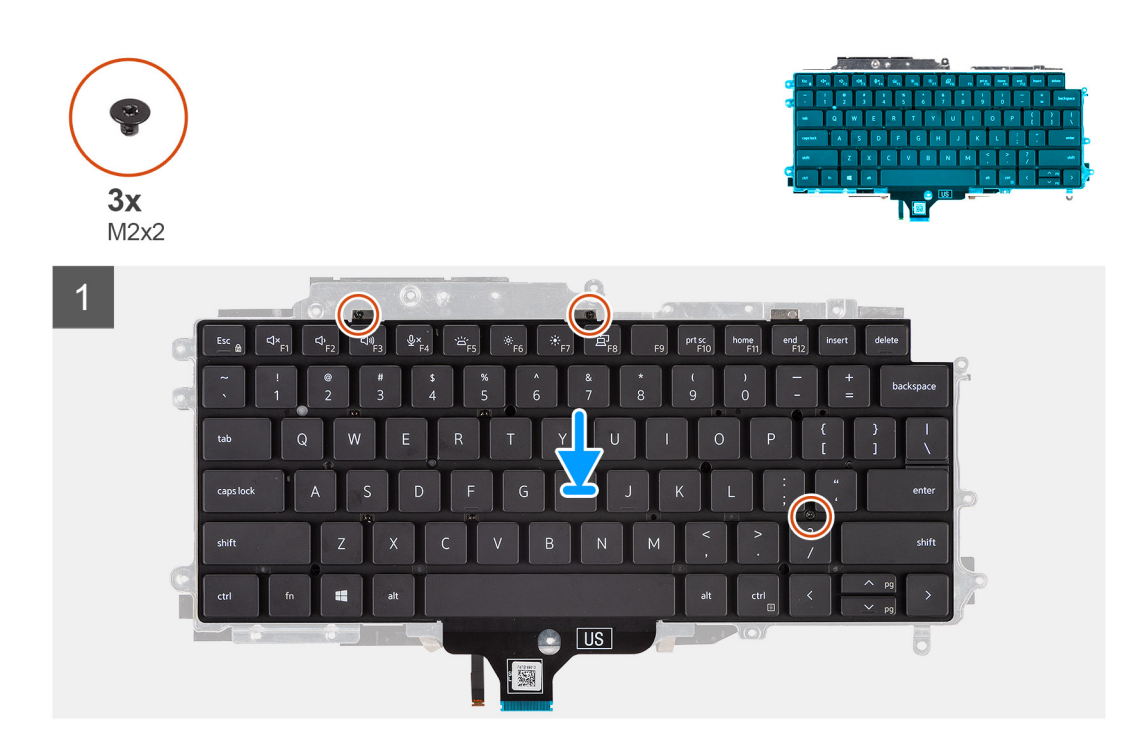

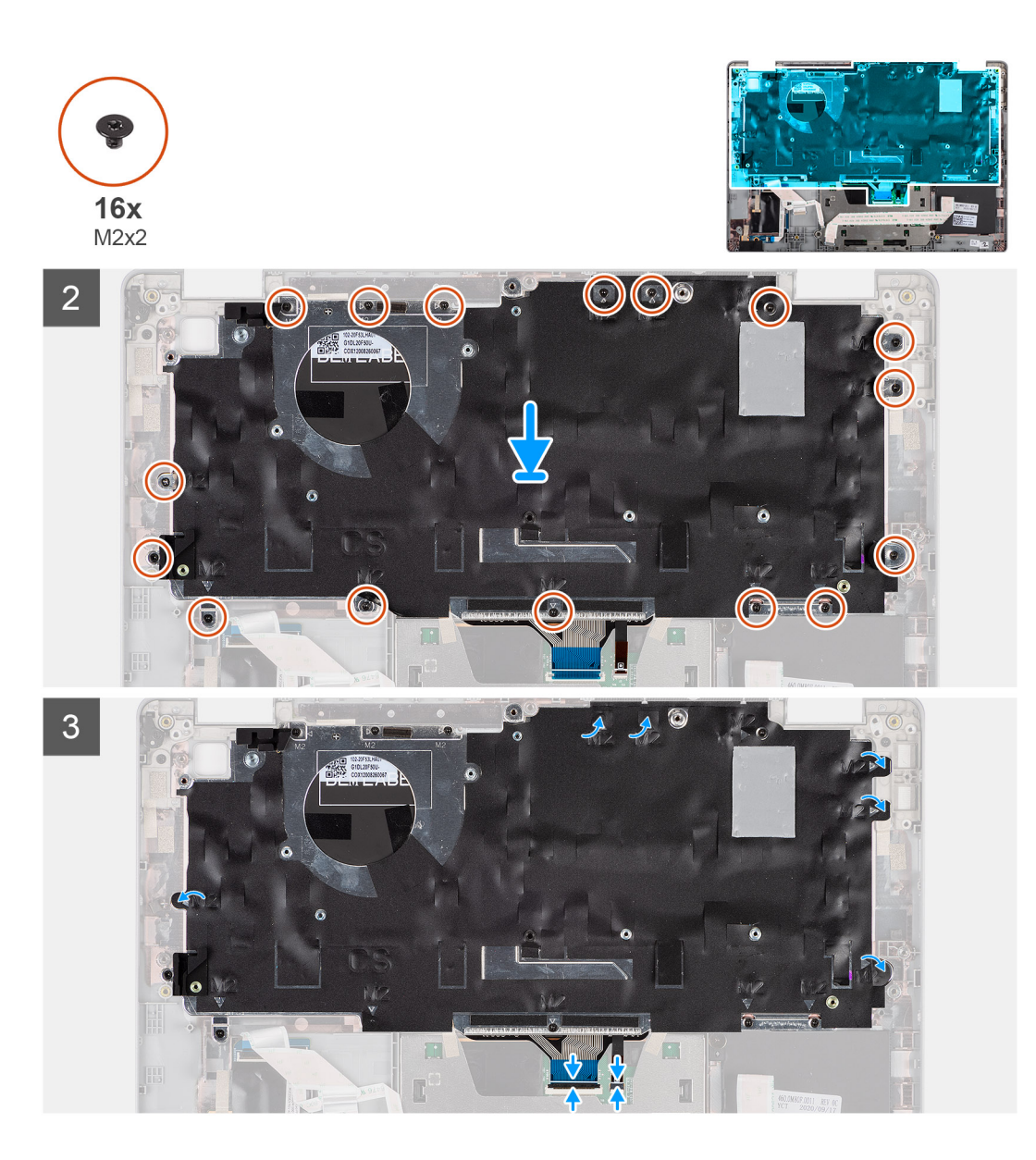

- 1. Reemplace los tres tornillos (M2x2) para asegurar el teclado al soporte del teclado.
- 2. Voltee el ensamblaje del teclado y alinéelo en la ranura del reposamanos.
- 3. Presione el entramado en los puntos de encaje para asegurar el ensamblaje del teclado al reposamanos.
- 4. Reemplace los dieciséis tornillos (M2x2) que aseguran el ensamblaje del teclado al reposamanos.
- 5. Conecte el cable del teclado y el cable de retroiluminación del teclado a sus conectores.

### **Siguientes pasos**

- 1. Instale el [ensamblaje de la pantalla.](#page-48-0)
- 2. Instale los [altavoces.](#page-39-0)
- 3. Instale el [lector de tarjetas inteligentes \(opcional\)](#page-78-0).
- 4. Instale el [botón de encendido con lector de huellas digitales](#page-45-0).
- 5. Instale la [tarjeta madre del sistema.](#page-42-0)
- 6. Instale el [disipador de calor.](#page-39-0)
- 7. Instale el [ventilador](#page-37-0).
- 8. Instale la [batería.](#page-23-0)
- 9. Instale la [tarjeta de SSD M.2 2280](#page-29-0) o la [tarjeta de SSD M.2 2230.](#page-31-0)
- 10. Instale la [tarjeta WWAN](#page-27-0) (opcional).
- 11. Instale la [tarjeta WLAN](#page-25-0).

<span id="page-85-0"></span>12. Instale la [cubierta de la base](#page-20-0).

13. Siga los procedimientos que se describen en [Después de trabajar en el interior de la computadora](#page-10-0).

# **Ranura de tarjeta SIM de relleno**

## **Extracción del relleno de la ranura de tarjeta SIM**

#### **Requisitos previos**

Siga el procedimiento que se describe en [Antes de manipular el interior de la computadora.](#page-6-0)

### **Sobre esta tarea**

**(i)** NOTA: Para los modelos enviados con antenas de WLAN solamente, la ranura de tarjeta SIM de relleno es una pieza de servicio independiente y no se incluye con el reposamanos de repuesto. Como resultado, se debe quitar la ranura de tarjeta de relleno y se debe reinstalar cuando se reemplace el reposamanos.

En la imagen a continuación, se proporciona una representación visual del procedimiento de extracción de la ranura de tarjeta SIM de relleno.

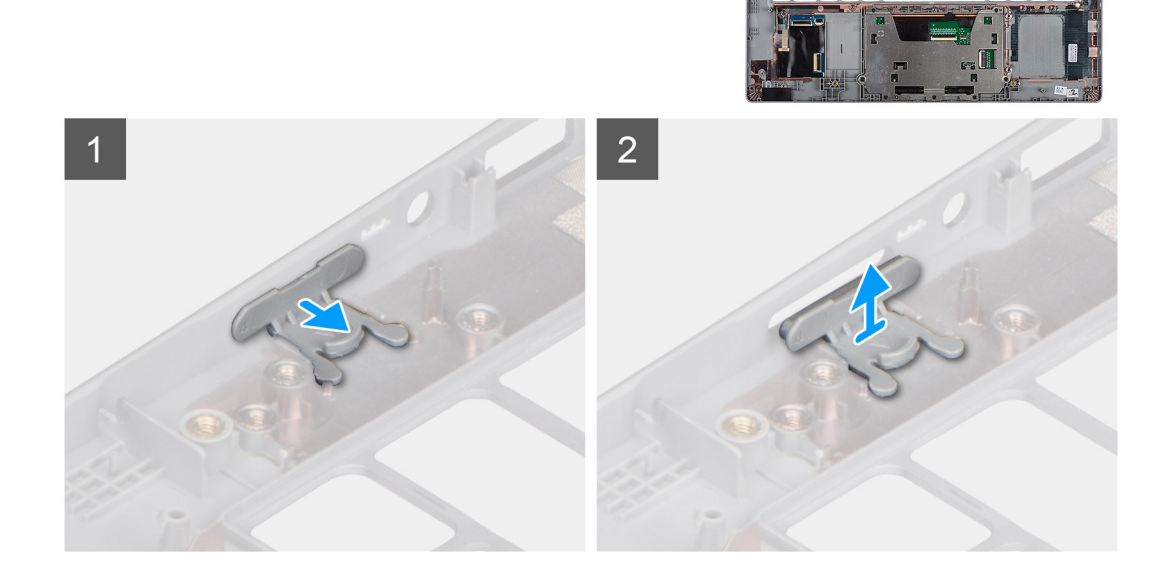

#### **Pasos**

- 1. Tire de la ranura de tarjeta SIM de relleno desde la parte superior del reposamanos.
- 2. Levante la ranura de tarjeta SIM de relleno para quitarla del sistema.

## **Instalación del relleno para la ranura de tarjeta SIM**

### **Requisitos previos**

Si va a reemplazar un componente, quite el componente necesario antes de realizar el procedimiento de instalación.

#### **Sobre esta tarea**

En la imagen a continuación, se proporciona una representación visual del procedimiento de instalación del relleno para la ranura de tarjeta SIM.

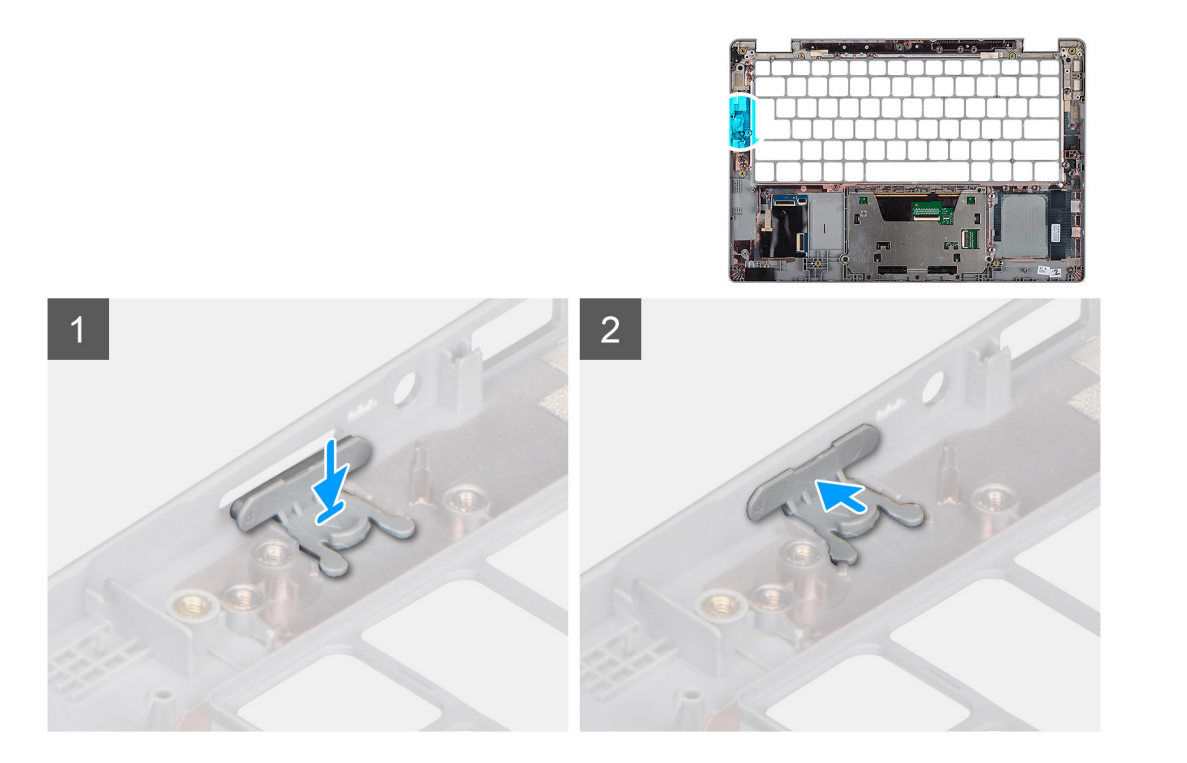

- 1. Coloque el relleno de la ranura de tarjeta SIM en el compartimiento del reposamanos para asegurarse de que el relleno de la ranura de tarjeta SIM esté alineado con los canales del reposamanos.
- 2. Presione el relleno de la ranura de tarjeta SIM hasta que lo oiga hacer clic, asegurándose de que encaje firmemente en el relleno de la ranura de tarjeta SIM.

### **Siguientes pasos**

Siga el procedimiento que se describe en Después de manipular la computadora.

# **Ensamblaje del teclado y del reposamanos**

## **Extracción del reposamanos**

### **Requisitos previos**

- **NOTA:** La tarjeta madre se puede quitar con el disipador de calor conectado a fin de simplificar el procedimiento y conservar el vínculo térmico entre la tarjeta madre y el disipador de calor.
- **NOTA:** Para los modelos con configuración de lector de tarjetas inteligentes, el lector de tarjetas inteligentes está preinstalado en el ensamblaje del reposamuñecas de repuesto.
- 1. Siga el procedimiento que se describe en [Antes de manipular el interior de la computadora.](#page-6-0)
- 2. Quite la [tarjeta SIM.](#page-15-0)
- 3. Quite la [tarjeta microSD.](#page-17-0)
- 4. Quite la [cubierta de la base](#page-19-0).
- 5. Quite la [batería.](#page-22-0)
- 6. Extraiga la [tarjeta WLAN.](#page-24-0)
- 7. Quite la [tarjeta WWAN](#page-26-0) (opcional).
- 8. Quite el [relleno de la ranura de tarjeta SIM](#page-85-0) (para configuración que no es de WWAN).
- 9. Quite la [SSD M.2 2280](#page-28-0) o la [SSD M.2 2230](#page-30-0).
- 10. Extraiga el [ventilador.](#page-36-0)
- 11. Quite el [lector de tarjetas inteligentes \(opcional\).](#page-77-0)
- 12. Retire los [altavoces](#page-33-0).
- 13. Extraiga el [disipador de calor](#page-38-0).
- 14. Quite el [botón de encendido con lector de huellas digitales](#page-44-0).
- 15. Extraiga el [ensamblaje de la pantalla](#page-46-0).
- 16. Quite la [tarjeta madre](#page-40-0).

En las imágenes a continuación, se indica la ubicación del reposamanos y se proporciona una representación visual del procedimiento de extracción.

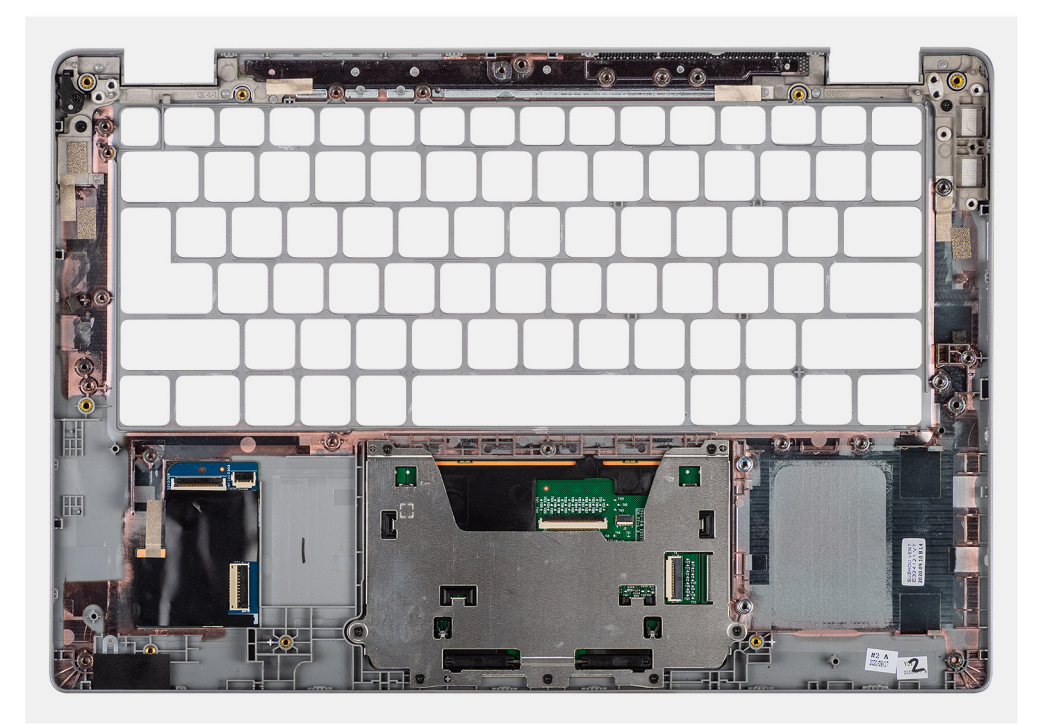

**Pasos**

# **Instalación del reposamanos**

### **Requisitos previos**

Si va a reemplazar un componente, quite el componente existente antes de realizar el procedimiento de instalación.

### **Sobre esta tarea**

En la imagen a continuación, se indica el reposamanos y se proporciona una representación visual del procedimiento de instalación.

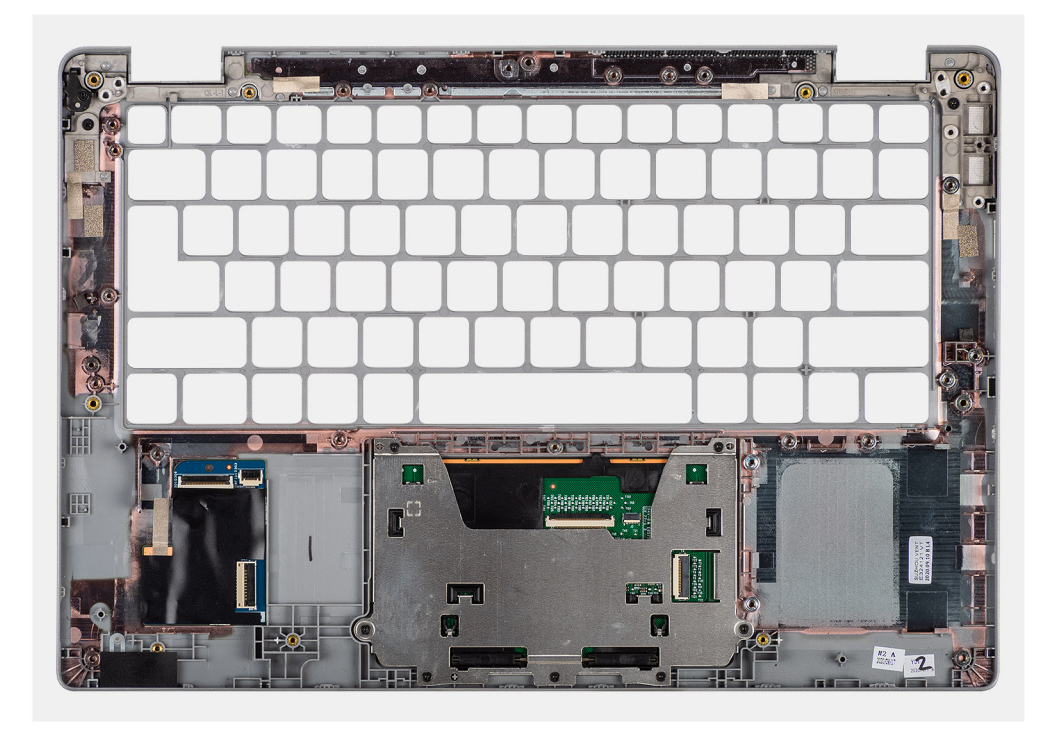

Coloque el ensamblaje del teclado y el reposamanos en una superficie plana.

#### **Siguientes pasos**

**NOTA:** La tarjeta madre se puede instalar con el disipador de calor conectado a fin de simplificar el procedimiento y conservar el vínculo térmico entre la tarjeta madre y el disipador de calor.

- 1. Instale la [tarjeta madre del sistema.](#page-42-0)
- 2. Instale el [ensamblaje de la pantalla.](#page-48-0)
- 3. Instale el [botón de encendido con lector de huellas digitales \(opcional\)](#page-45-0).
- 4. Instale el [disipador de calor.](#page-39-0)
- 5. Instale los [altavoces.](#page-39-0)
- 6. Instale el [lector de tarjetas inteligentes \(opcional\)](#page-78-0).
- 7. Instale el [ventilador](#page-37-0).
- 8. Instale la [tarjeta de SSD M.2 2280](#page-29-0) o la [tarjeta de SSD M.2 2230.](#page-31-0)
- 9. Instale la [tarjeta WWAN](#page-27-0) (opcional).
- 10. Instale el [relleno de la ranura de tarjeta SIM](#page-85-0) (para configuración que no es de WWAN).
- 11. Instale la [tarjeta WLAN](#page-25-0).
- 12. Instale la [batería.](#page-23-0)
- 13. Instale la [cubierta de la base](#page-20-0).
- 14. Siga los procedimientos que se describen en [Después de trabajar en el interior de la computadora](#page-10-0).

# **Controladores y descargas**

En este capítulo, se detallan los sistemas operativos compatibles junto con las instrucciones sobre cómo instalar los controladores.

### **Temas:**

• Descarga de los controladores de Windows

# **Descarga de los controladores de Windows**

### **Pasos**

- 1. Encienda el equipo.
- 2. Vaya a [www.dell.com/support.](https://www.dell.com/support)
- 3. Introduzca la etiqueta de servicio de su computadora y haga clic en **Submit (Enviar)**.
	- **(i)** NOTA: Si no tiene la etiqueta de servicio, utilice la función de detección automática o busque de forma manual el modelo de su equipo.
- 4. Haga clic en **Controladores y descargas**.
- 5. Haga clic en el botón **Detect Drivers (Detectar drivers)**.
- 6. Revise y acepte los Términos y condiciones para utilizar **SupportAssist** y, luego, haga clic en **Continue (Continuar)**.
- 7. Si es necesario, la computadora comenzará a descargar e instalar **SupportAssist**.

**NOTA:** Revise las instrucciones en pantalla para conocer las indicaciones específicas de su navegador.

- 8. Haga clic en **View Drivers for My System (Ver drivers para mi sistema)**.
- 9. Haga clic en **Descargar e instalar** para descargar e instalar todas las actualizaciones de controlador detectadas para su computadora.
- 10. Seleccione la ubicación donde desea guardar los archivos.
- 11. Si se le solicita, apruebe las solicitudes de **Control de cuenta de usuario** para realizar cambios en el sistema.
- 12. La aplicación instalará todos los drivers y las actualizaciones que se hayan identificado.

**NOTA:** No todos los archivos se pueden instalar automáticamente. Revise el resumen de la instalación para identificar si es necesario instalar componentes manualmente.

- 13. Para descargar e instalar componentes manualmente, haga clic en **Category (Categoría)**.
- 14. En la lista desplegable, seleccione el controlador deseado.
- 15. Haga clic en **Descargar** para descargar el controlador de su computadora.
- 16. Después de finalizar la descarga, vaya a la carpeta donde guardó el archivo del controlador.
- 17. Haga doble clic en el icono del archivo del controlador y siga las instrucciones que aparecen en pantalla para instalar el controlador.

# **System Setup (Configuración del sistema)**

**PRECAUCIÓN: A menos que sea un usuario experto, no cambie la configuración en el programa de configuración del BIOS. Algunos cambios pueden provocar que el equipo no funcione correctamente.**

**(i)** NOTA: Antes de modificar el programa de configuración del BIOS, se recomienda anotar la información de la pantalla del programa de configuración del BIOS para que sirva de referencia posteriormente.

Utilice el programa de configuración del BIOS para los siguientes fines:

- Obtenga información sobre el hardware instalado en la computadora, por ejemplo, la cantidad de RAM y el tamaño de la unidad de disco duro.
- Cambiar la información de configuración del sistema.
- Establecer o cambiar una opción seleccionable por el usuario, como la contraseña de usuario, el tipo de disco duro instalado, activar o desactivar dispositivos básicos.

### **Temas:**

- Descripción general de BIOS
- Acceso al programa de configuración del BIOS
- Teclas de navegación
- [Secuencia de arranque](#page-91-0)
- [Configuración del BIOS](#page-91-0)
- [Contraseña del sistema y de configuración](#page-105-0)

# **Descripción general de BIOS**

El BIOS administra el flujo de datos entre el sistema operativo del equipo y los dispositivos conectados, como por ejemplo, disco duro, adaptador de video, teclado, mouse e impresora.

# **Acceso al programa de configuración del BIOS**

#### **Sobre esta tarea**

Encienda (o reinicie) la computadora y presione F2 inmediatamente.

# **Teclas de navegación**

**NOTA:** Para la mayoría de las opciones de configuración del sistema, se registran los cambios efectuados, pero no se aplican hasta que se reinicia el sistema.

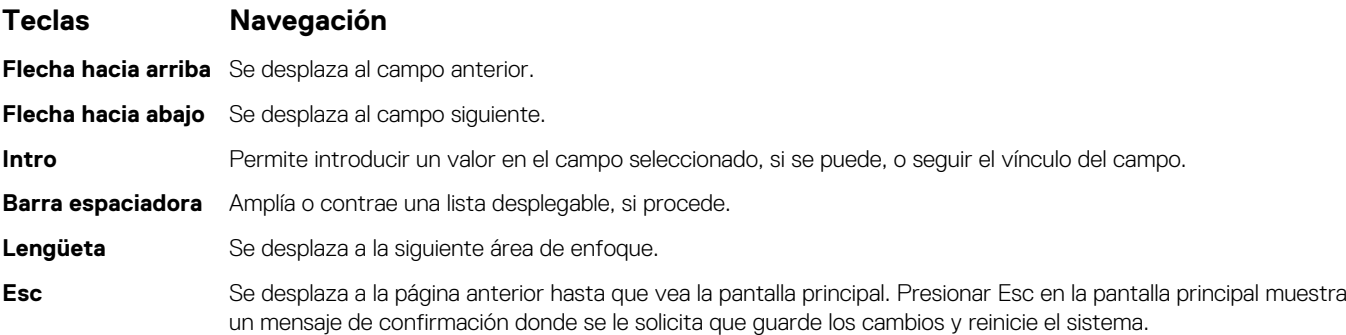

# <span id="page-91-0"></span>**Secuencia de arranque**

La secuencia de arranque le permite omitir el orden de dispositivos de arranque definido en la configuración del sistema e iniciar directamente a un dispositivo específico (por ejemplo, la unidad óptica o la unidad de disco duro). Durante la prueba de encendido automática (POST), cuando aparece el logotipo de Dell, puede hacer lo siguiente:

- Acceder al programa de configuración del sistema al presionar la tecla F2
- Presionar la tecla F12 para activar el menú de arranque por única vez

El menú de arranque de una vez muestra los dispositivos desde los que puede arrancar, incluida la opción de diagnóstico. Las opciones del menú de arranque son las siguientes:

Solo UEFI:

- Administrador de arranque de Windows
- UEFI RST KXG60ZNV512G NVMe KIOXIA 512 GB 40NA83SKJ81L

La pantalla de secuencia de arranque también muestra la opción de acceso a la pantalla de la configuración del sistema.

# **Configuración del BIOS**

**(i)** NOTA: Según la tabletala computadoralaptop y los dispositivos instalados, los elementos enumerados en esta sección podrían aparecer o no.

# **Visión general**

## **Tabla 2. Visión general**

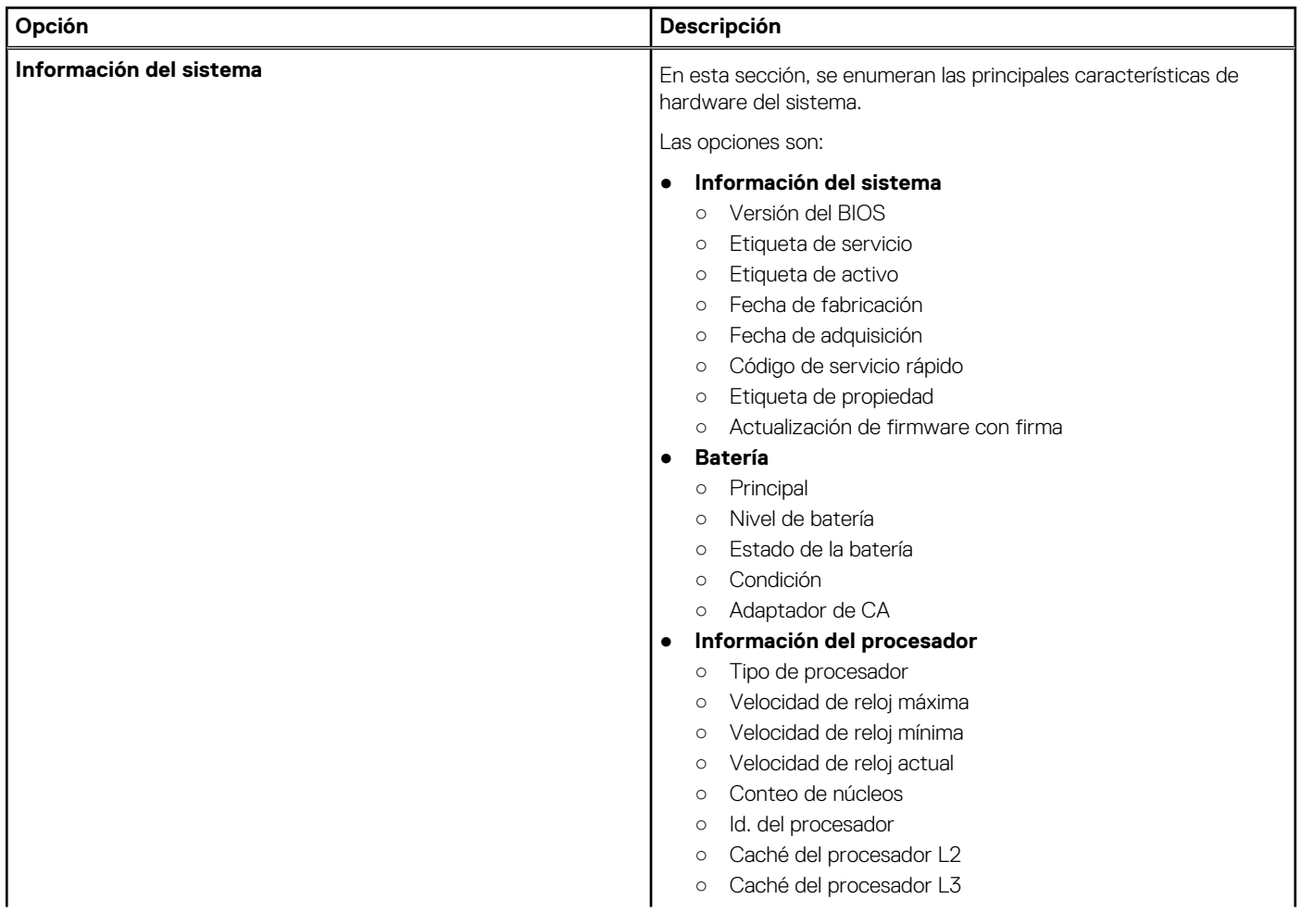

## **Tabla 2. Visión general**

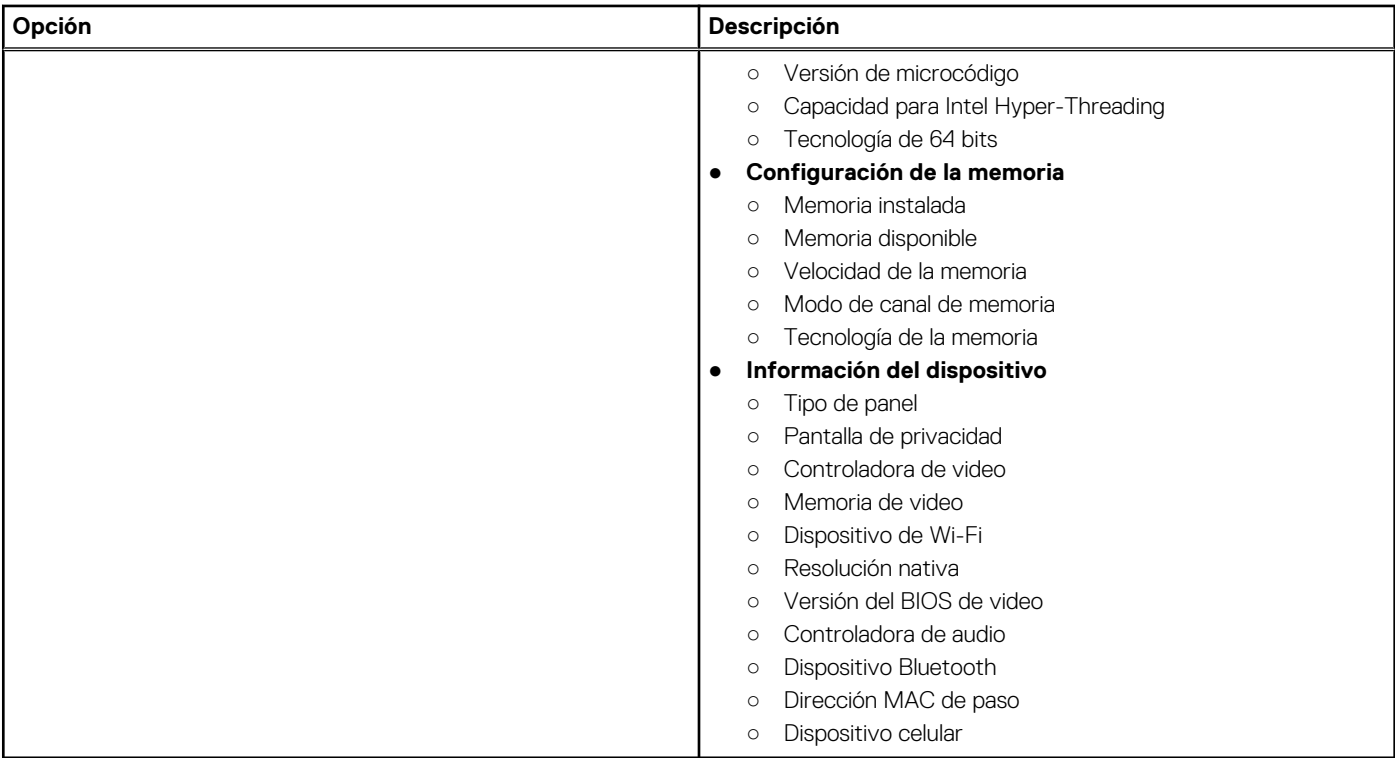

# **Configuración de arranque**

## **Tabla 3. Configuración de arranque**

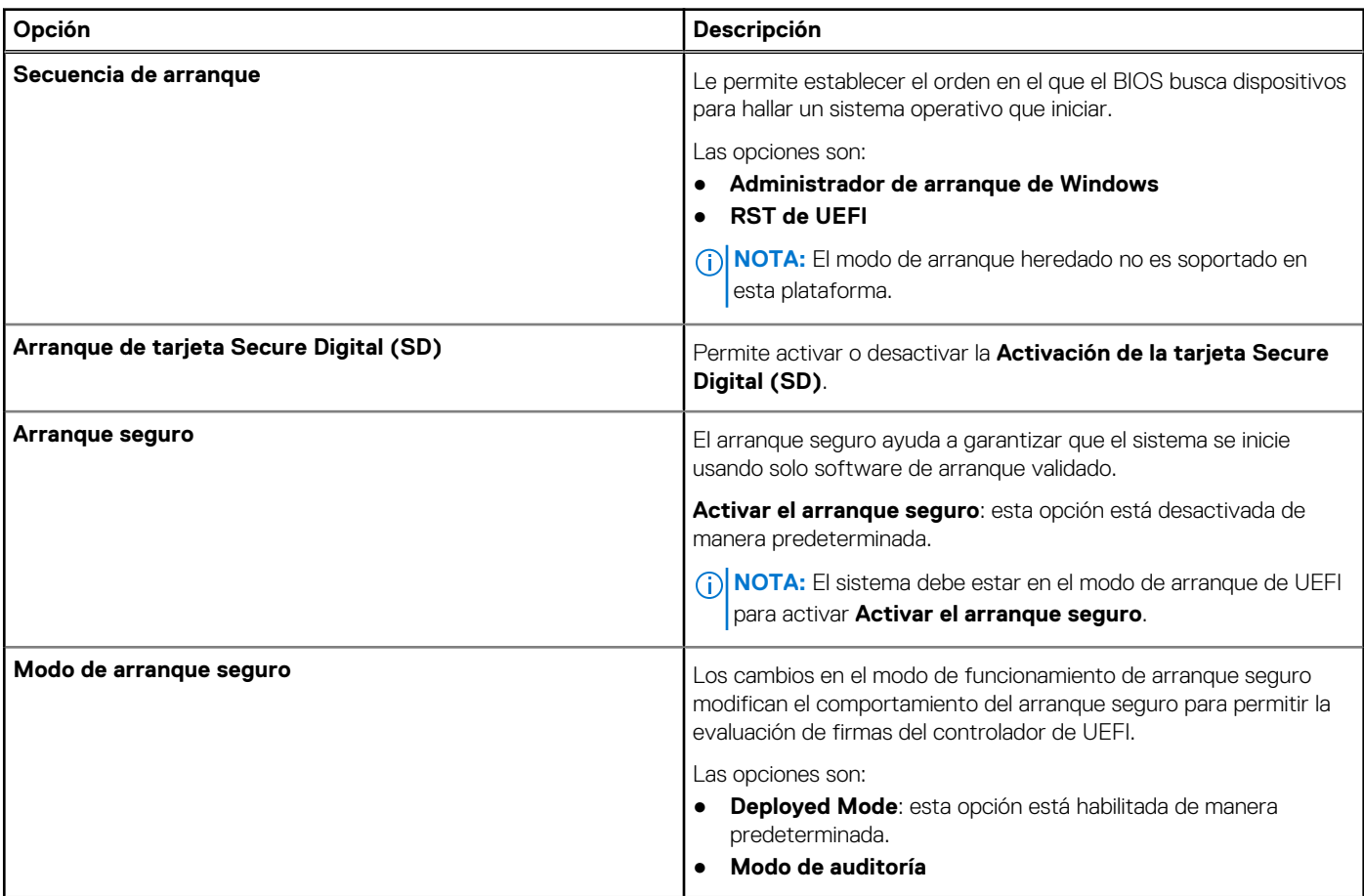

## **Tabla 3. Configuración de arranque (continuación)**

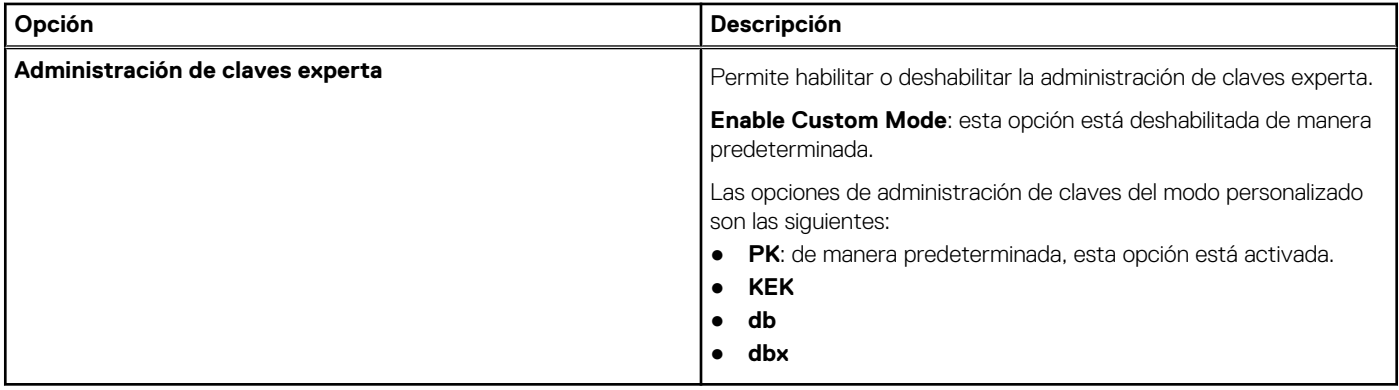

# **Dispositivos integrados**

## **Tabla 4. Opciones de dispositivo integrado**

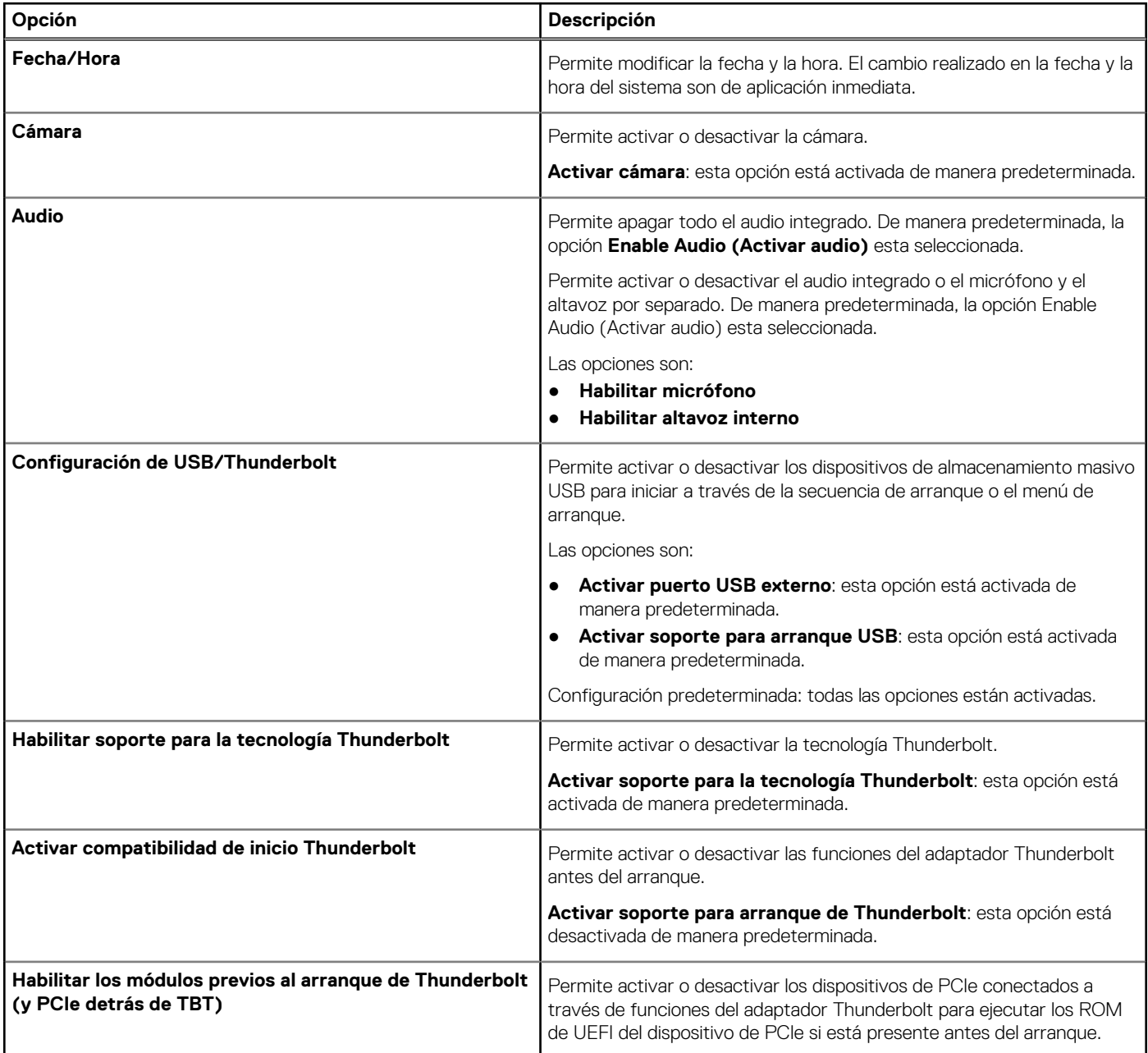

## **Tabla 4. Opciones de dispositivo integrado (continuación)**

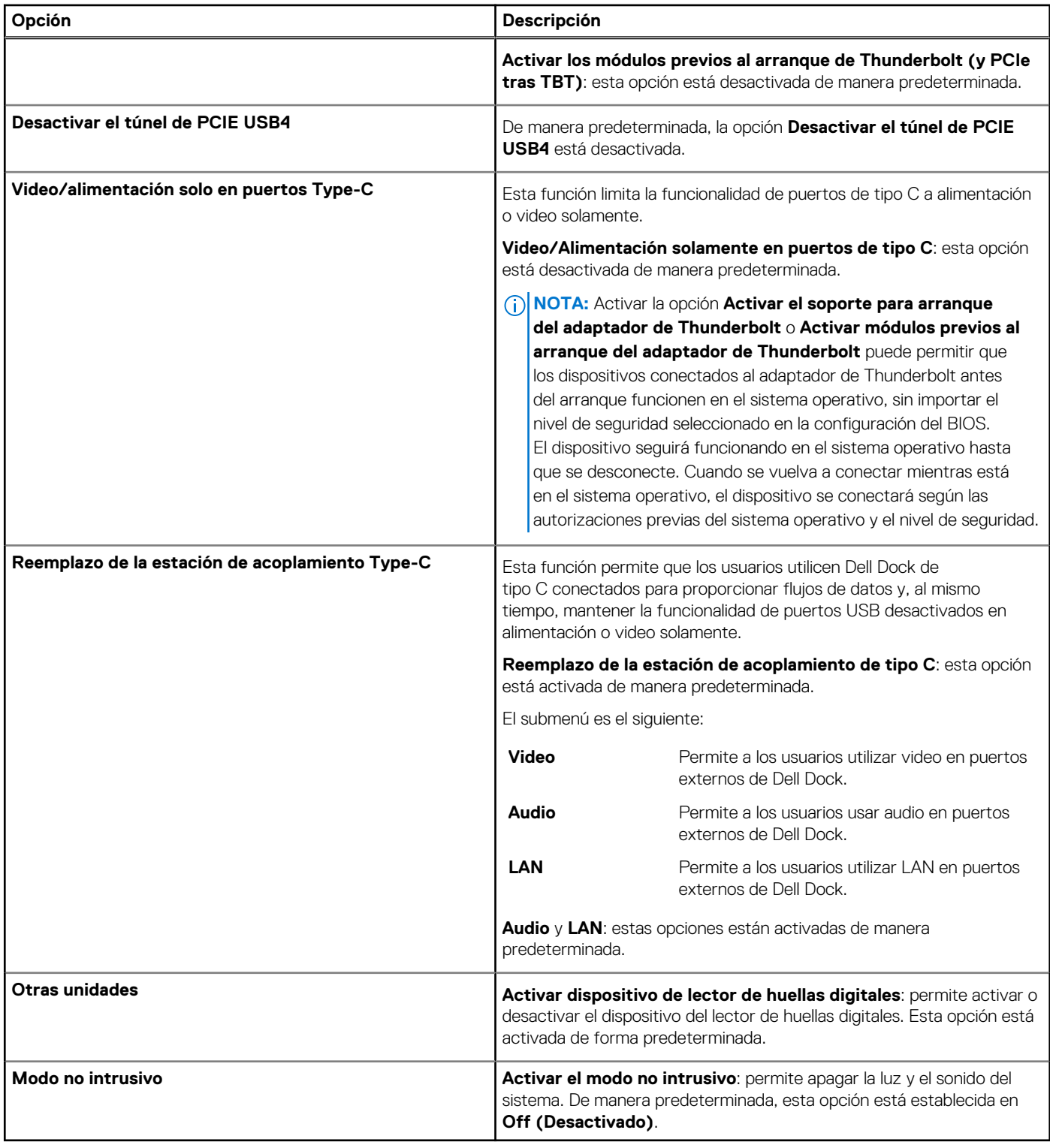

## **Almacenamiento**

## **Tabla 5. Opciones de almacenamiento**

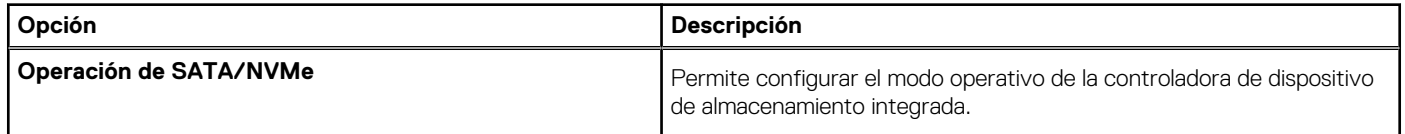

## **Tabla 5. Opciones de almacenamiento (continuación)**

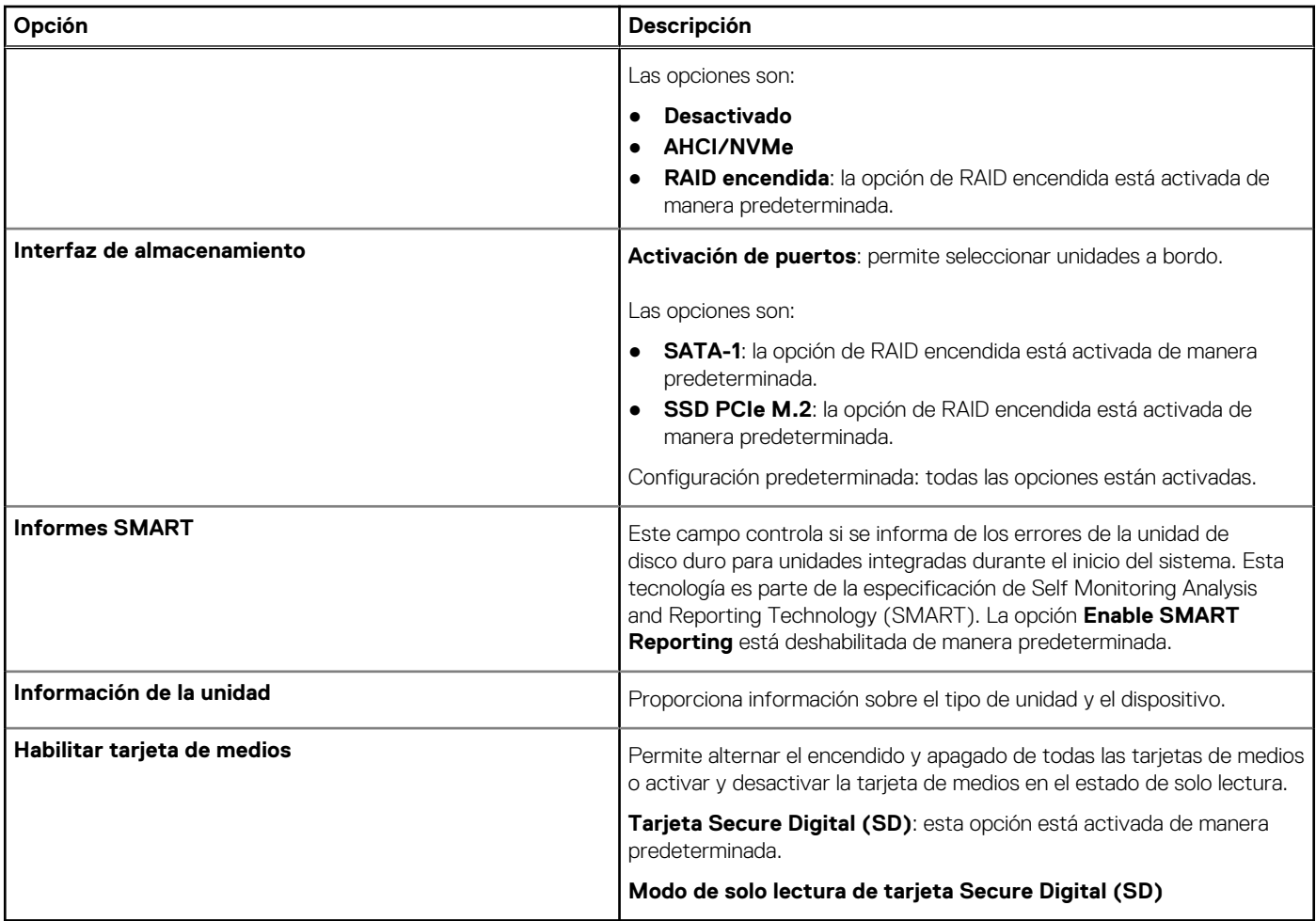

# **Pantalla**

## **Tabla 6. Opciones de pantalla**

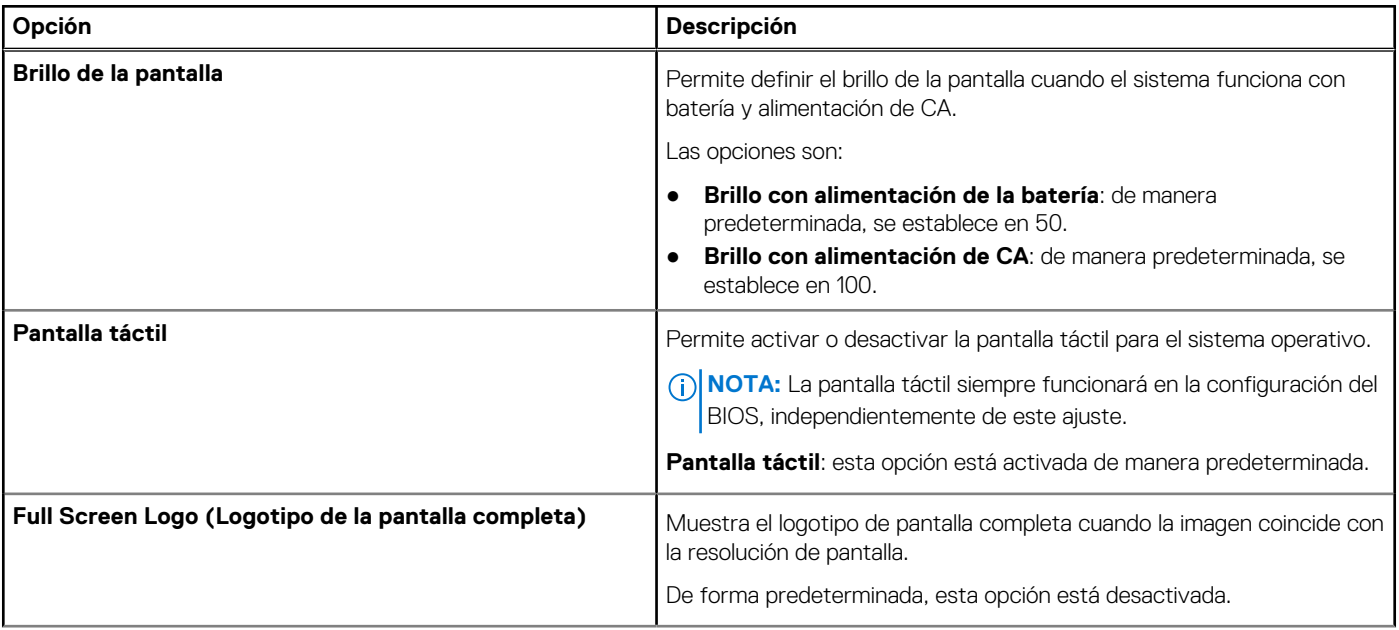

### **Tabla 6. Opciones de pantalla (continuación)**

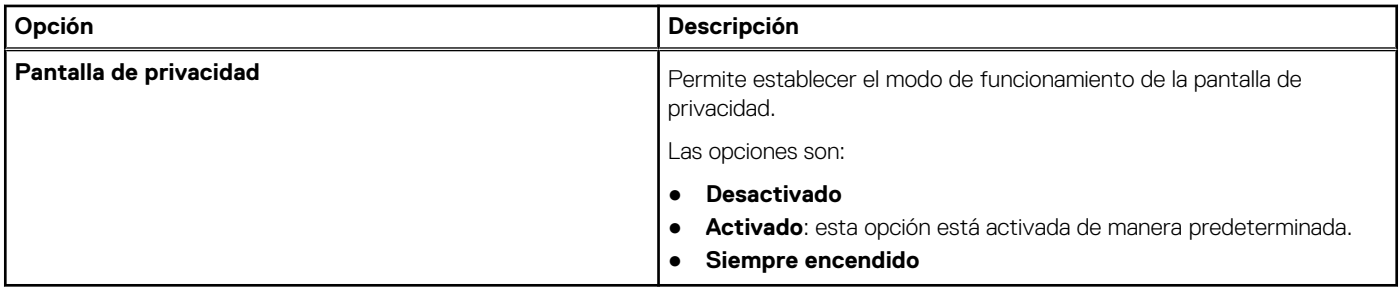

# **Opciones de conexión**

### **Tabla 7. Conexión**

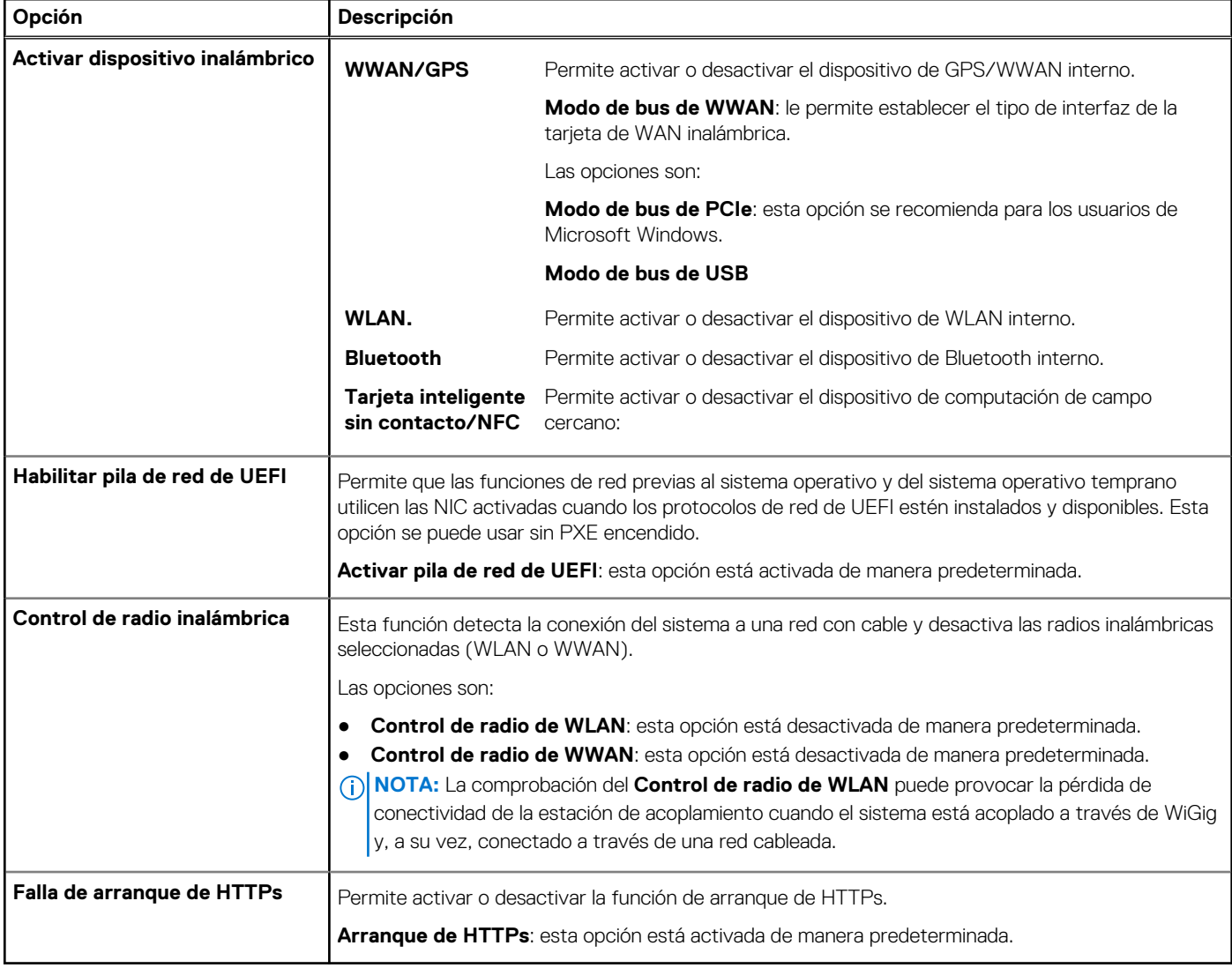

# **Administración de energía**

## **Tabla 8. Administración de energía**

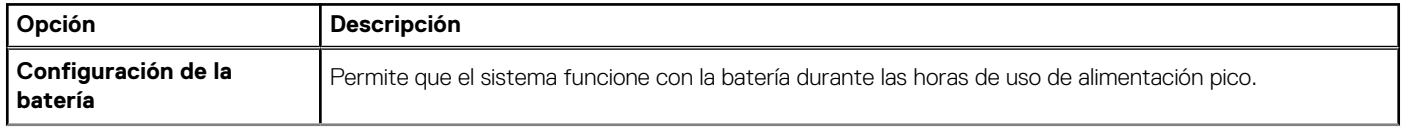

## **Tabla 8. Administración de energía (continuación)**

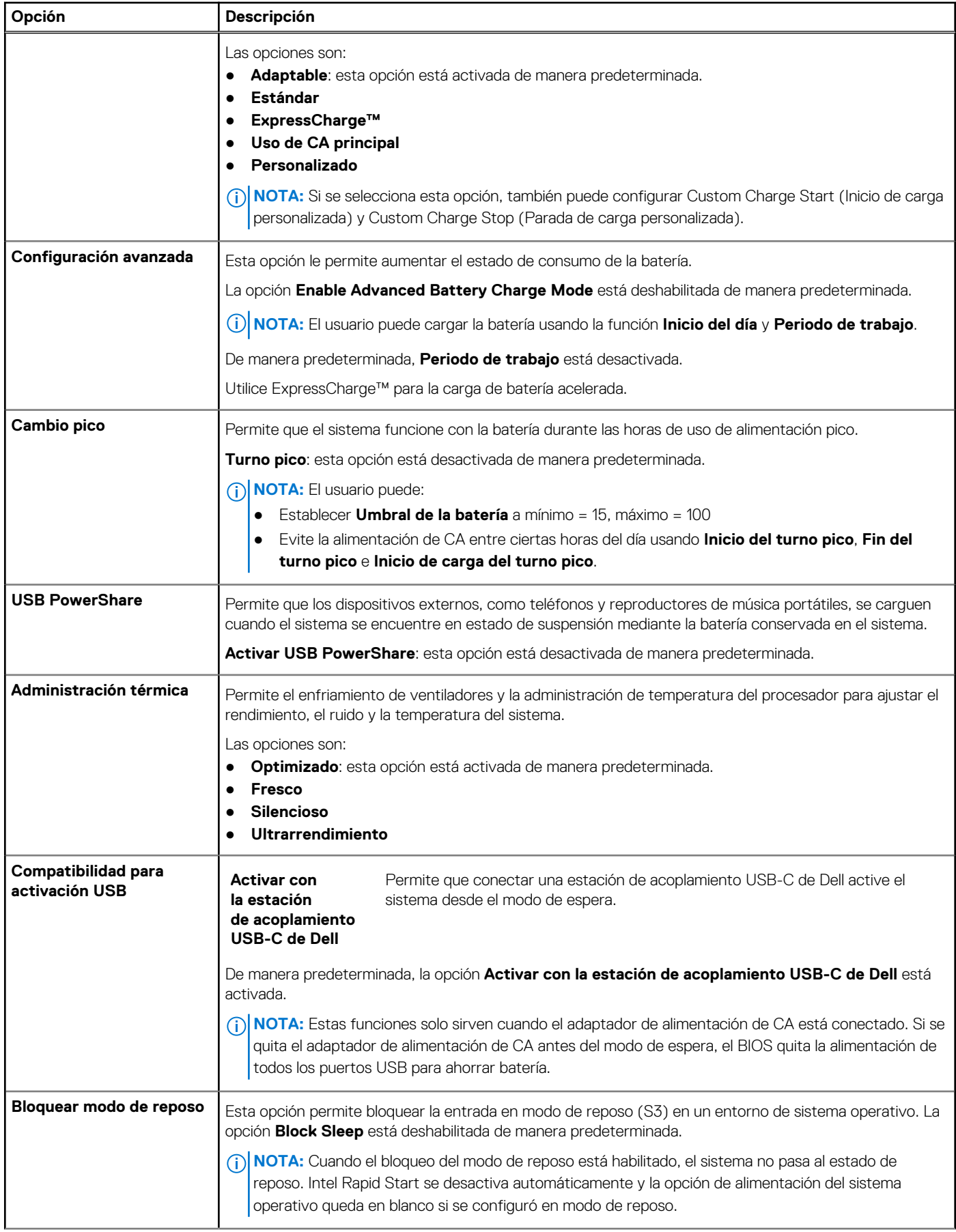

## **Tabla 8. Administración de energía (continuación)**

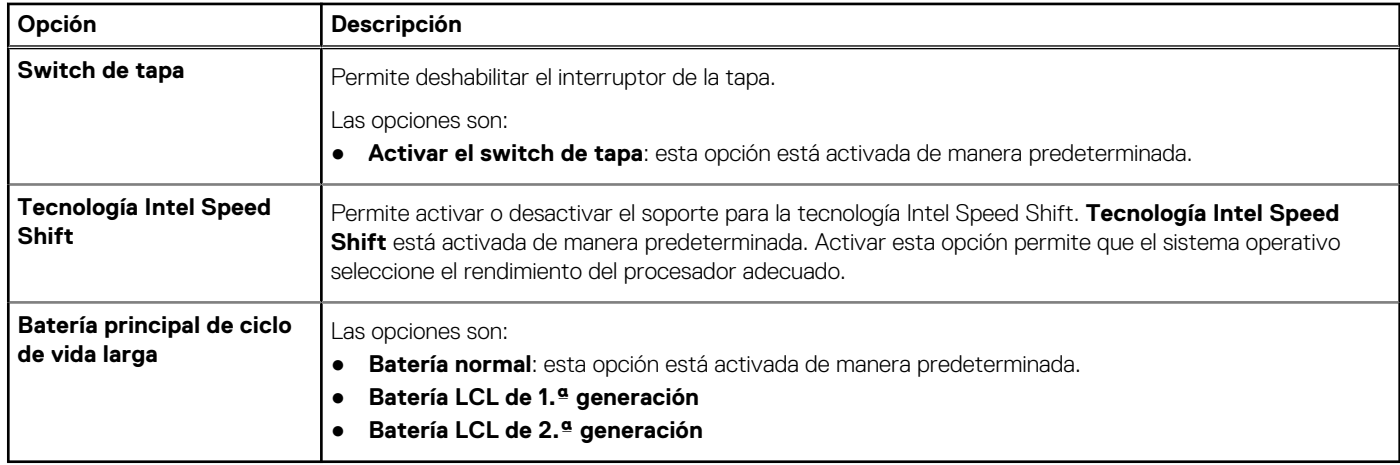

# **Seguridad**

## **Tabla 9. Seguridad**

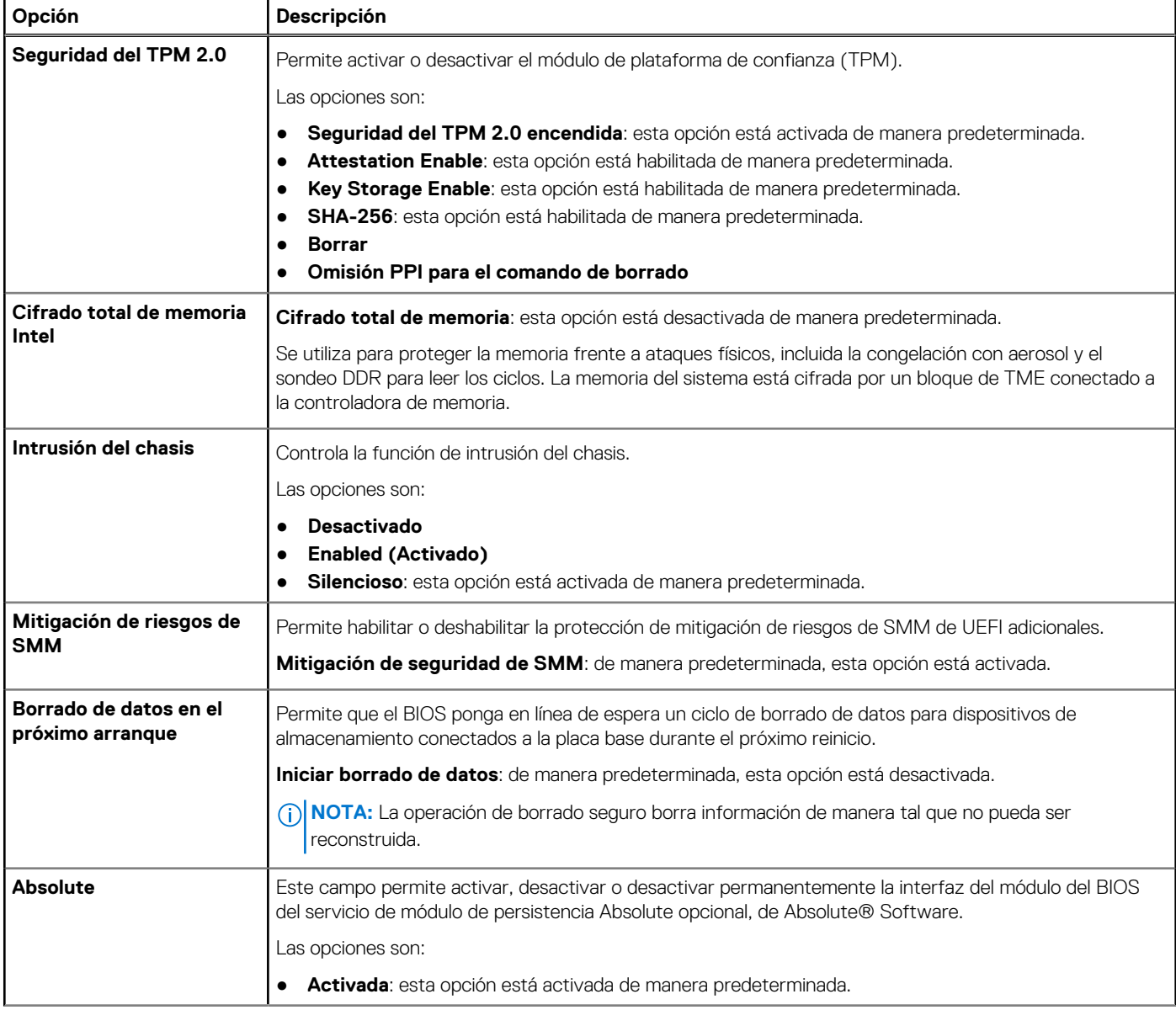

## **Tabla 9. Seguridad (continuación)**

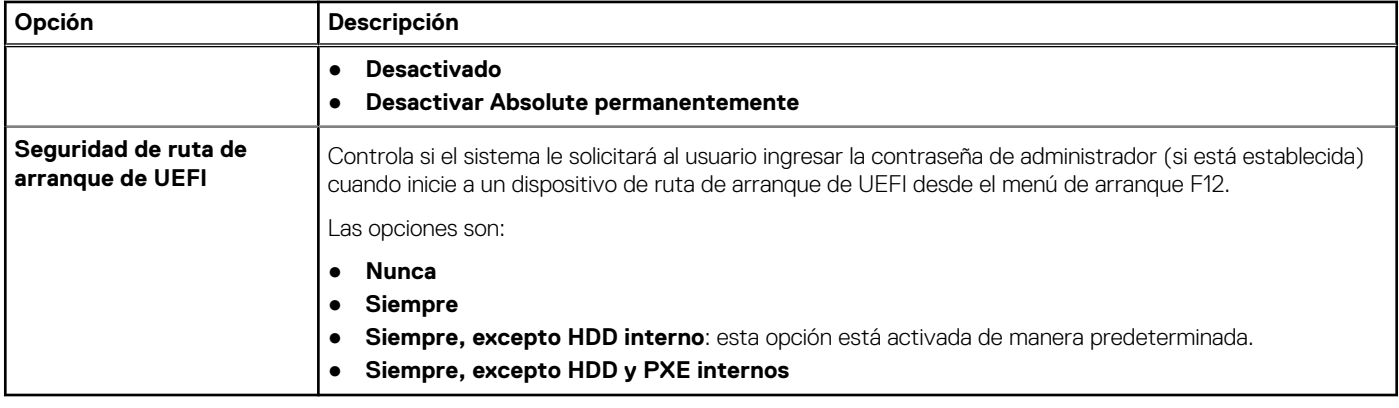

# **Password (Contraseña)**

## **Tabla 10. Seguridad**

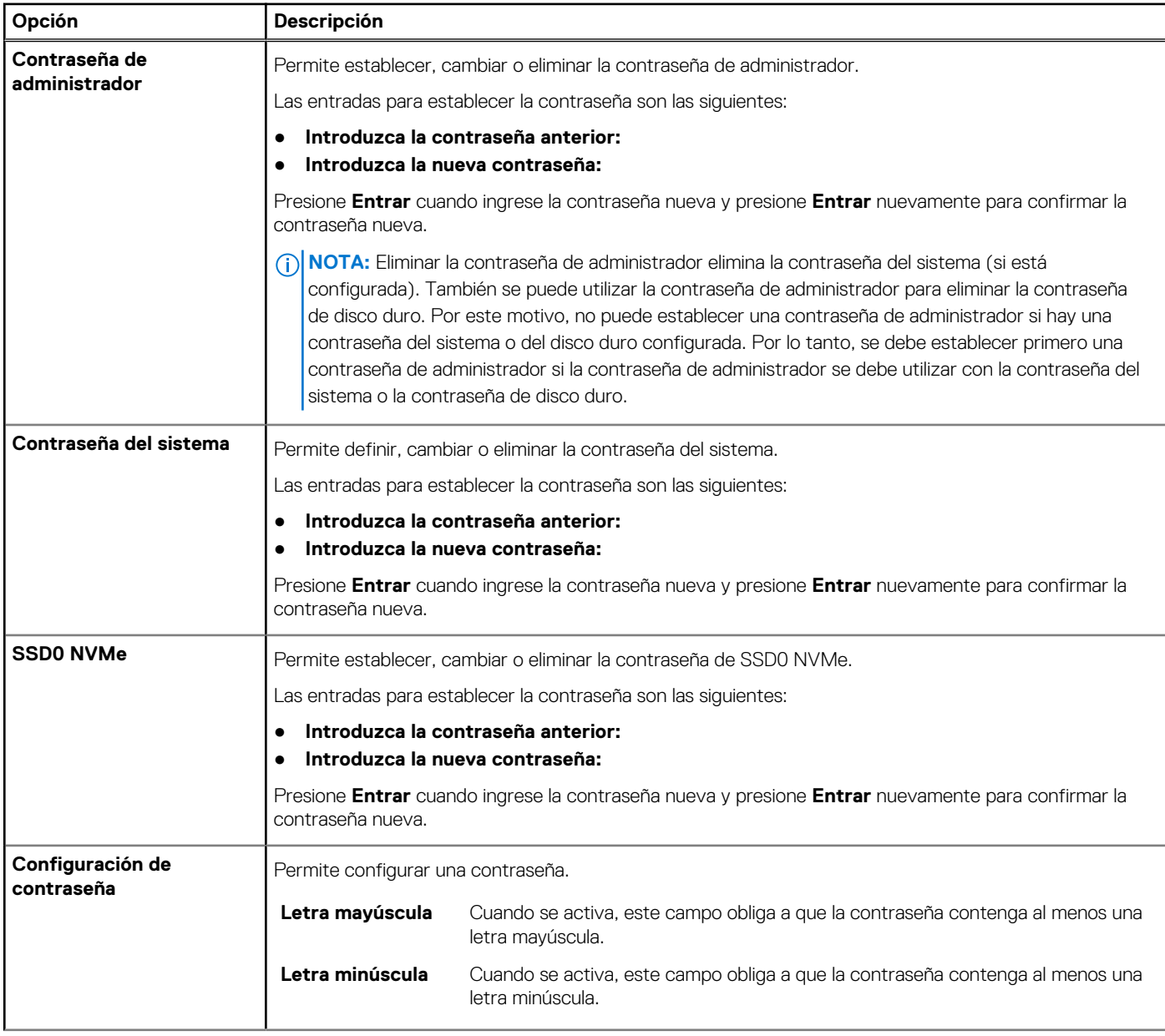

## **Tabla 10. Seguridad (continuación)**

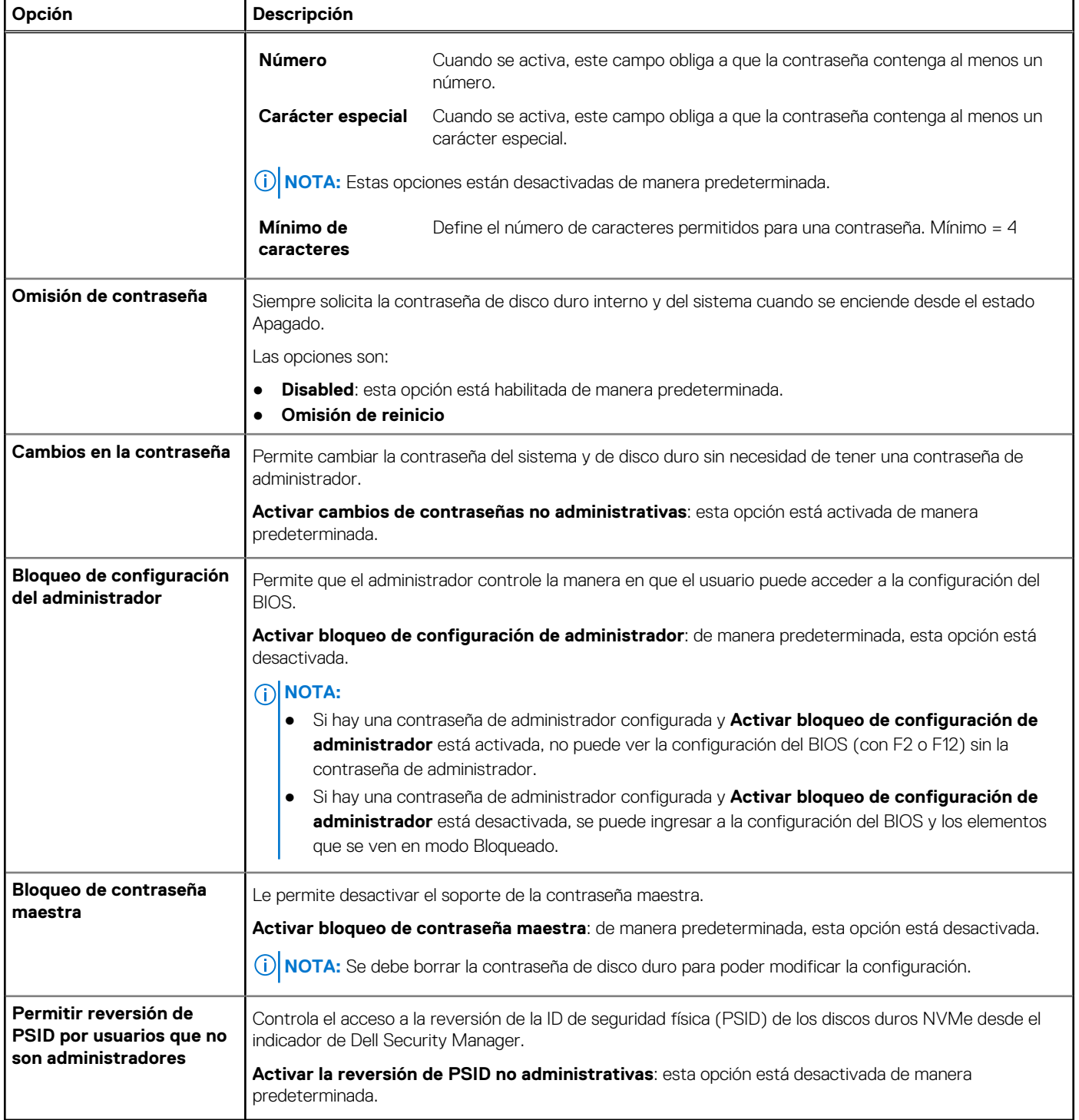

# **Actualización y recuperación**

## **Tabla 11. Actualización y recuperación**

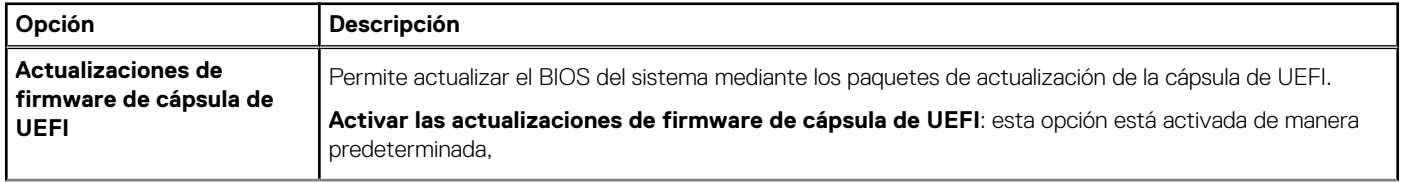

## **Tabla 11. Actualización y recuperación (continuación)**

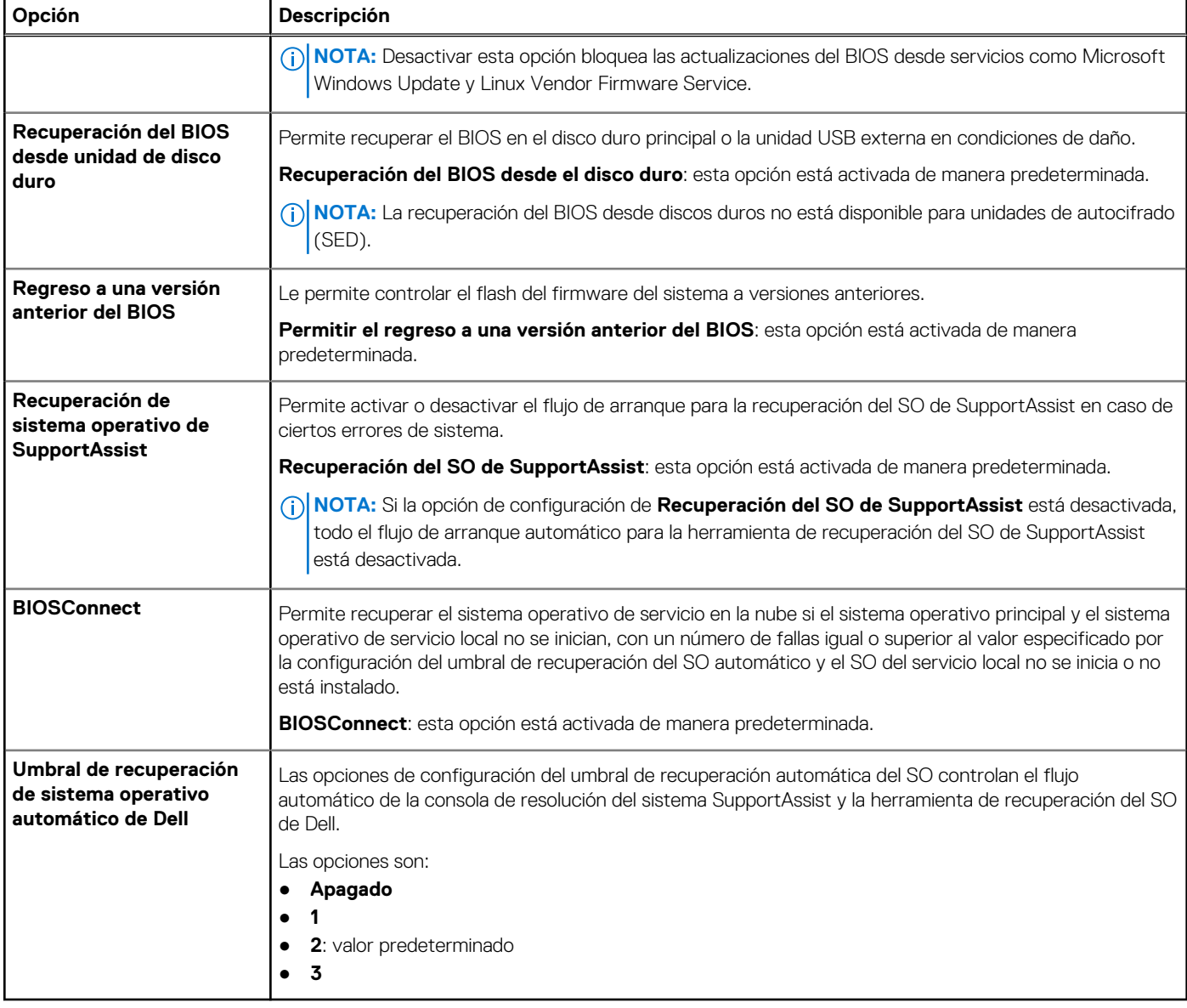

# **Administración de sistema**

## **Tabla 12. Administración de sistema**

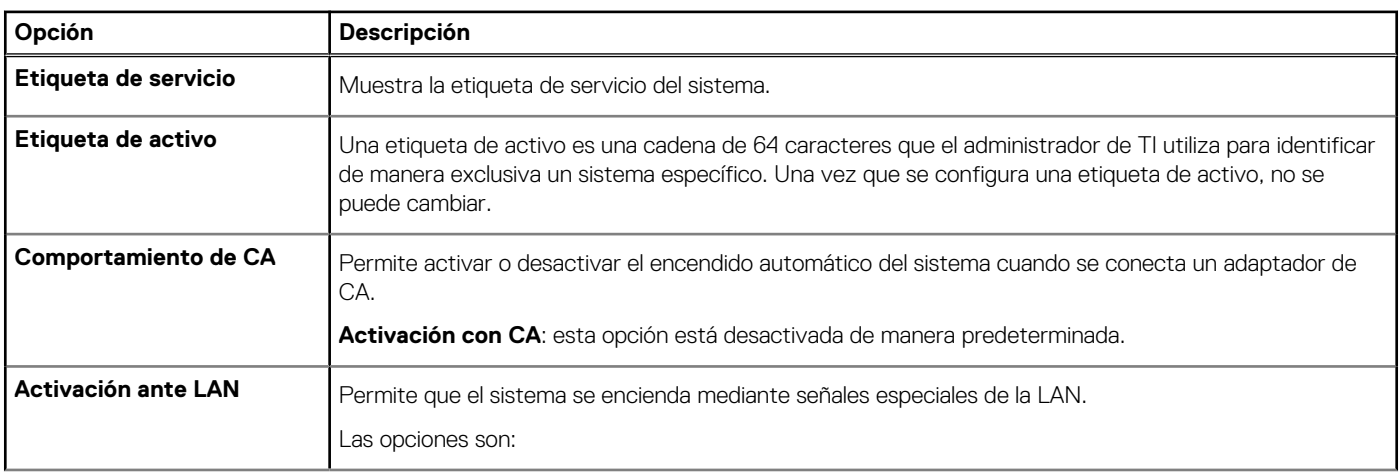

## **Tabla 12. Administración de sistema (continuación)**

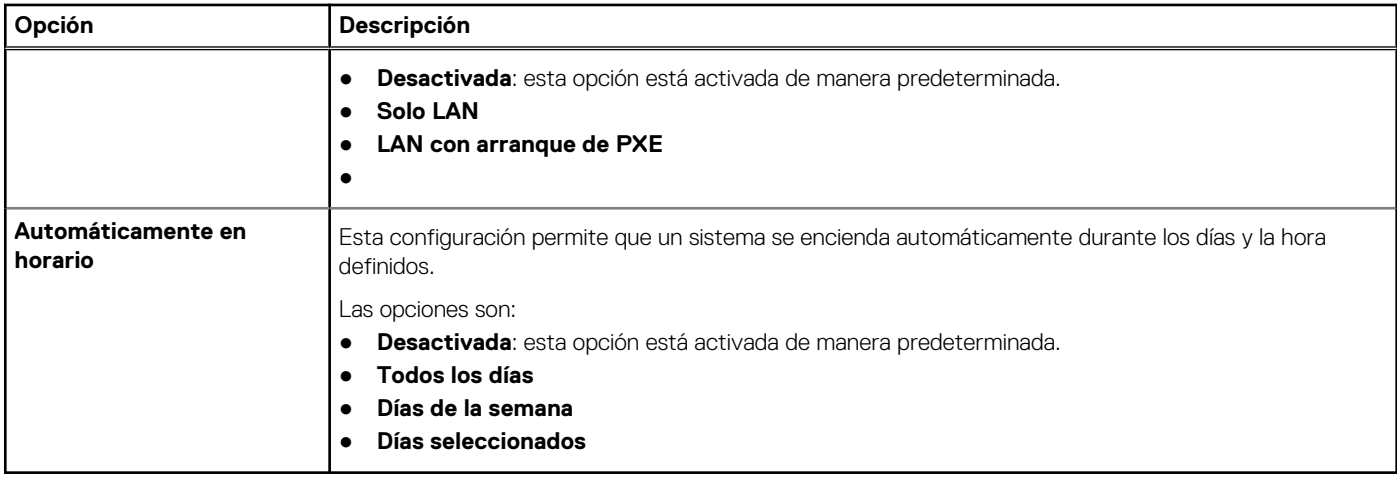

# **Teclado**

## **Tabla 13. Teclado**

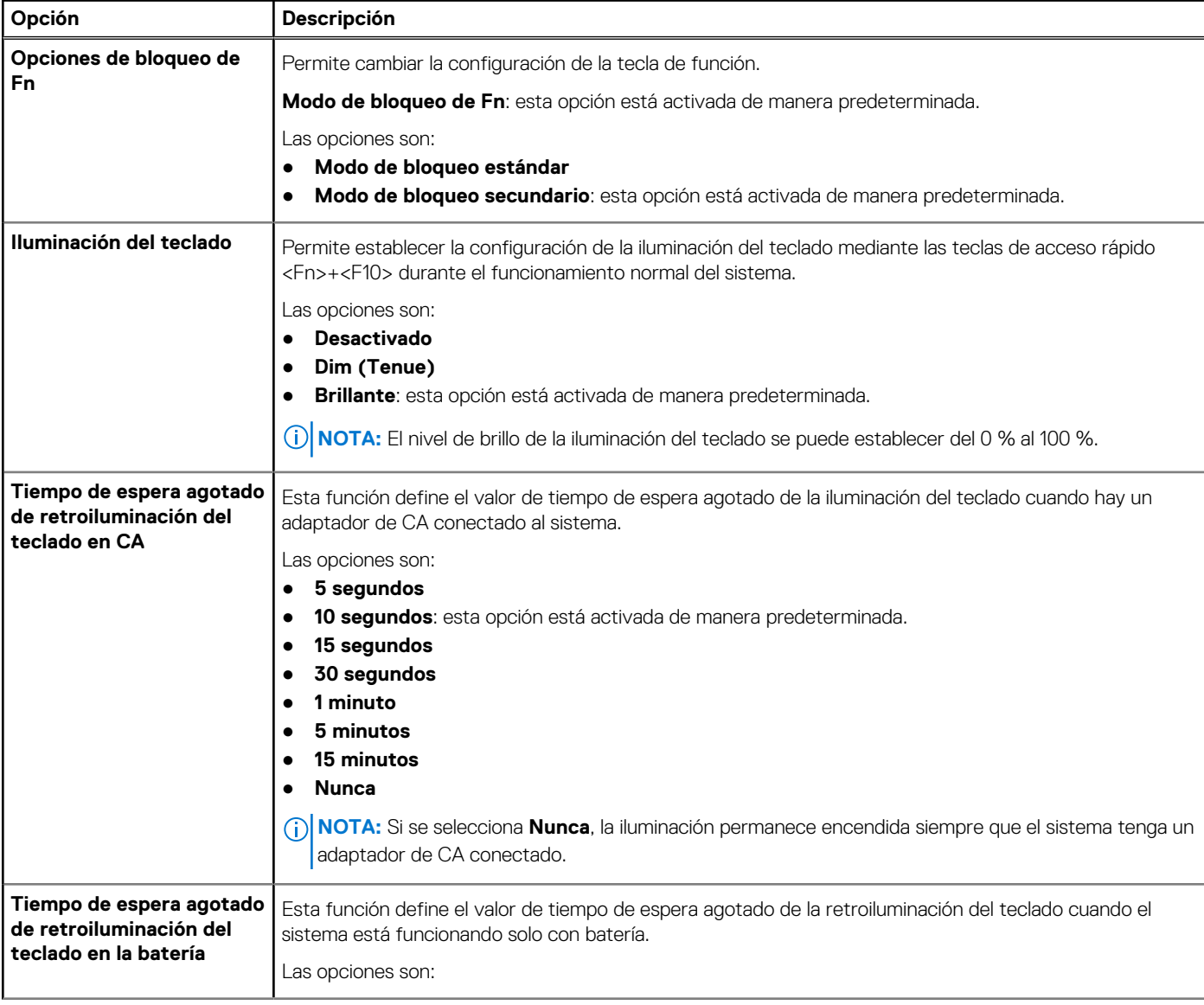

## **Tabla 13. Teclado (continuación)**

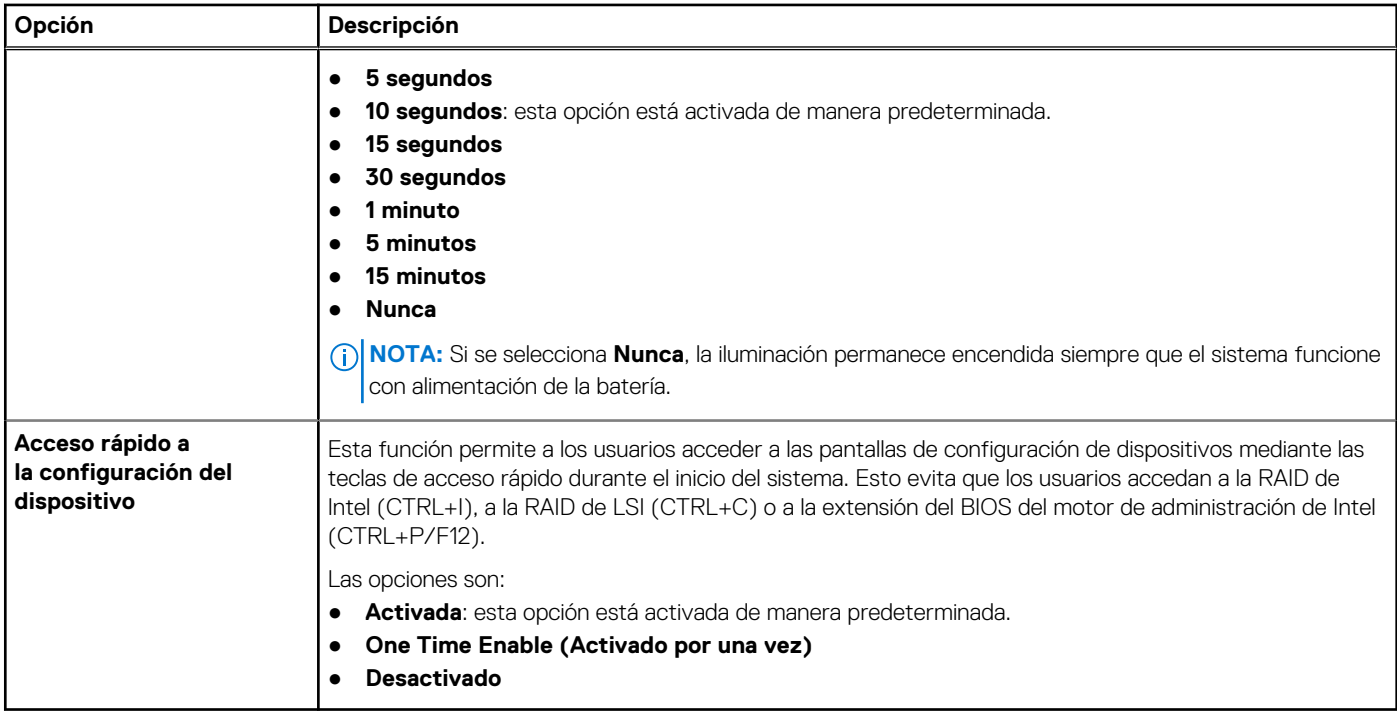

# **Comportamiento previo al arranque**

## **Tabla 14. Comportamiento previo al arranque**

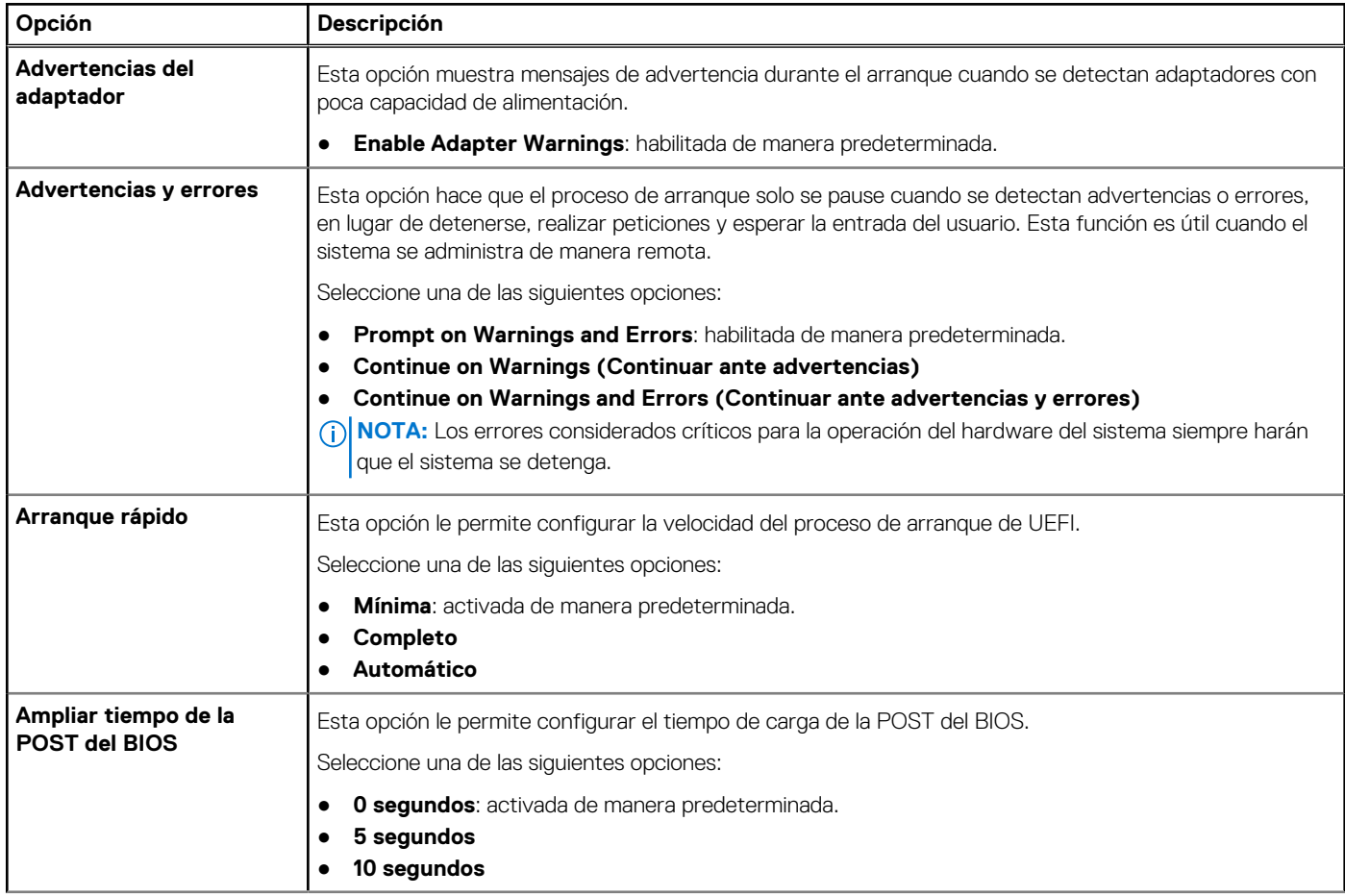

## **Tabla 14. Comportamiento previo al arranque (continuación)**

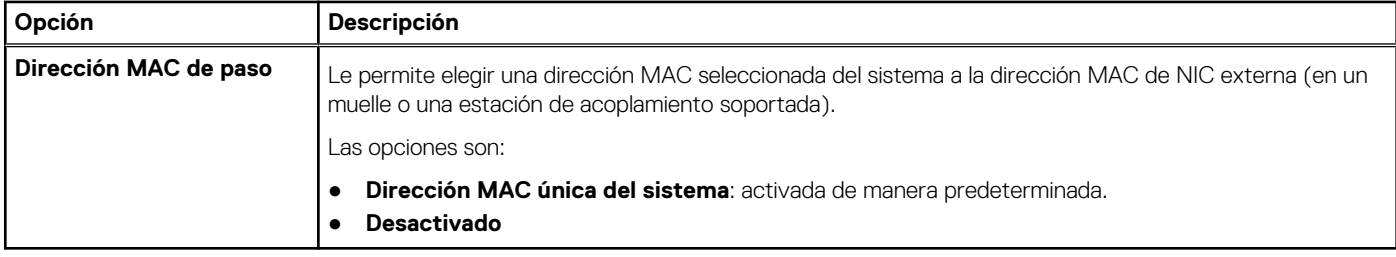

# **Soporte para virtualización**

## **Tabla 15. Soporte para virtualización**

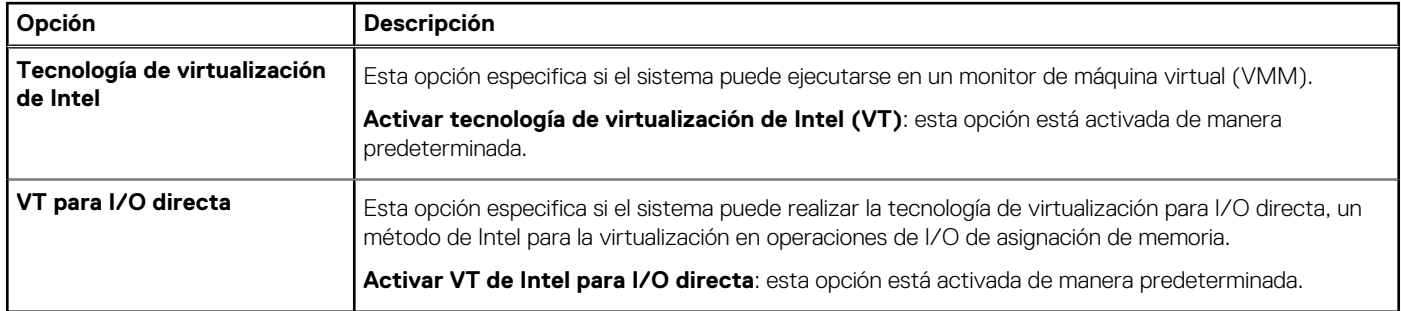

## **Rendimiento**

## **Tabla 16. Rendimiento**

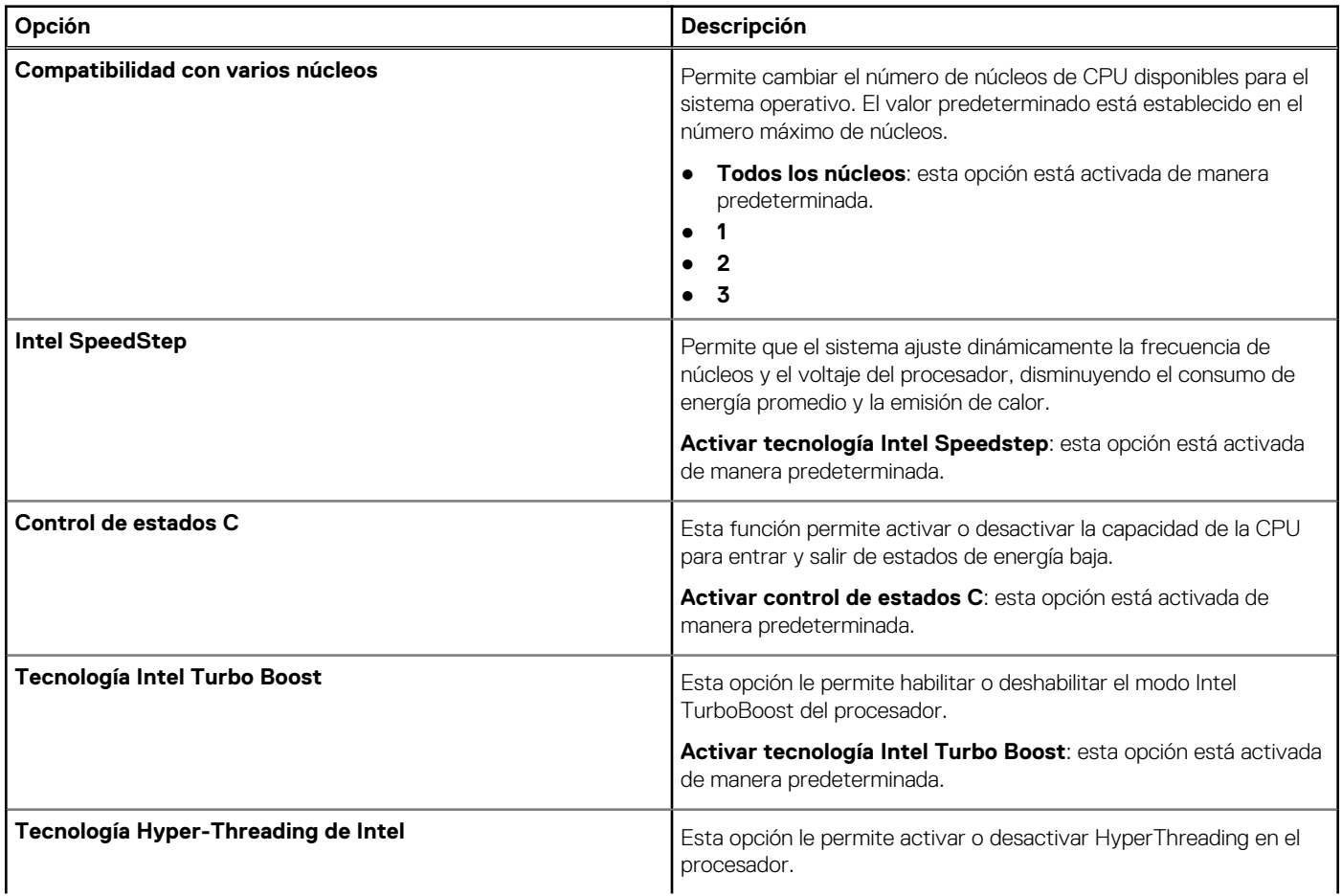

## <span id="page-105-0"></span>**Tabla 16. Rendimiento (continuación)**

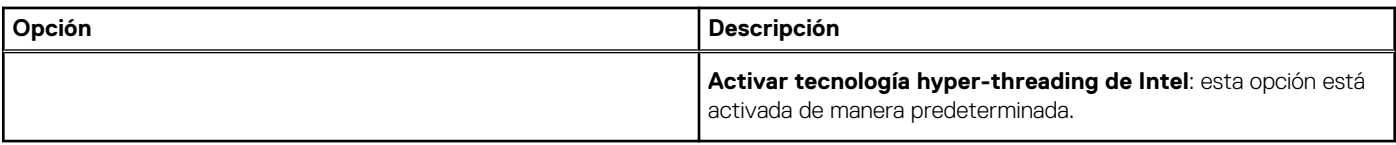

## **Registros del sistema**

### **Tabla 17. Registros del sistema**

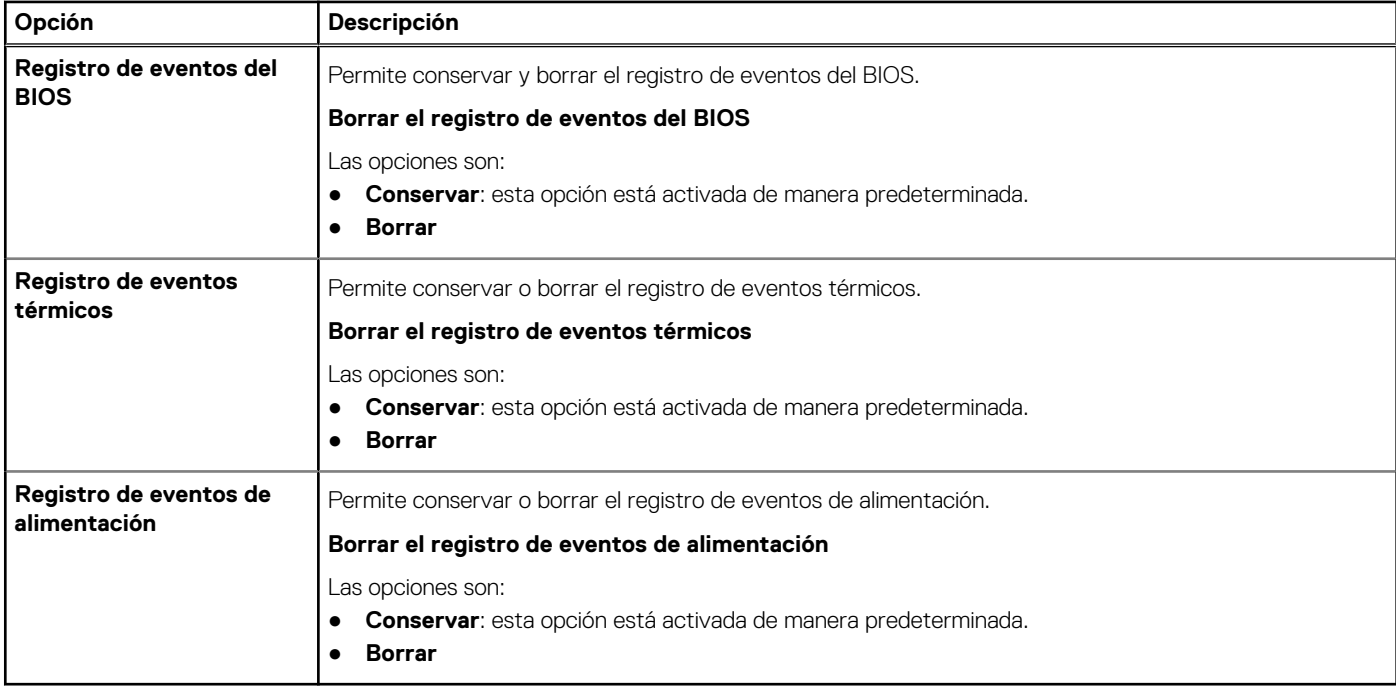

# **Contraseña del sistema y de configuración**

### **Tabla 18. Contraseña del sistema y de configuración**

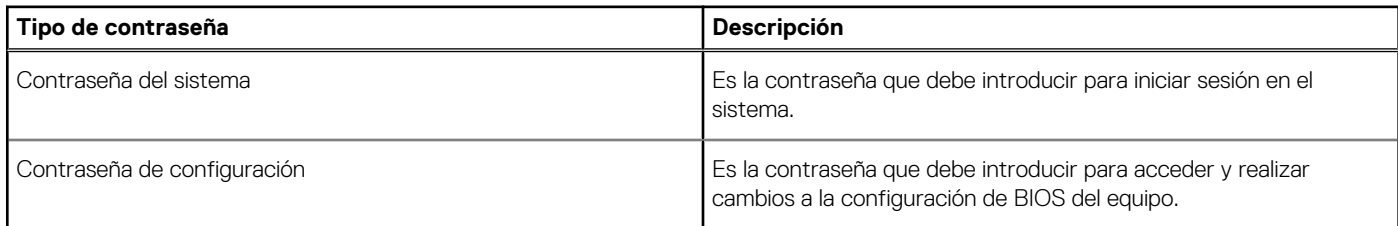

Puede crear una contraseña del sistema y una contraseña de configuración para proteger su equipo.

**PRECAUCIÓN: Las funciones de contraseña ofrecen un nivel básico de seguridad para los datos del equipo.**

**PRECAUCIÓN: Cualquier persona puede tener acceso a los datos almacenados en el equipo si no se bloquea y se deja desprotegido.**

**NOTA:** La función de contraseña de sistema y de configuración está desactivada.

# **Asignación de una contraseña de configuración del sistema**

### **Requisitos previos**

Puede asignar una nueva **Contraseña de administrador o de sistema** solo cuando el estado se encuentra en **No establecido**.

### **Sobre esta tarea**

Para ingresar a la configuración del sistema, presione F2 inmediatamente después de un encendido o reinicio.

### **Pasos**

- 1. En la pantalla **BIOS del sistema** o **Configuración del sistema**, seleccione **Seguridad** y presione **Entrar**. Aparece la pantalla **Security (Seguridad)**.
- 2. Seleccione **Contraseña de administrador o de sistema** y cree una contraseña en el campo **Introduzca la nueva contraseña**. Utilice las siguientes pautas para asignar la contraseña del sistema:
	- Una contraseña puede tener hasta 32 caracteres.
	- La contraseña puede contener números del 0 al 9.
	- Solo se permiten letras minúsculas. Las mayúsculas no están permitidas.
	- Solo se permiten los siguientes caracteres especiales: espacio, ("), (+), (,), (-), (.), (/), (;), ([), (\), (]), (`).
- 3. Introduzca la contraseña del sistema que especificó anteriormente en el campo **Confirm new password (Confirmar nueva contraseña)** y haga clic en **OK (Aceptar)**.
- 4. Presione **Esc** y aparecerá un mensaje para que guarde los cambios.
- 5. Presione **Y** para guardar los cambios. El equipo se reiniciará.

# **Eliminación o modificación de una contraseña de configuración del sistema existente**

### **Requisitos previos**

Asegúrese de que el **Estado de contraseña** esté desbloqueado (en la configuración del sistema) antes de intentar eliminar o cambiar la contraseña del sistema y de configuración existente. No se puede eliminar ni modificar una contraseña existente de sistema o de configuración si **Estado de la contraseña** está bloqueado.

### **Sobre esta tarea**

Para ingresar a la configuración del sistema, presione **F2** inmediatamente después de un encendido o reinicio.

### **Pasos**

- 1. En la pantalla **BIOS del sistema** o **Configuración del sistema**, seleccione **Seguridad del sistema** y presione **Entrar**. Aparecerá la ventana **System Security (Seguridad del sistema)**.
- 2. En la pantalla **System Security (Seguridad del sistema)**, compruebe que la opción **Password Status (Estado de la contraseña)** está en modo **Unlocked (Desbloqueado)**.
- 3. Seleccione **Contraseña del sistema**, modifique o elimine la contraseña del sistema existente y presione **Entrar** o **Tab**.
- 4. Seleccione **Contraseña de configuración**, modifique o elimine la contraseña de configuración existente y presione **Entrar** o **Tab**.
	- **NOTA:** Si cambia la contraseña del sistema o de configuración, vuelva a ingresar la nueva contraseña cuando se le solicite. Si borra la contraseña del sistema o de configuración, confirme cuando se le solicite.
- 5. Presione **Esc** y aparecerá un mensaje para que guarde los cambios.
- 6. Presione **Y** para guardar los cambios y salir de la configuración del sistema. La computadora se reiniciará.

# **Solución de problemas**

### **Temas:**

- Prueba automática incorporada (BIST)
- [Prueba automática incorporada de la tarjeta madre del sistema \(M-BIST\)](#page-108-0)
- [Prueba automática incorporada del riel de alimentación del panel de visualización \(L-BIST\)](#page-109-0)
- [Prueba automática incorporada del panel de visualización \(LCD-BIST\)](#page-109-0)
- [Diagnóstico de verificación de rendimiento del sistema previo al arranque de Dell SupportAssist](#page-110-0)
- [Indicadores luminosos de diagnóstico del sistema](#page-110-0)
- [Recuperación del sistema operativo](#page-112-0)
- [Flash del BIOS \(memoria USB\)](#page-112-0)
- [Actualización del BIOS](#page-112-0)
- [Ciclo de apagado y encendido de wifi](#page-113-0)
- [Liberación de alimentación residual](#page-113-0)

# **Prueba automática incorporada (BIST)**

#### **Sobre esta tarea**

Hay tres tipos de BIST distintos para comprobar el rendimiento de la pantalla, el riel de alimentación y la tarjeta madre del sistema. Estas pruebas son importantes para evaluar si una pantalla LCD o una tarjeta madre del sistema debe ser reemplazada.

- 1. M-BIST: M-BIST es la herramienta de diagnóstico de prueba automática incorporada de la tarjeta madre, que mejora la precisión de los diagnósticos de las fallas de la controladora integrada (EC) de la tarjeta madre. M-BIST se debe iniciar manualmente antes de la POST y también se puede ejecutar en un sistema inactivo.
- 2. L-BIST: L-BIST es una mejora de los diagnósticos de códigos de error LED únicos y se inicia automáticamente durante la POST.
- 3. LCD-BIST: LCD BIST es una prueba de diagnóstico mejorada que se presenta a través de la evaluación del sistema previa al arranque (PSA) en sistemas heredados.

#### **Tabla 19. Funciones**

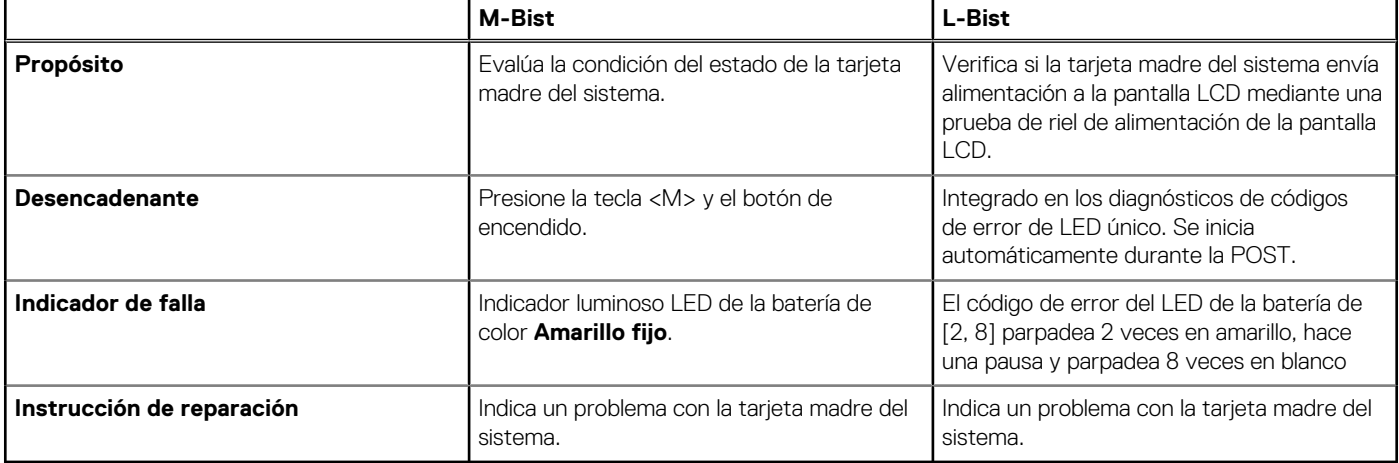
### **Prueba automática incorporada de la tarjeta madre del sistema (M-BIST)**

**Sobre esta tarea**

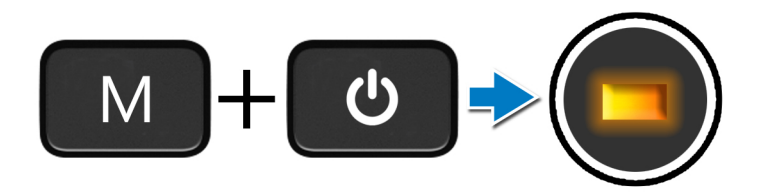

### **Pasos**

- 1. Mantenga presionada la tecla **M** y el botón de **encendido** para iniciar la M-BIST.
- 2. El indicador luminoso de estado de la batería se ilumina en amarillo cuando se produce una falla en la tarjeta madre.
- 3. Reemplace la tarjeta madre del sistema para solucionar el problema.

**NOTA:** El LED de estado de la batería no se iluminará si la tarjeta madre funciona correctamente.

### **Prueba automática incorporada del riel de alimentación del panel de visualización (L-BIST)**

**Sobre esta tarea**

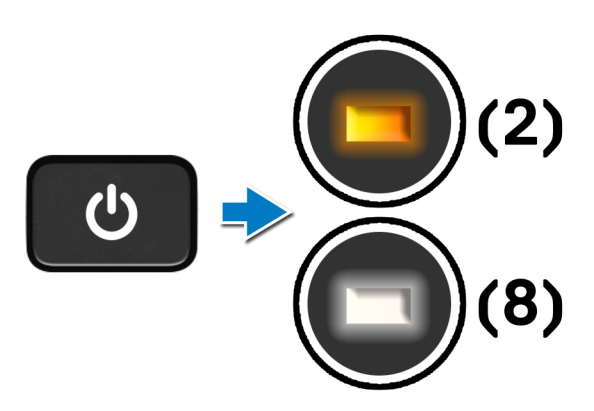

#### **Siguientes pasos**

**L-BIST** (prueba del riel de alimentación de la pantalla LCD) es una mejora de los diagnósticos de códigos de error LED únicos y se **inicia automáticamente** durante la **POST**. L-BIST aísla el LCD si recibe alimentación de la tarjeta madre del sistema. L-BIST verifica si la tarjeta madre del sistema envía alimentación a la pantalla LCD mediante una prueba de riel de alimentación de la pantalla LCD. Si no hay alimentación en la pantalla LCD, el LED de estado de la batería parpadea con el **código de error de LED [2, 8].**

### **Prueba automática incorporada del riel de alimentación del panel de visualización (L-BIST)**

**Sobre esta tarea**

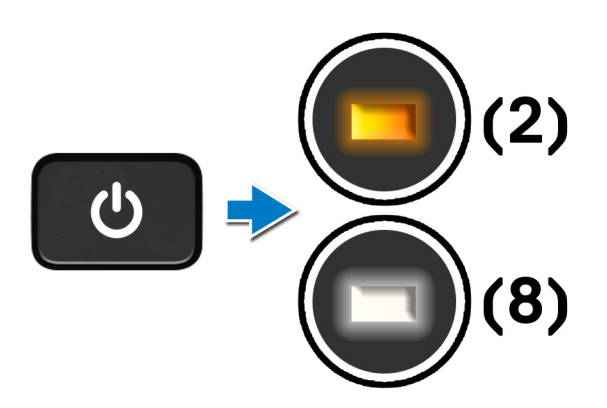

#### **Siguientes pasos**

**L-BIST** (prueba del riel de alimentación de la pantalla LCD) es una mejora de los diagnósticos de códigos de error LED únicos y se **inicia automáticamente** durante la **POST**. L-BIST aísla el LCD si recibe alimentación de la tarjeta madre del sistema. L-BIST verifica si la tarjeta madre del sistema envía alimentación a la pantalla LCD mediante una prueba de riel de alimentación de la pantalla LCD. Si no hay alimentación en la pantalla LCD, el LED de estado de la batería parpadea con el **código de error de LED [2, 8].**

### **Prueba automática incorporada del panel de visualización (LCD-BIST)**

#### **Sobre esta tarea**

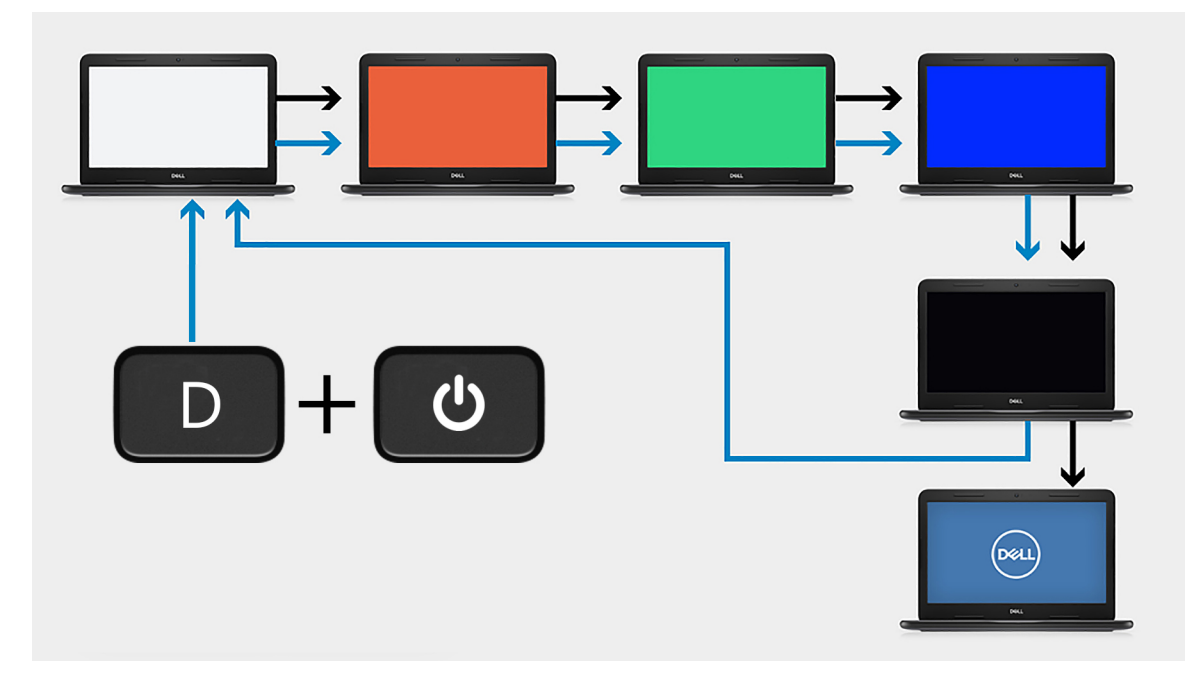

#### **Pasos**

1. Mantenga presionada la tecla **D** y presione el botón de **encendido**.

- 2. Suelte la tecla **D** y el botón de **encendido** cuando la computadora comience la POST.
- 3. El panel de visualización comienza a mostrar un color sólido o a alternar diferentes colores.

**NOTA:** La secuencia de colores puede variar según los diferentes proveedores de paneles de visualización. El usuario solo debe asegurarse de que los colores aparezcan correctamente, sin distorsiones ni anomalías gráficas.

4. La computadora se reiniciará al final del último color sólido.

## **Diagnóstico de verificación de rendimiento del sistema previo al arranque de Dell SupportAssist**

#### **Sobre esta tarea**

Los diagnósticos de SupportAssist (también llamados diagnósticos del sistema) realizan una revisión completa del hardware. Los diagnósticos de verificación de rendimiento del sistema previo al arranque de Dell SupportAssist están integrados con el BIOS y el BIOS los ejecuta internamente. Los diagnósticos incorporados del sistema ofrecen un conjunto de opciones para determinados dispositivos o grupos de dispositivos, permitiendo las siguientes acciones:

- Ejecutar pruebas automáticamente o en modo interactivo
- Repetir las pruebas
- Visualizar o guardar los resultados de las pruebas
- Ejecutar pruebas exhaustivas para introducir pruebas adicionales que ofrezcan más información sobre los dispositivos que han presentado errores
- Ver mensajes de estado que indican si las pruebas se han completado correctamente
- Ver mensajes de error que informan de los problemas que se han encontrado durante las pruebas

**NOTA:** Algunas pruebas para dispositivos específicos requieren la intervención del usuario. Asegúrese siempre de estar en la terminal de la computadora cuando las pruebas de diagnóstico se ejecuten.

Para obtener más información, consulte [Resolver problemas de hardware con diagnósticos incorporados y en línea \(códigos de error de](https://www.dell.com/support/article/sln115162/) [Psa, ePSA o SupportAssist ePSA\).](https://www.dell.com/support/article/sln115162/)

### **Ejecución de la comprobación de rendimiento del sistema previa al arranque de SupportAssist**

#### **Pasos**

- 1. Encienda el equipo.
- 2. Cuando la computadora esté iniciando, presione la tecla F12 cuando aparezca el logotipo de Dell.
- 3. En la pantalla del menú de inicio, seleccione la opción **Diagnostics (Diagnósticos)**.
- 4. Haga clic en la flecha de la esquina inferior izquierda. Se muestra la página frontal de diagnósticos.
- 5. Presione la flecha de la esquina inferior derecha para ir a la lista de la página. Se enumeran los elementos detectados.
- 6. Si desea ejecutar una prueba de diagnóstico en un dispositivo específico, presione Esc y haga clic en **Sí** para detener la prueba de diagnóstico.
- 7. Seleccione el dispositivo del panel izquierdo y haga clic en **Run Tests (Ejecutar pruebas)**.
- 8. Si hay algún problema, aparecerán los códigos de error. Anote el código de error y el número de validación, y contáctese con Dell.

### **Indicadores luminosos de diagnóstico del sistema**

#### **Indicador luminoso de estado de la batería**

Indica el estado de carga de la batería y de alimentación.

**Blanco fijo**: El adaptador de alimentación está conectado y la batería tiene una carga superior al 5 por ciento.

**Amarillo**: La computadora funciona con la batería y la batería tiene una carga inferior al 5 por ciento.

### **Apagado**

- El adaptador de alimentación está conectado y la batería está completamente cargada.
- La computadora funciona con la batería y la batería tiene una carga superior al 5 por ciento.
- La computadora se encuentra en estado de suspensión, hibernación o está apagada.

El indicador luminoso de estado de la batería y de alimentación parpadea en color ámbar junto con códigos de sonido para indicar errores.

Por ejemplo, el indicador luminoso de estado de la batería y de alimentación parpadea en ámbar dos veces seguido de una pausa y, a continuación, parpadea en blanco tres veces seguido de una pausa. Este patrón 2, 3 continúa hasta que la computadora se apague, lo que indica que no se ha detectado memoria ni RAM.

La siguiente tabla muestra los diferentes patrones de los indicadores luminosos de estado de la batería y de alimentación, y los problemas asociados.

### **Tabla 20. Códigos LED**

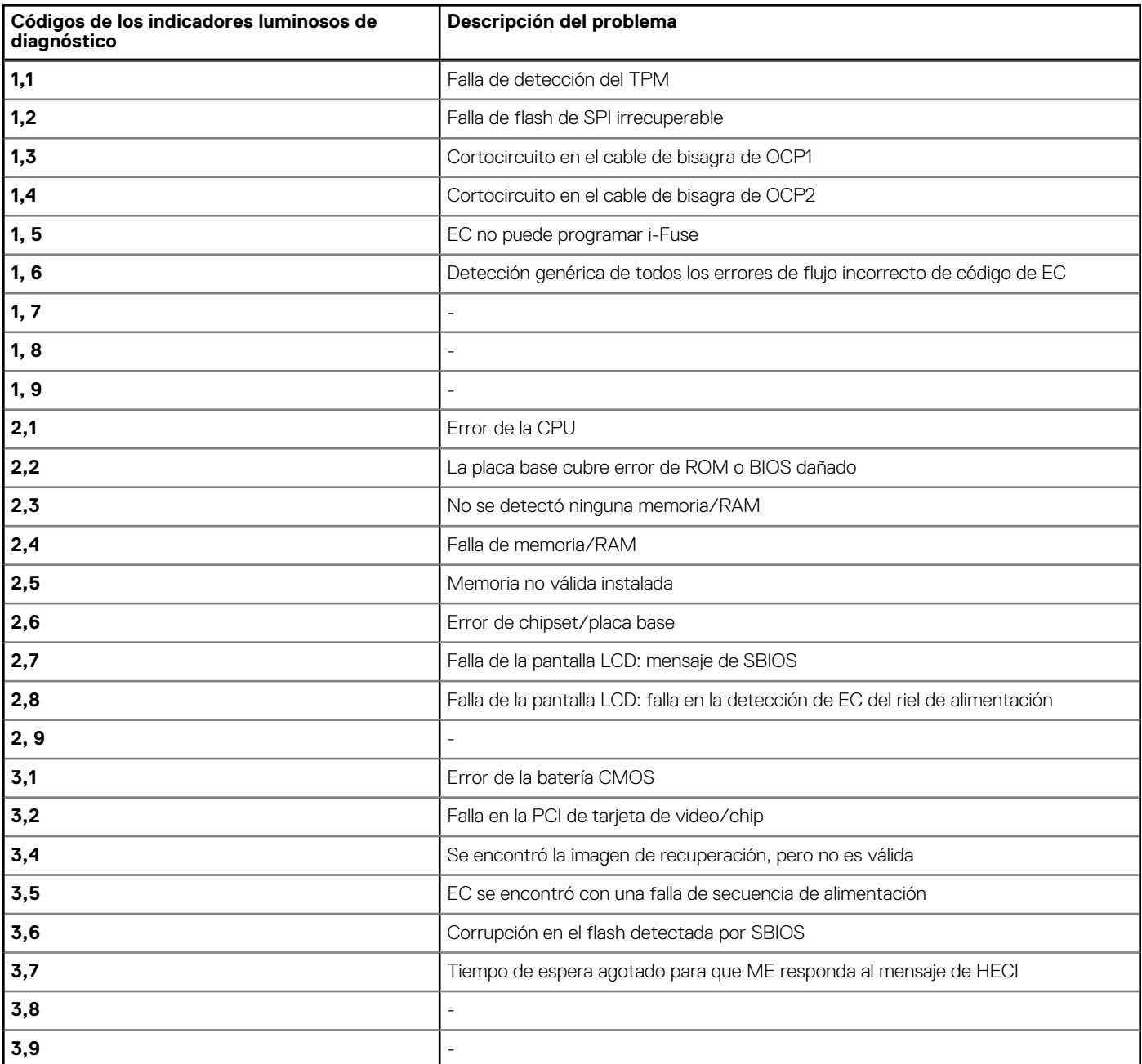

**Indicador de estado de la cámara:** indica que la cámara está en uso.

● Blanco fija: La cámara está en uso.

● Apagada: La cámara no está en uso.

**Indicador de estado de Bloq Mayús:** indica si Bloq Mayús está activado o desactivado.

- Blanca fijo: El bloqueo de mayúsculas está activado.
- Apagada: el bloqueo de mayúsculas está desactivado.

### **Recuperación del sistema operativo**

Cuando la computadora no puede iniciar al sistema operativo incluso después de varios intentos, el proceso de recuperación del sistema operativo de Dell SupportAssist se inicia automáticamente.

La recuperación de SO de Dell SupportAssist es una herramienta independiente preinstalada en todas las computadoras de Dell instaladas con sistema operativo Windows 10. Se compone de herramientas para diagnosticar y solucionar problemas que pueden suceder antes de que la computadora se inicie al sistema operativo. Permite diagnosticar problemas de hardware, reparar la computadora, respaldar archivos o restaurar la computadora al estado de fábrica.

También puede descargarla desde el sitio web de soporte de Dell para solucionar problemas y reparar la computadora cuando falla el arranque al sistema operativo principal debido a fallas de software o hardware.

Para obtener más información sobre la recuperación de sistema operativo de Dell SupportAssist, consulte la *Guía del usuario de recuperación de sistema operativo de Dell SupportAssist* en [www.dell.com/support.](https://www.dell.com/support)

## **Flash del BIOS (memoria USB)**

### **Pasos**

- 1. Siga el procedimiento del paso 1 al paso 7 en "Flash del BIOS" para descargar el archivo del programa de configuración del BIOS más reciente.
- 2. Cree una unidad USB de arranque. Para obtener más información, consulte el artículo de la base de conocimientos [SLN143196](https://www.dell.com/support/article/sln143196/) en [www.dell.com/support](https://www.dell.com/support).
- 3. Copie el archivo del programa de configuración del BIOS en la unidad USB de arranque.
- 4. Conecte la unidad USB de arranque a la computadora que necesita la actualización del BIOS.
- 5. Reinicie la computadora y presione **F12** cuando aparezca el logotipo de Dell en la pantalla.
- 6. Inicie a la unidad USB desde el **Menú de arranque por única vez**.
- 7. Ingrese el nombre de archivo del programa de configuración del BIOS y presione **Entrar**.
- 8. Aparece la **Utilidad de actualización del BIOS**. Siga las instrucciones que aparecen en pantalla para completar la actualización del **BIOS**

### **Actualización del BIOS**

#### **Sobre esta tarea**

Puede que deba actualizar el BIOS cuando una actualización esté disponible o después de colocar la placa base. Siga estos pasos actualizar el BIOS.

### **Pasos**

- 1. Encienda la computadora.
- 2. Vaya a [www.dell.com/support.](https://www.dell.com/support)
- 3. Haga clic en **Product support (Soporte de producto)**, introduzca la etiqueta de servicio de su equipo y haga clic en **Submit (Enviar)**.

**NOTA:** Si no tiene la etiqueta de servicio, utilice la función de detección automática o busque de forma manual el modelo de su equipo.

- 4. Haga clic en **Drivers & downloads (Controladores y descargas)** > **Find it myself (Buscarlo yo mismo)**.
- 5. Seleccione el sistema operativo instalado en el equipo.
- 6. Desplácese por la página y amplíe el **BIOS**.
- 7. Haga clic en **Download (Descargar)** para descargar la última versión del BIOS para su equipo.
- 8. Después de finalizar la descarga, vaya a la carpeta donde guardó el archivo de actualización del BIOS.
- 9. Haga doble clic en el icono del archivo de actualización del BIOS y siga las instrucciones que aparecen en pantalla.

## **Ciclo de apagado y encendido de wifi**

### **Sobre esta tarea**

Si la computadora no puede acceder a Internet debido a problemas de conectividad de wifi, se puede realizar un procedimiento de ciclo de apagado y encendido de wifi. El siguiente procedimiento ofrece las instrucciones sobre cómo realizar un ciclo de apagado y encendido de wifi:

**NOTA:** Algunos proveedores de servicios de Internet (ISP) proporcionan un dispositivo combinado de módem/enrutador.  $(i)$ 

#### **Pasos**

- 1. Apague el equipo.
- 2. Apague el módem.
- 3. Apague el enrutador inalámbrico.
- 4. Espere 30 segundos.
- 5. Encienda el enrutador inalámbrico.
- 6. Encienda el módem.
- 7. Encienda la computadora.

## **Liberación de alimentación residual**

#### **Sobre esta tarea**

La alimentación residual es la electricidad estática sobrante que permanece en la computadora incluso después de apagarla y quitarle la batería. En el siguiente procedimiento, se detallan las instrucciones para liberar la electricidad residual:

#### **Pasos**

- 1. Apague el equipo.
- 2. Desconecte el adaptador de alimentación de la computadora.
- 3. Mantenga presionado el botón de encendido durante 15 segundos para liberar la alimentación residual.
- 4. Conecte el adaptador de alimentación a la computadora.
- 5. Encienda el equipo.

# **Obtención de ayuda y contacto con Dell**

### Recursos de autoayuda

Puede obtener información y ayuda sobre los productos y servicios de Dell mediante el uso de estos recursos de autoayuda en línea:

### **Tabla 21. Recursos de autoayuda**

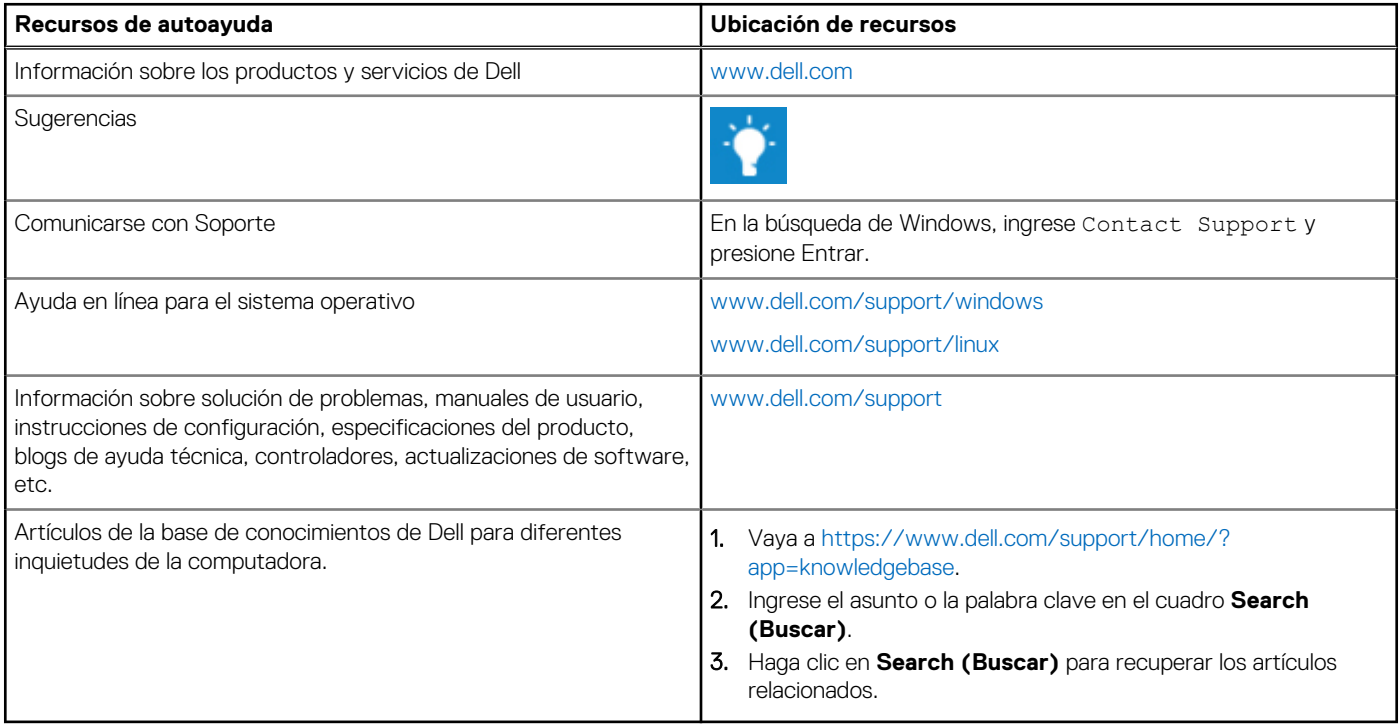

### Cómo ponerse en contacto con Dell

Para ponerse en contacto con Dell para tratar cuestiones relacionadas con las ventas, el soporte técnico o el servicio al cliente, consulte [www.dell.com/contactdell](https://www.dell.com/contactdell).

(i) NOTA: Puesto que la disponibilidad varía en función del país y del producto, es posible que no pueda disponer de algunos servicios en su área.

**NOTA:** Si no dispone de una conexión a Internet activa, puede encontrar información de contacto en la factura de compra, en el albarán o en el catálogo de productos de Dell.